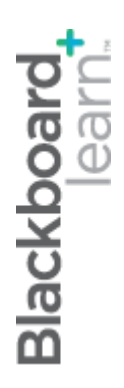

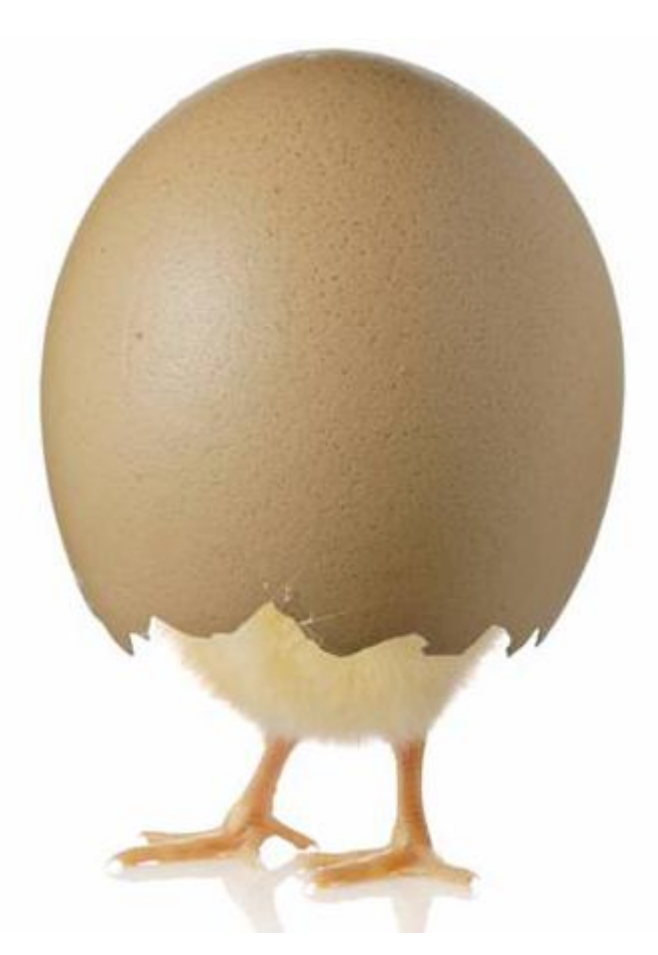

# gettingstarted

**Blackboard Learn 9.1 Last updated: November 2009**

#### **© 2009 Blackboard Inc. All rights reserved.**

The content of this manual may not be reproduced or distributed without the express written consent of Blackboard Inc. Users acknowledge that the manual, and all copyright and other intellectual and proprietary rights therein, are and at all times shall remain the valuable property of Blackboard and its licensors, or their respective successors or assignees. Users agree to respect and not to alter, remove, or conceal any copyright, trademark, trade name, or other proprietary marking that may appear in the manual.

Blackboard, the Blackboard logo, and Blackboard Learn are either registered trademarks or trademarks of Blackboard Inc. in the United States and/or other countries.

### **Table of Contents**

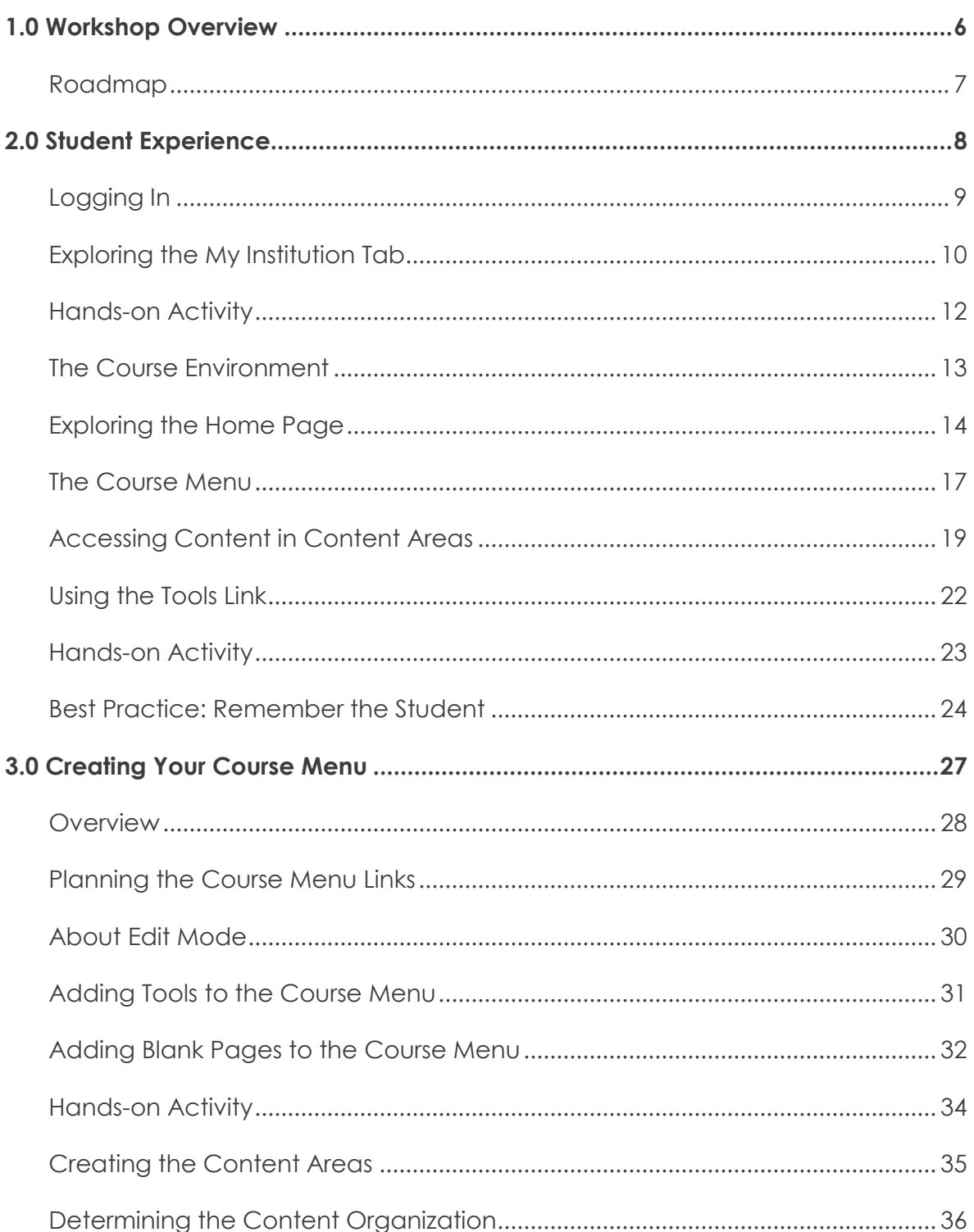

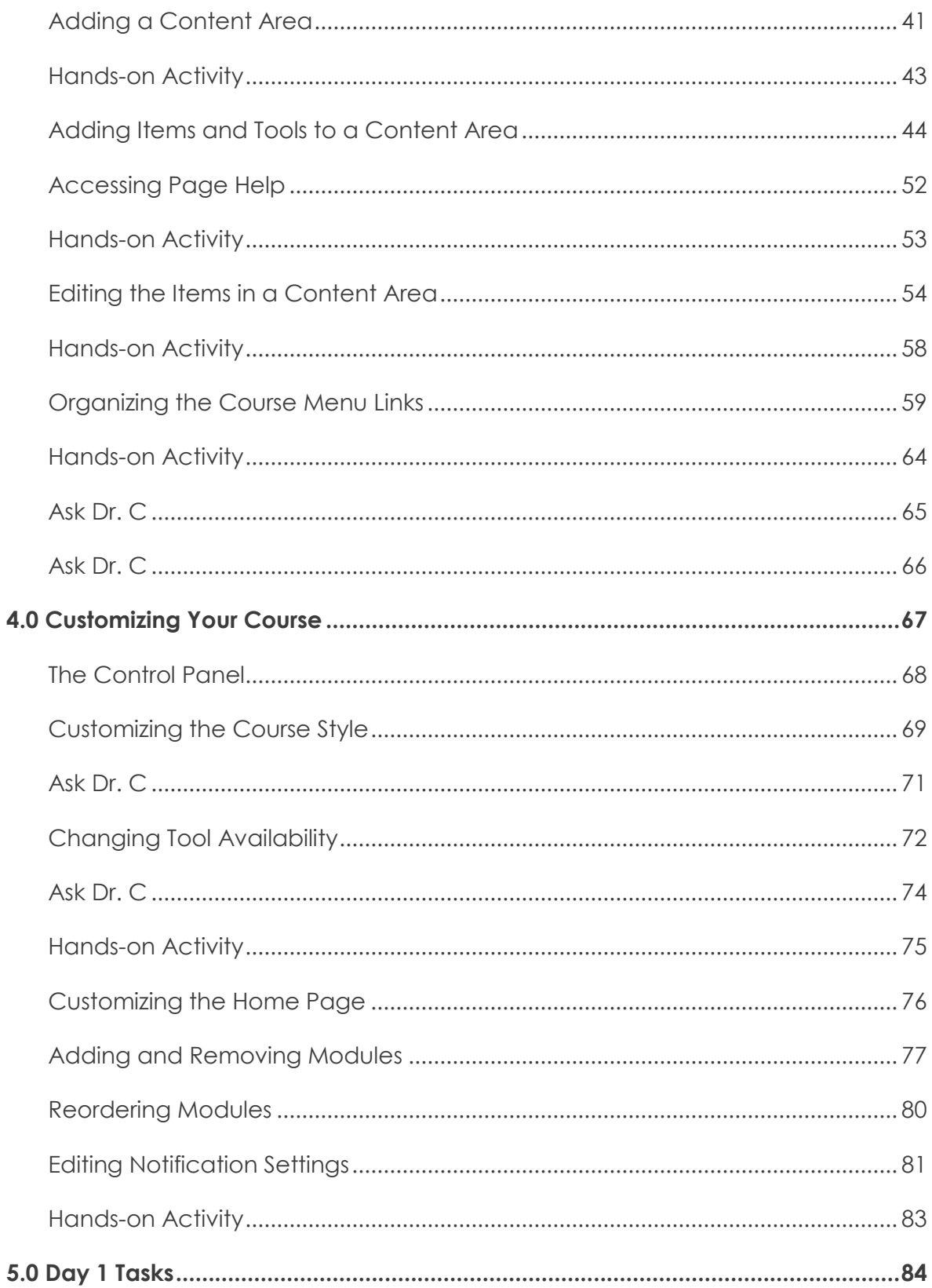

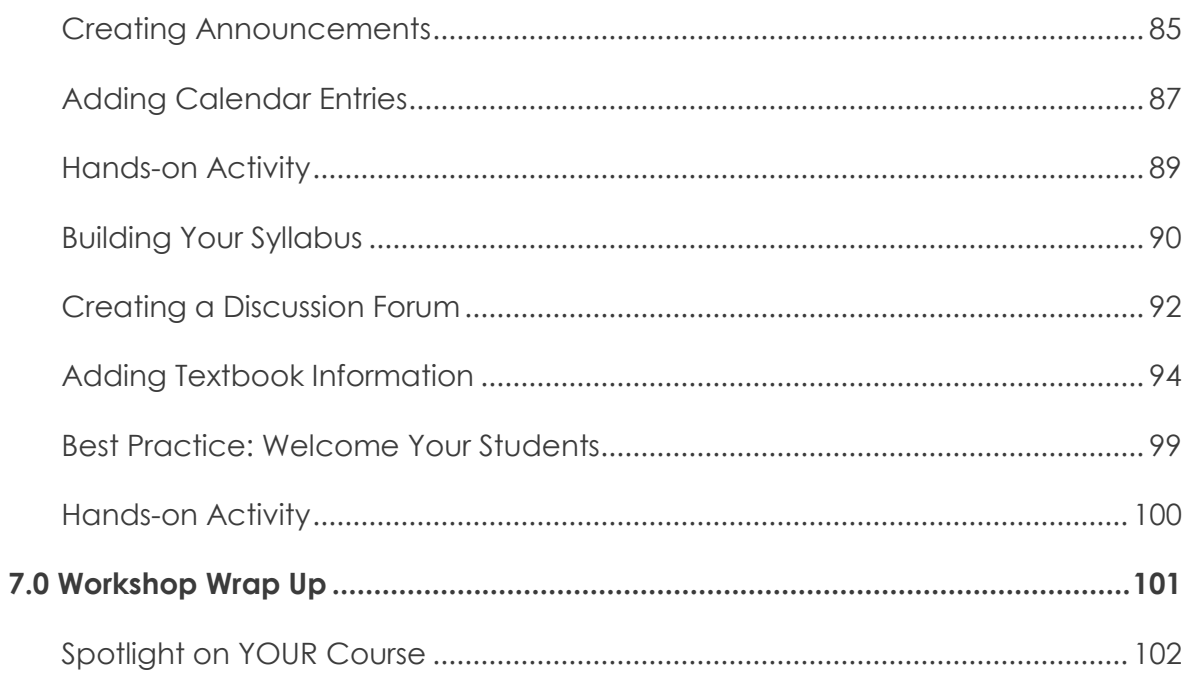

# <span id="page-5-0"></span>**1.0 Workshop Overview**

In this section, we will look at the key concepts covered in this hands-on workshop. From the student and instructor perspectives, you will be introduced to the teaching and learning features of Blackboard Learn™.

First, you will log in as a student and become familiar with how the course environment appears to your students. You will learn how to access and navigate through tools and content.

Next, from the instructor perspective, you will follow a scenario-based approach representing the tasks you will complete to set up your course. You will begin with examining different strategies for organizing the Course Menu, which is the students' access point to tools and content. Next, you will learn how to customize your course style and course Home Page. Finally, you will become familiar with some common startup tasks, such as creating announcements, adding calendar entries, setting up discussion forums, and adding textbook information.

Throughout the workshop, pedagogical issues related to teaching and learning online will be introduced.

# <span id="page-6-0"></span>Roadmap

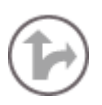

#### 2.0 Student Experience

#### **Explore the course environment**

Log in to Blackboard Learn<sup>™</sup> and explore the My Institution tab.

#### **Access course components**

Navigate through the course Home Page, course content, and tools using the Course Menu and breadcrumbs.

#### **Think of your students first**

Explore ways to ensure a positive start for your students.

#### 3.0 Creating your Course Menu

#### **Plan the links**

Consider your course content and how to represent it through links on the Course Menu.

#### **Add the tools**

Add regularly used tools to the Course Menu.

#### **Create the Content Areas**

Decide how you will organize information, and then add the Content Areas and materials.

#### **Organize the links**

Choose the best order for Course Menu links and add subheaders and dividers.

#### 4.0 Customizing Your Course

#### **Customize course style**

Experiment with the appearance of the Course Menu, change the default content view, add a banner to the course entry page, and change the course entry point.

#### **Select tools**

Change tool availability.

#### **Customize the Home Page**

Add, remove, and reorder modules. Edit notification settings.

#### 5.0 Day 1 Tasks

#### **Start from the beginning**

Create a welcome announcement and add calendar entries.

#### **Make additions**

Add syllabus lessons, create a discussion forum, and add textbook information to your Getting Started Content Area.

#### **Welcome your students**

Understand the importance of first impressions and how to make your students feel comfortable in an online course.

# <span id="page-7-0"></span>**2.0 Student Experience**

In this section, you will explore Blackboard Learn as a student. You will see how course content appears to students and try common tools from a student perspective. The information will provide context for the decisions you will make as an instructor.

#### **Learning Outcomes**

After completing this section, you will be able to:

- Log in to Blackboard Learn
- Explain the information available on the My Institution tab
- Access the What's New and To Do items from a course's Home Page
- Access content and tools from the Course Menu and Tools link
- Describe what a Content Area is and navigate content
- Use breadcrumbs to navigate the course
- Change the Course Menu from List View to Folder View

### <span id="page-8-0"></span>Logging In

The first step in using Blackboard Learn is to log in. Your institution will provide the URL, username, and password.

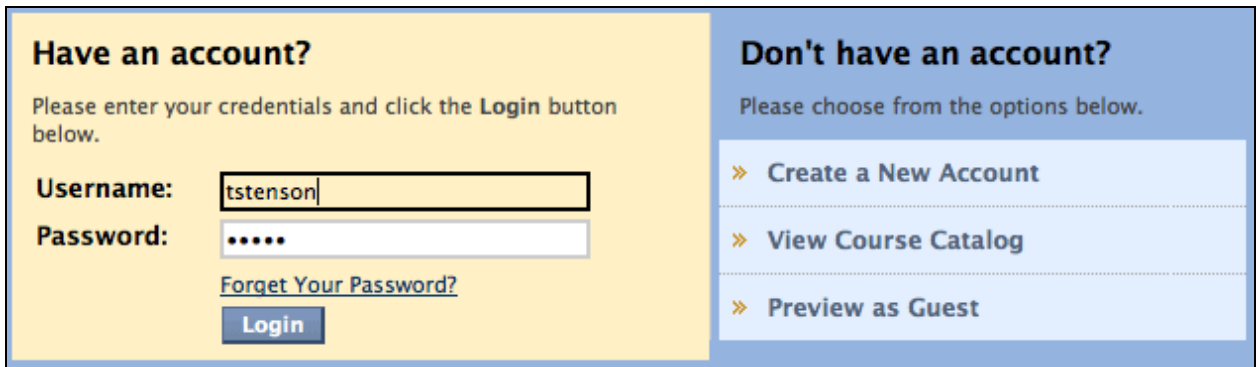

**Figure 1.1**

#### **QUICK STEPS: logging in**

- 1. In your browser, type or paste the URL.
- 2. Type your **Username** and **Password**.
- 3. Click **Login**.

After logging in, the tabs you see in the page header will depend on what capabilities your school has licensed. For example, if your school has licensed the content management capability, you will see a Content Collection tab.

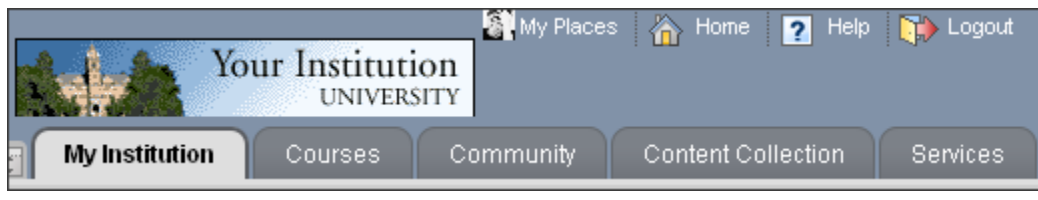

**Figure 1.2**

### <span id="page-9-0"></span>Exploring the My Institution Tab

First, we will explore the contents of the **My Institution** tab. It contains the **My Courses**  module which lists all the courses to which you have access.

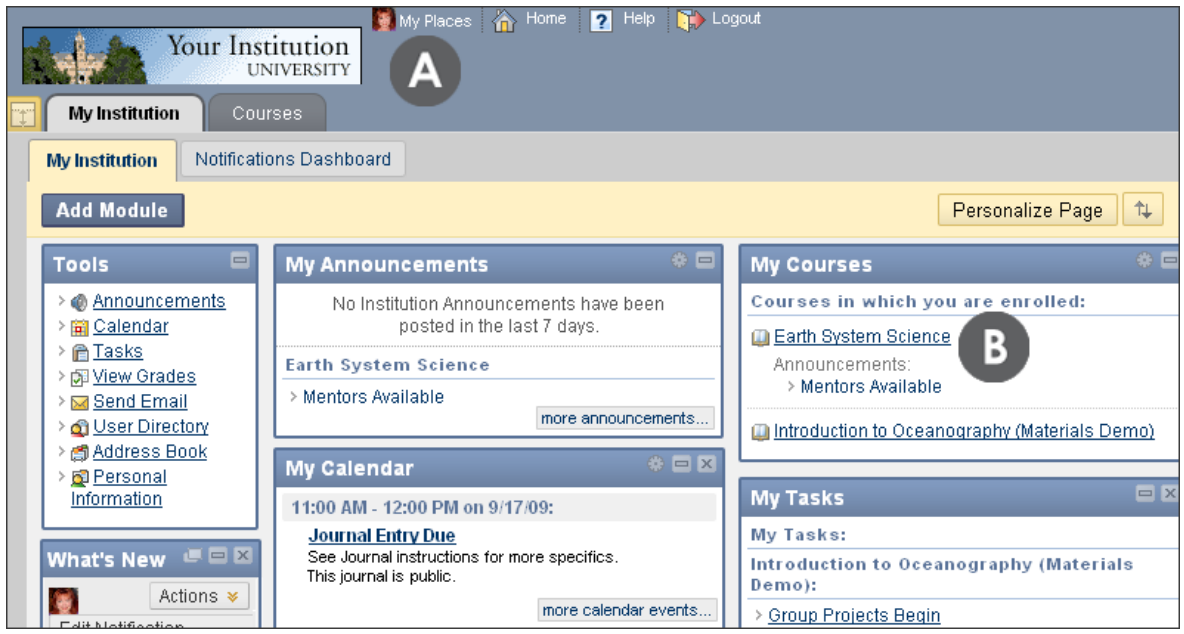

**Figure 2** 

- A. From the page header, go to **My Places**, your institution's home page, Help, or log out of the system.
	- Clicking the My Places link allows you to edit your personal information that is seen by other course members and to set privacy options.
	- From My Places, you can also add an avatar image to use in the course. In the *Merriam-Webster OnLine* dictionary, an avatar is defined as "an electronic image that represents and is manipulated by a computer user.‖ An avatar image can be a photo of yourself or can be one you create for your alter ego.
	- Your avatar will appear throughout the course, such as in the page header, in the What's New module, and with Journal entries. The recommended pixel size for an avatar image is 150 by 150. Adding an avatar is a function that must be enabled by the system administrator.
- B. To select a course, click its title in the **My Courses** module.

The main My Institution tab contains modules. Modules are windows of content that organize content and links, and help students navigate to areas in their courses. The system administrator can rename modules and determines which will appear when you log in to your course for the first time.

Modules on the My Institution tab collect information from all the courses you are enrolled in, giving you a total picture of news and activity for your courses. The following modules can be found on the My Institution tab:

- **Tools** view announcements and grades for all courses in which you are enrolled. Send email to members of any of your courses. View course calendar dates and tasks added by instructors and add your personal calendar events and tasks, which will remain private. Use the **Personal Information** link to access and edit the same personal information found in the **My Places** link in the header.
- **My Announcements** displays announcements for courses in which you are enrolled. It can also contain announcements from your institution's system administrator. Announcements communicate important, time-sensitive information.
- **My Calendar** displays calendar dates for courses in which you are enrolled and any personal events you have added. You can add personal events when accessing the Calendar from the My Institution tab and clicking the **Create Personal Event** link on the Action Bar. You cannot create personal events from the Calendar in the course environment.
- Optional modules Add a module to view the list of available modules, such as **Dictionary**, **Report Card**, and **Notes**. Descriptions are provided in the list to help you choose the most significant.

Users are able to add and delete some modules, collapse individual windows, and change the position of modules. To move a module, point to the title bar to access the four arrows. Press and drag the module into its new location and release.

### <span id="page-11-0"></span>Hands-on Activity

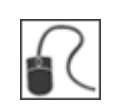

Log in to Blackboard Learn.

#### **Page header**

- Go to **My Places** and edit your personal information. Add an avatar, if allowed.
- Depending on what capabilities your school has licensed, you may see more than one row of tabs. In the first or top row of tabs, click **Courses** to view the information.

#### **My Institution tab**

- In the first or top row of tabs, click **My Institution**. On the **My Institution** tab, click **Add Module** on the Action Bar to view descriptions of the available modules. Choose two modules to add.
- Click **Personalize Page** on the Action Bar and change the color palette.
- Use the drag-and-drop function to move modules into the order you prefer.

### <span id="page-12-0"></span>The Course Environment

You access a course by clicking its title on the My Institution tab. Courses will vary in design depending on the instructor and the institution, but there are some common features.

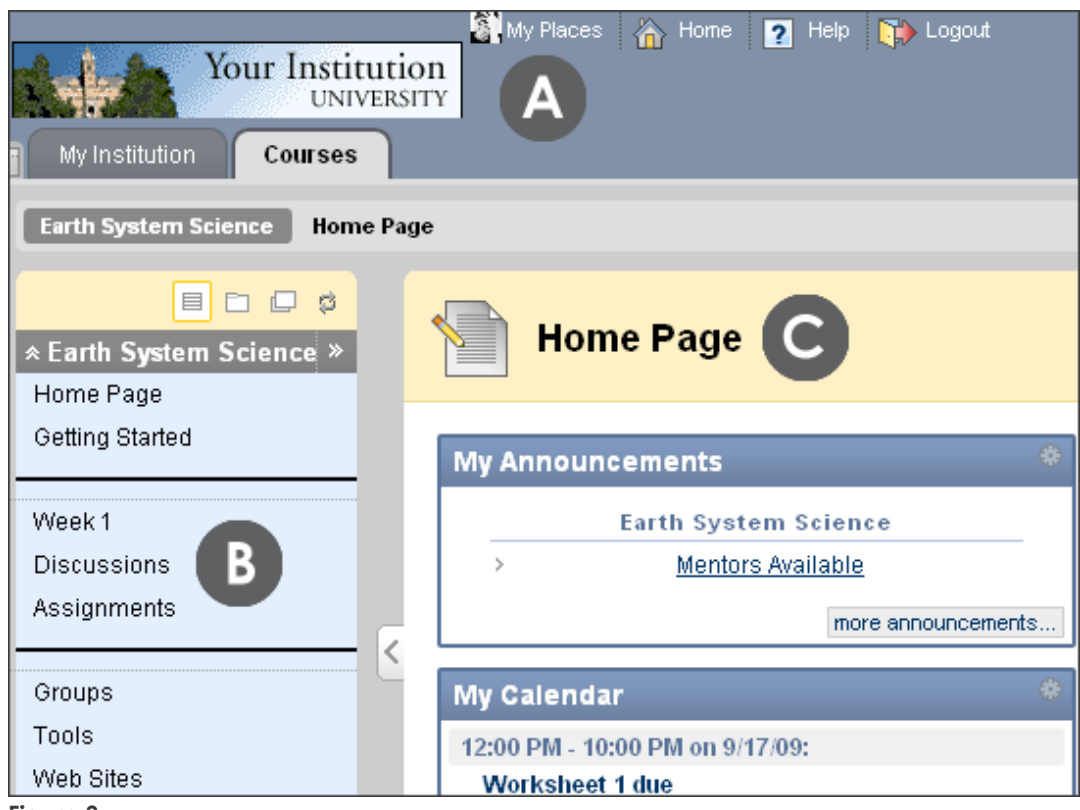

**Figure 3**

- A. Page header identical to the page header you saw upon logging in, including the **My Institution** and **Courses** tabs. The system administrator can rename tabs.
- B. Course Menu the access point for all course content. Instructors decide which links are available here.
- C. Content frame displays the selected tool or Content Area. By default, when you enter a course, the **Home Page** appears. The first page you see is chosen by the instructor and is called the course entry point.

### <span id="page-13-0"></span>Exploring the Home Page

The Home Page contains modules that provide students with an intuitive way to navigate through a Blackboard Learn course, and keep abreast of content additions and due dates through notifications. The modules are similar to those found on the My Institution tab, but the information appearing pertains only to the course currently being viewed. The default modules are selected by the administrator, but the instructor can remove, add, and reorder modules. Two of the most relevant modules for students are **What's New** and **To Do**. Any new content added by the instructor appears when the Home Page is accessed.

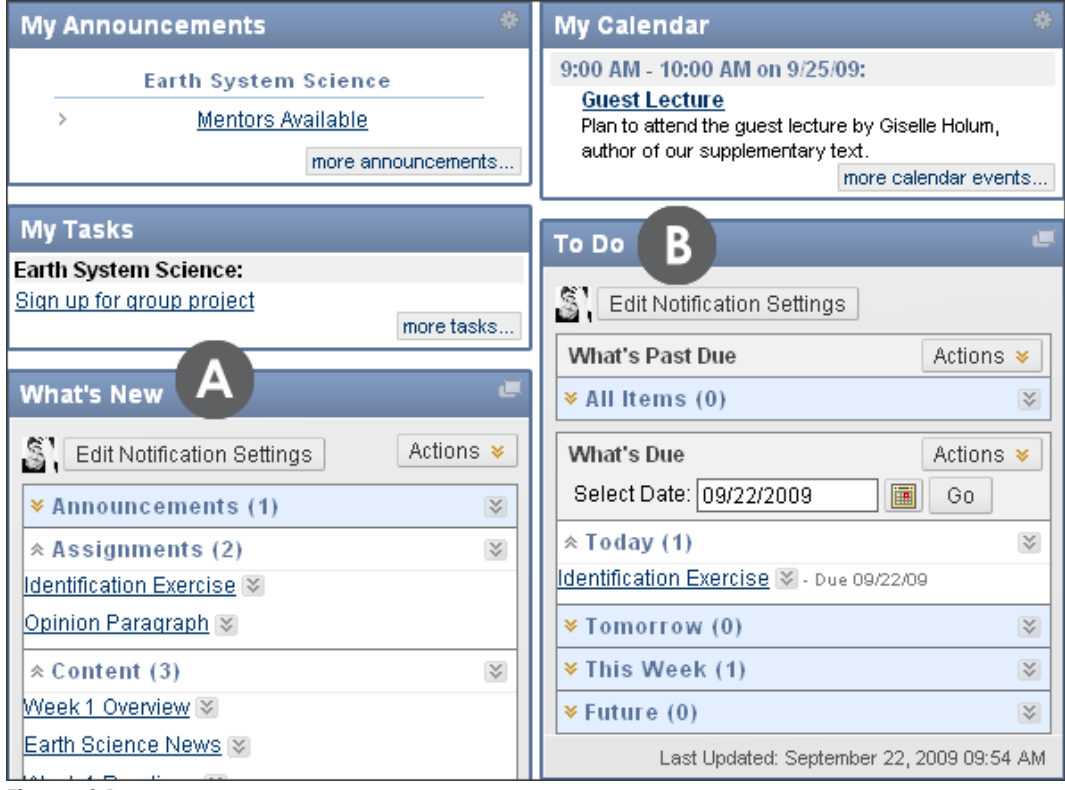

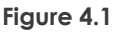

- A. **What's New** contains links to any new content, such as announcements, assignments, tests, surveys, newly graded items, Mashups, and unread Discussion Board messages.
- B. **To Do** divided into **What's Past Due** and **What's Due**. This information can be used as the launching point for a student's daily course work.

#### **Module Options**

| <b>What's New</b>                       |                        |
|-----------------------------------------|------------------------|
| <b>Edit Notification Settings</b>       | Actions *              |
| $*$ Assignments (5)                     | Expand All             |
| $\sqrt[3]{ }$ Courses/Organizations (1) | Collapse All           |
| <b>≫ Discussion Board (1)</b>           | Dismiss All<br>Refresh |
| ≫ Gradebook (1)                         |                        |
| <i><b>¥ Surveys (1)</b></i>             | X.                     |

**Figure 4.2** 

#### **Take Note**

- A. Move your mouse pointer over the double arrows to expand any drop-down list.
- B. Use the **Actions** drop-down list to expand, collapse, or dismiss all items in the module. When items are dismissed, they are deleted from the notification module.

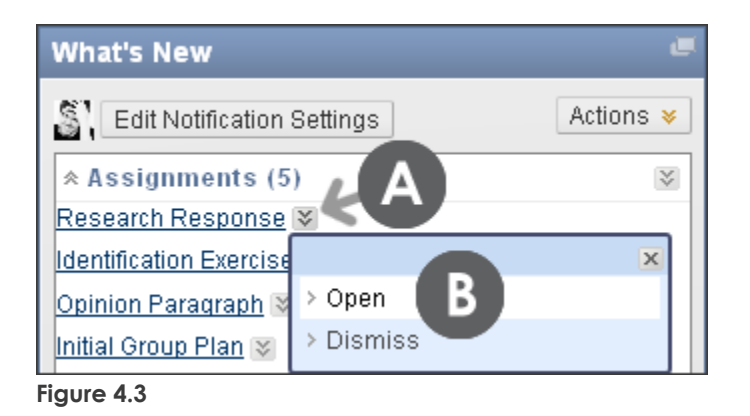

- A. Each item in the **What's New** and **To Do** modules has an Action Link. Click the Action Link to access the item's contextual menu.
- B. You can open or dismiss the item. When an item is opened, you are taken directly to the content. If you choose to view a recently graded item, you are taken to the **My Grades** tool.

Student Experience: Exploring the Home Page

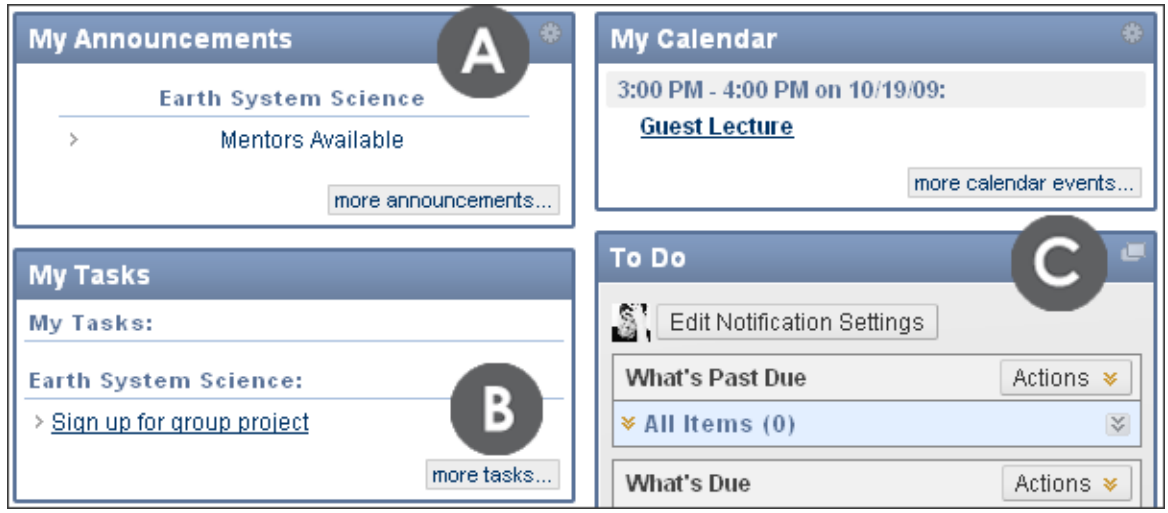

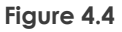

- A. Click **Manage** to edit the view of what appears in the module. For example, edit the Announcements module view to include announcements for 7 days, 30 days, or all announcements.
- B. Click the "more" link in a tool module to be taken to a tool's main page. For example, click the "more tasks" link to be taken to the main **Tasks** page to set the status of the task.
- C. Click **Open in a New Window** to view the module in a separate window. The window can be moved to a different screen location. For example, keep the **To Do** module window open as you navigate through the course.

### <span id="page-16-0"></span>The Course Menu

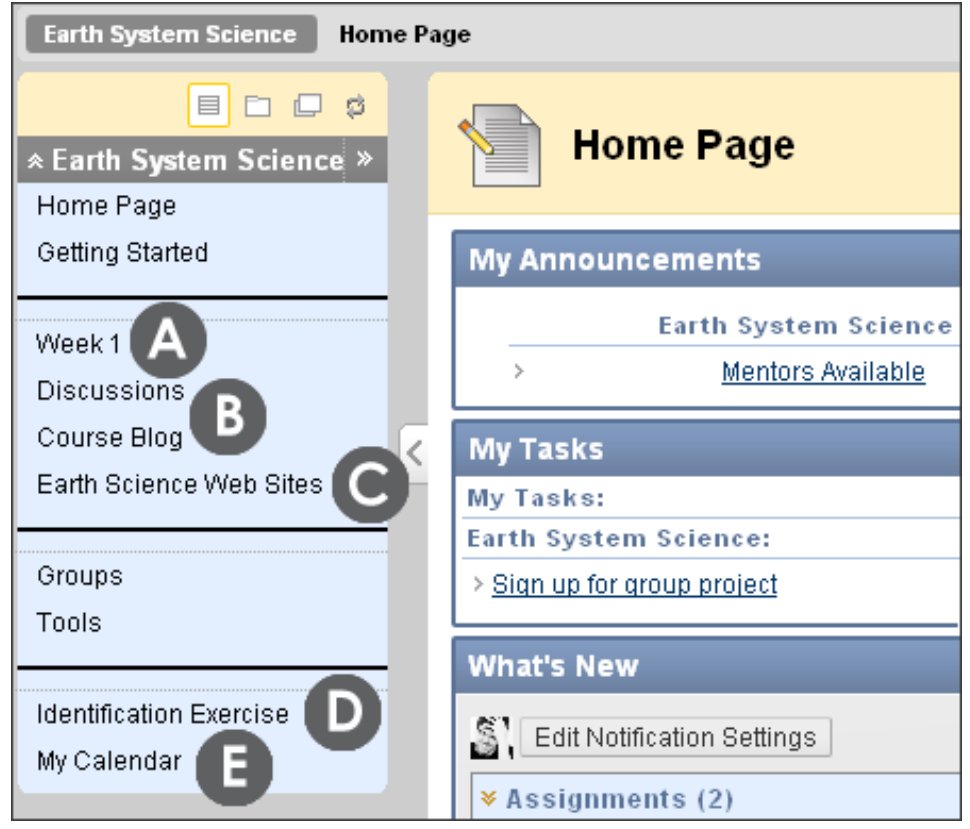

**Figure 5.1** 

#### **Take Note**

Access all course content from the Course Menu. It can contain links to the following:

- A. Content Areas top level containers that organize and store course content, such as lecture notes, assignments, and tests. In the preceding image, the **Week 1** Content Area contains items that will be used in a one week period.
- B. Individual tools links to tools students will need often, such as the **Discussion Board** and **Blogs**.
- C. External links Web sites used for an assignment.
- D. Course links direct links to content also available in a Content Area that you do not want students to miss.
- E. Module pages customized pages that contain modules, such as **What's New**, a dictionary, a thesaurus, and **My Calendar**.

#### **Course Menu Views**

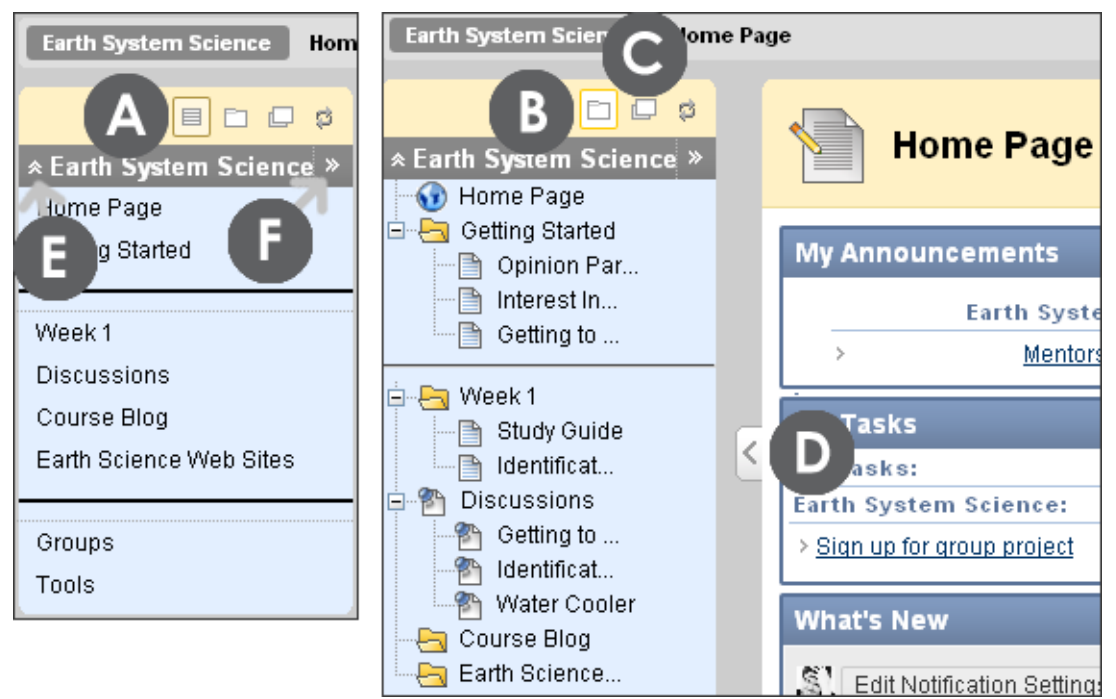

#### **Figure 5.2**

#### **Take Note**

Change what appears in the Course Menu and where the menu itself appears.

- A. **List View**  displays the top level of the Course Menu only.
- B. **Folder View** displays the entire hierarchy of material. Expand and collapse folders, and access links within folders.
- C. **Display Course Menu in a Window** displays the Course Menu in a separate window. The window can be moved to a different screen location.
- D. **Hide or Show Course Menu** collapse the Course Menu to focus attention on the content frame.
- E. **Collapse or Expand the Course Menu** in the sidebar collapse the entire Course Menu so that the content frame fills the window.
- F. **Go to Course Entry Page** in the content frame, display the page chosen by the instructor as the starting point.

### <span id="page-18-0"></span>Accessing Content in Content Areas

A Content Area can contain multiple components. For example, the instructor may create a Content Area containing a week's worth of course material, such as readings, an assignment, a discussion forum, and a URL.

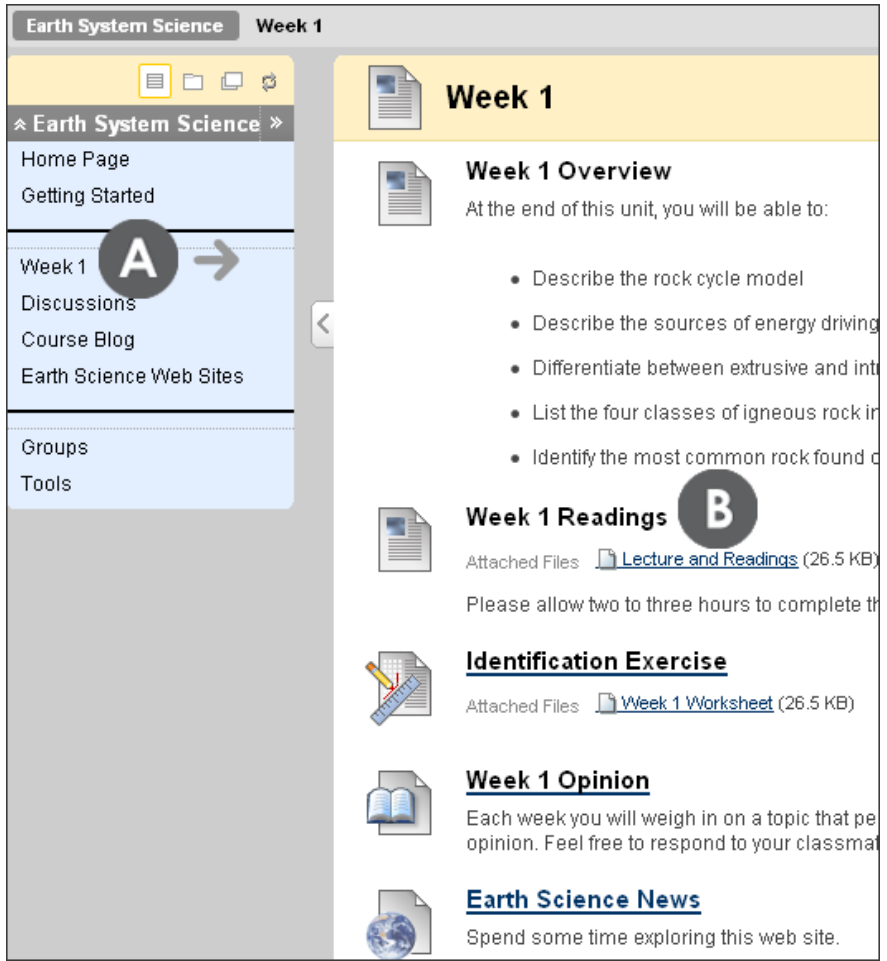

**Figure 6.1** 

#### **Take Note**

To navigate Content Areas:

- A. On the Course Menu, click the name of the Content Area. The content appears in the content frame.
- B. In the content frame, click a link to access its content, such as a Discussion Board link or a file link.

The following table identifies some of the components commonly added to Content Areas. In this workshop, the word **item** is also used as a generic term meaning any one of the components added to a Content Area.

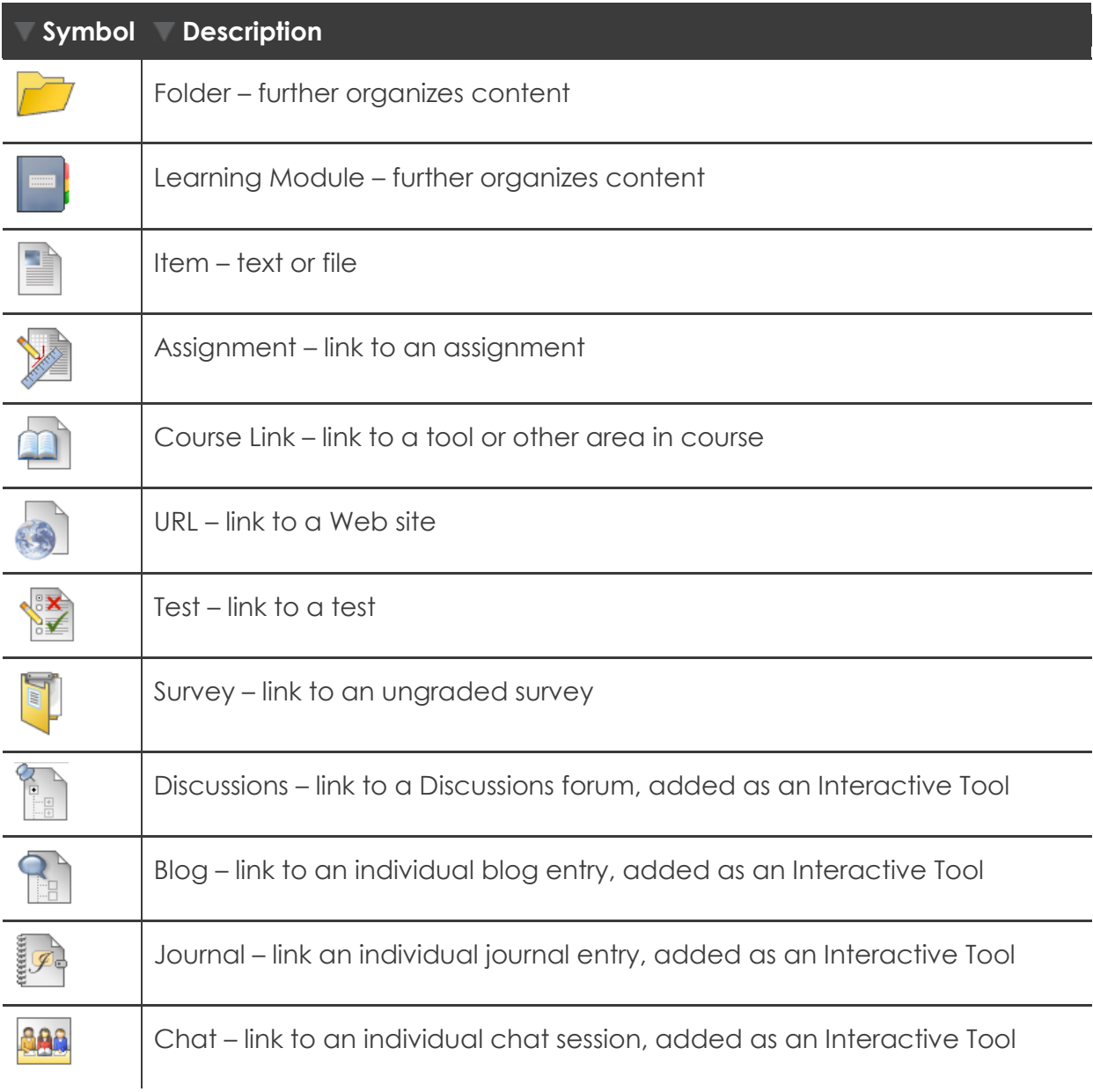

**NOTE:** The system administrator selects the icon set for the institution so you may see different icons than shown in the preceding table.

© 2009 Blackboard Inc. <br>
and the contract of 20 - Cetting Started Getting Started

#### **Breadcrumbs**

As you view the items and links presented in a Content Area, use the breadcrumbs to navigate to previous pages. In the following example, click the title of the course in the breadcrumbs to return to the course entry point, which is set by the instructor. In this course, it is the Home Page.

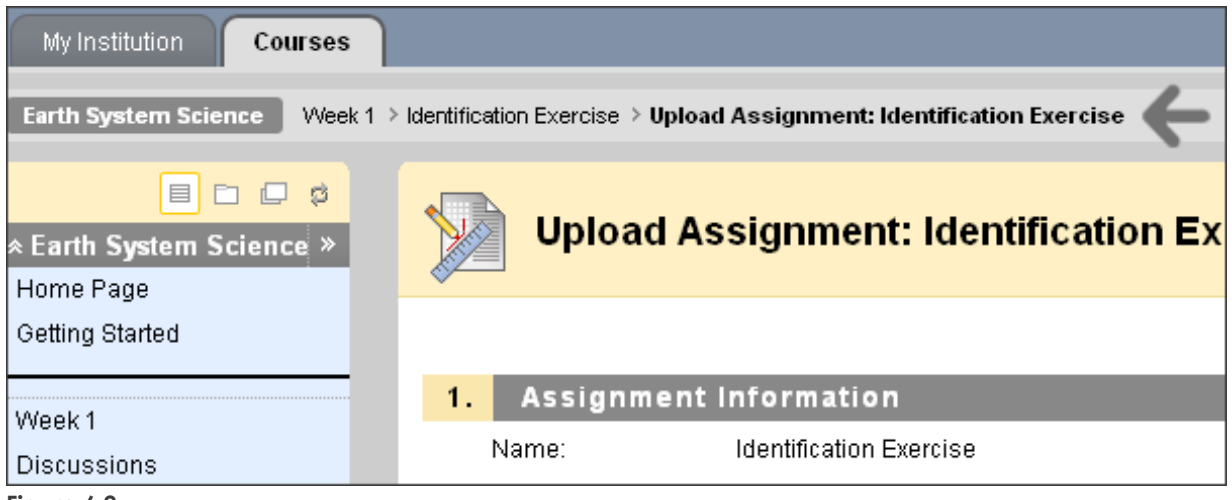

**Figure 6.2**

<sup>© 2009</sup> Blackboard Inc. <br>
and the case of 21 - The Contract Cetting Started

### <span id="page-21-0"></span>Using the Tools Link

On the Course Menu, the **Tools** link contains links to all of the tools the instructor has made available in the course. The instructor can rename the link or remove it.

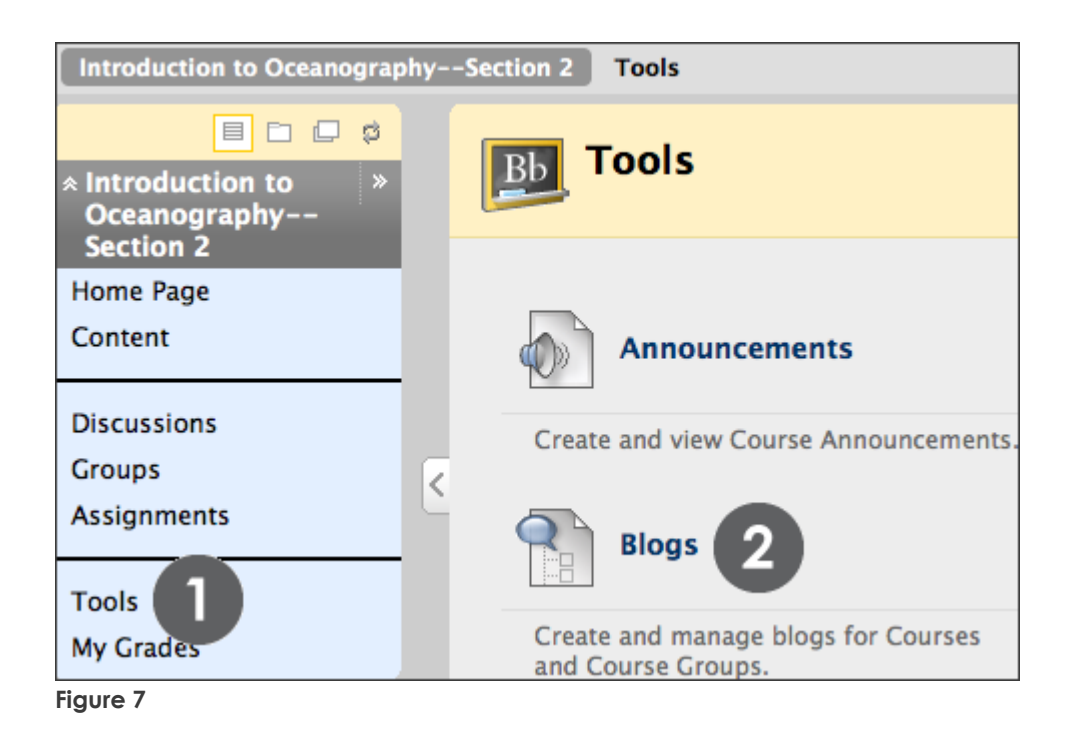

#### **QUICK STEPS: accessing tools using the Tools link**

- 1. On the Course Menu, click **Tools**.
- 2. On the **Tools** page, select the name of the tool to access.

Add Course Menu links to tools that will be used often. In the preceding example, a link to the Discussion Board is added to the Course Menu so students can access it directly.

### <span id="page-22-0"></span>Hands-on Activity

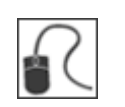

For this activity, use your Student Course.

#### **Home Page**

- Use the **Actions** drop-down list to expand all of the items in the **What's New** module. Use the **Collapse** function at the top of the module to hide its contents.
- Open several of the links. Use the Course Menu to return to the **Home Page**.

#### **Course Menu**

Select a Content Area, such as **Getting Started** or **Units**, and explore its contents. Use the breadcrumbs to return to the **Home Page**.

#### **Tools Link**

Select the **Tools** link in the Course Menu and access several tools.

#### **List View and Folder View of Course Menu**

- Click **Folder View** and select **Expand All**. Use the links to navigate through the course. How does **Folder View** compare to **List View**?
- Return to **List View**.

### <span id="page-23-0"></span>Best Practice: Remember the Student

As you set up your online course, think about how your students will experience your course. If possible, ask someone who is not familiar with the material to critique it through the eyes of a student.

#### **A Clear Beginning**

In a face-to-face classroom, after welcoming the students to class, you likely spend the first class session distributing the syllabus, elaborating on its contents, reviewing expectations, and answering questions.

In an online course, this familiar pattern is missing, and students may feel anxious about what to do next. In fact, the start of an online course can create more student anxiety than a traditional face-to-face course. Here are some tips on how to put your students at ease:

- Be absolutely clear about where and how to begin the course. Put first steps or orientation materials in prominent locations.
- Be prepared to spend the first few days establishing rapport with your students. Be available to answer questions, clarify expectations, and generate excitement about the course.
- Explain tasks clearly. Carefully select clear wording that will not be misinterpreted. Ambiguity in objectives, descriptions, or directions can be magnified in an online course, causing additional work and stress for you and your students.

#### **The Visual Appeal of Your Course**

Another way to ensure a positive start for both you and your students is to understand the principles of good Web design and to examine your course with a critical eye. A simple yet professional course design is the gold standard. Simple does not mean uninteresting. Clean design styles are inviting, easy to view, and most importantly, easy to navigate.

Use consistent page design or consider developing page templates to keep your use of headings, fonts, and colors the same throughout the course.

- Make sure images have small file sizes and download quickly. If you have a large image, provide a thumbnail that links to the full-sized image. Avoid using too many images on one page.
- Add visual interest with meaningful icons and attractive banners.
- Keep it clean and simple. Very dramatic or highly animated designs are distracting. Make unneeded elements unavailable and introduce them as necessary.

#### **Design Easy to Read Pages**

Students will become frustrated and skip content if pages are difficult to read and scan. Design pages that are concise, organized, and visually appealing.

Studies<sup>1</sup> show nearly 80% of users scan a Web page for information, rather than read it word for word. Instead of copying printed course material into your online course, reformat the material so it is easier to read online.

Here are some tips to make your pages user-friendly:

- Use a straightforward, casual writing style. Elaborate language is not only disliked by Web users, but reduces comprehension.
- Present text in small chunks by including one idea per paragraph. Use plenty of headings and white space. Use bullets to present lists and summarize important points. This allows users to easily scan the page for important information.
- Use appropriate font size—between 12 and 14 points—so text can be read easily on the screen. Use no more than two or three different fonts. Consider using a sans serif font, such as Arial or Helvetica, for paragraph text.
- Keep pages short. While some vertical scrolling is acceptable, if a page is longer than two or three screens, consider breaking it up into shorter pages. Some instructors find it useful to think of each page as a chunk of information or a brief lesson.

#### **Remember ALL of Your Students**

Make sure your content is accessible and can be used by students who rely on adaptive technology to navigate your course. Here are some accessibility tips:

 $\overline{a}$ <sup>1</sup>1 Nielsen, Jakob. "How Users Read on the Web." *useit.com*. Nielsen Norman Group. 1 Oct. 1997. Web. 22 Sept. 2009.

Student Experience: Best Practice: Remember the Student

- Use a white background with dark text—the most readable color combination. If you choose to use a colored background, select a light color to maximize contrast between the page and the text. Avoid dark pages or loud colors, such as bright red, green, or yellow. These color choices cause eye fatigue, obscure text with glare, and are difficult to read.
- Do not rely on color alone to relay key information because color is not accessible to all students. Instead, use bold or different font sizes for emphasis.
- Use the alt attribute with images. The alt attribute provides alternative information about images and can be read by text-based browsers and screen readers. The alt attribute also allows students on slower modems to see an image's description or label while they wait for it to load.

## <span id="page-26-0"></span>**3.0 Creating Your Course Menu**

In this section, you will turn to the instructor perspective and explore the process of planning, adding, and organizing links on the Course Menu. You will gain hands-on experience creating a Course Menu suitable for your course. Finally, you will develop a Getting Started Content Area designed to provide students with the information they need to be successful learners.

#### **Learning Outcomes**

After completing this section, you will be able to:

- Explain the difference between the instructor and student views of the course
- Explain the steps for creating a Course Menu
- Create the Course Menu, adding links to tools and Content Areas
- Describe different strategies for planning Content Areas
- Create a Content Area and add items and tools to it
- Fdit and order links on the Course Menu

### <span id="page-27-0"></span>Overview

As you have seen, students use the Course Menu to access tools and materials. It is the cornerstone for the organization and navigation of a course. Because it reflects the high-level organization of your course, devote ample time to creating your Course Menu.

There are four overall steps in creating the Course Menu. You will use these as a checklist as the process is presented.

#### **Four Steps to Course Menu Creation:**

- 1. Plan the Course Menu links
- 2. Add the tools and Blank Pages
- 3. Create the Content Areas
- 4. Organize the Course Menu links

### <span id="page-28-0"></span>Planning the Course Menu Links

#### **STEP 1: Plan the Course Menu Links**

Before adding links to the Course Menu, take a step back and look at your course material, learning objectives, and activities.

A good initial strategy is to keep the Course Menu as simple as possible.

The following table suggests possible starting points for determining what to add to the Course Menu.

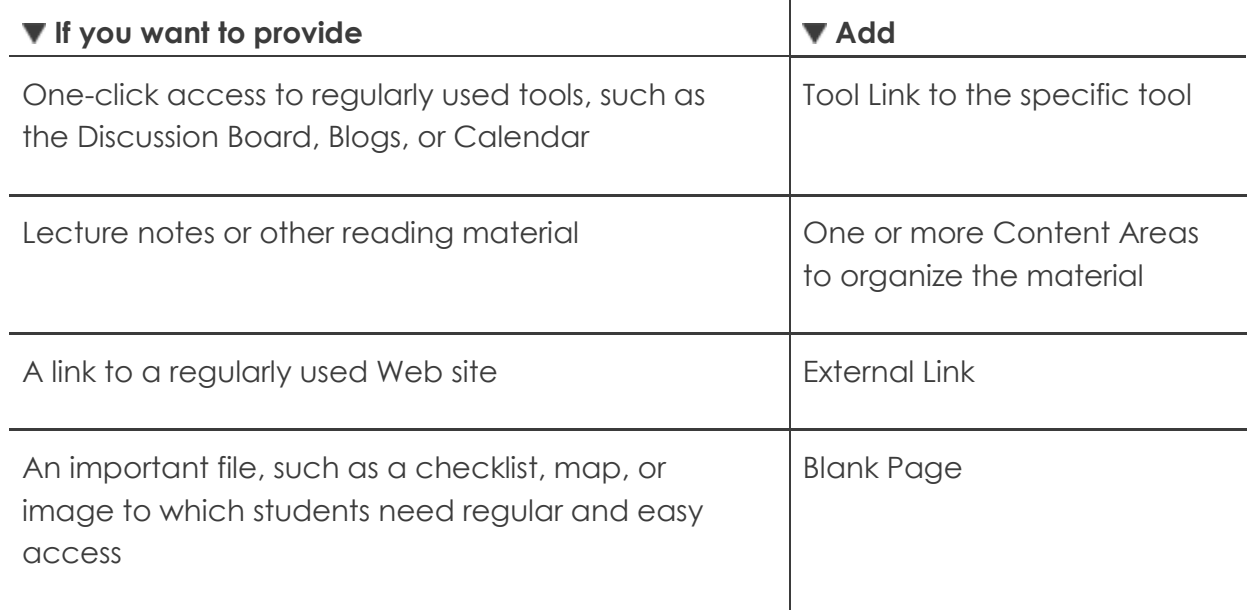

### <span id="page-29-0"></span>About Edit Mode

As the Course Menu is created, you will work in Edit Mode. Edit Mode allows you to view all the instructor functions.

**NOTE:** In this workshop, the phrase "in Edit Mode" refers to Edit Mode being ON, showing all the instructor's functions.

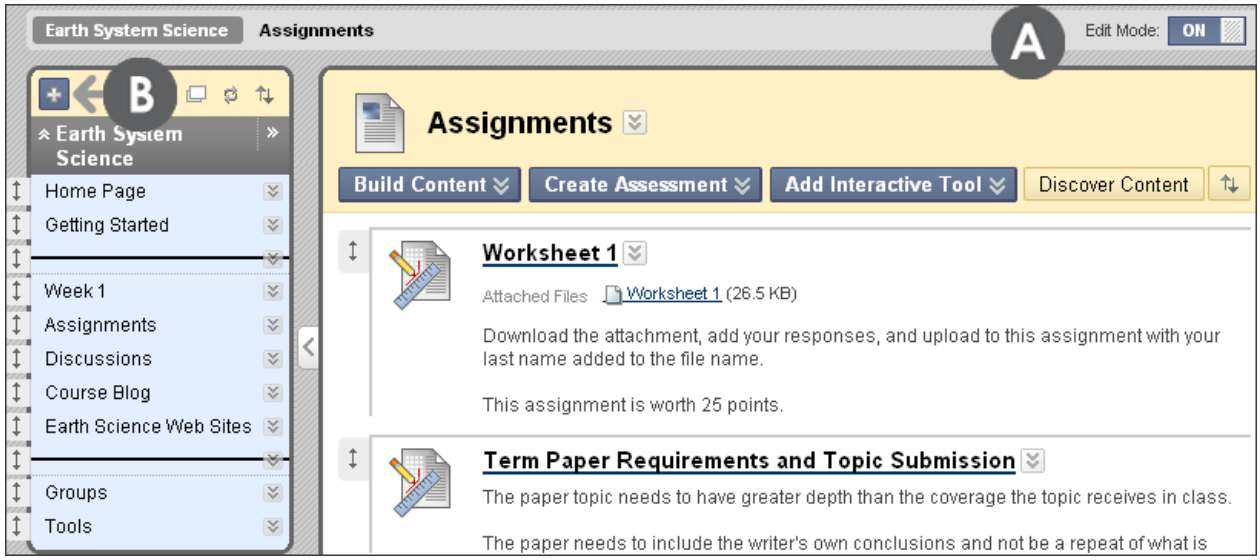

**Figure 1 – Instructor view of the Course Menu and a Content Area** 

- A. Click Edit Mode to change from ON to OFF. When Edit Mode is ON, all instructor functions are available. When Edit Mode is OFF, you see what students see.
- B. When Edit Mode is ON, the Course Menu's **Add Menu Item** function is available, which is shown as a plus sign. Use this function to add links to the Course Menu. Whenever you add a new link to the Course Menu, it will appear at the bottom of the list. You will learn how to reorder the links later in this manual.

### <span id="page-30-0"></span>Adding Tools to the Course Menu

#### **STEP 2: Add the Tools and Blank Pages**

Links to frequently used tools can be added to the Course Menu. Consider the course content and the needs of the students when adding tools.

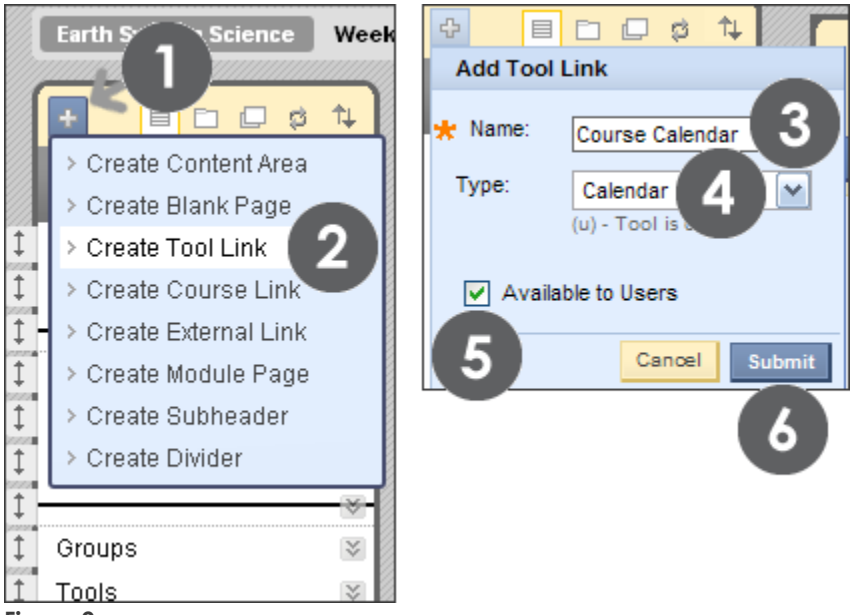

**Figure 2** 

#### **QUICK STEPS: adding tools to the Course Menu**

- 1. In **Edit Mode**, point to the plus sign above the Course Menu. The **Add Menu Item** drop-down list appears.
- 2. Select **Create Tool Link**.
- 3. Type a **Name** for the link.
- 4. From the **Type** drop-down list, select the tool to add.
- 5. Select the **Available to Users** check box.
- 6. Click **Submit**.

**NOTE:** In the drop-down list, you may not see **Create Blank Page**. This is not a default option, but can be added by the instructor. Tool availability is discussed in the Customizing Your Course section of this manual.

### <span id="page-31-0"></span>Adding Blank Pages to the Course Menu

#### **STEP 2: Add the Tools and Blank Pages, continued**

You can add important information students need easy access to by adding it to the Course Menu using the Blank Page tool. The Blank Page tool allows you to add files, images, and text as a link on the Course Menu.

Add Blank Pages to the Course Menu for critical information, as too many links on the Course Menu can overwhelm students. Remove Blank Pages from the Course Menu as soon as the information is no longer needed.

The following list includes uses for adding Blank Pages to the Course Menu:

- Add a map image for an upcoming field trip
- Add information and a photo for a guest speaker
- Add a checklist of reading materials and Web sites to visit before a chat session
- Add a study guide for the final test

**TIP:** Alternatively, you can also add a Content Area titled New and Important and tell your students to check this Content Area first when they log in to your course each time. Any of the information in the preceding list can also be added to the appropriate Content Area and you can inform students in an announcement. As you can see, you can find multiple ways to present course content to students.

Creating Your Course Menu: Adding Blank Pages to the Course Menu

#### **QUICK STEPS: adding a Blank Page to the Course Menu**

- 1. In **Edit Mode**, point to the plus sign above the Course Menu. The **Add Menu Item** drop-down list appears.
- 2. Select **Create Blank Page**.
- 3. Type a **Name** for the link.
- 4. Select the **Available to Users** check box.
- 5. Click **Submit**. The **Edit Blank Page** appears in the content frame and the new Blank Page link appears last on the Course Menu.
- 6. Information can be added to the Blank Page at this time or click **Cancel** to add information later.

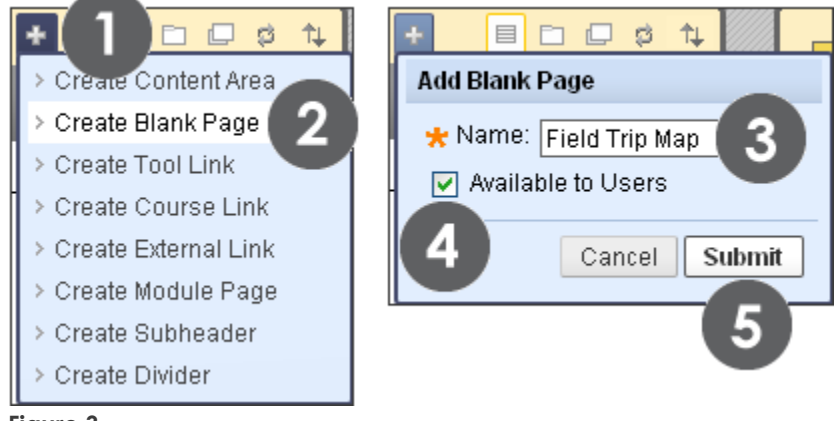

#### **Figure 3**

Adding information to a Blank Page is similar to adding information to an item in a Content Area, which is discussed later in this manual.

# <span id="page-33-0"></span>Hands-on Activity

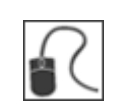

For this activity, use your Practice Course.

Start building the Course Menu.

#### **Add Tools and a Blank Page to the Course Menu**

- Add the **Blogs** and **Calendar** tools to the Course Menu.
- Add other tools appropriate for your course.
- Add a **Blank Page** to the Course Menu, if it has been enabled. You do not need to add the actual information to the page at this time, but feel free to experiment with this tool.

### <span id="page-34-0"></span>Creating the Content Areas

#### **STEP 3: Create Content Areas**

Typically, courses contain multiple Content Areas. Content Areas are containers for several pieces of content, such as lecture notes, assignments, tests, tools, links to Web sites, and other materials.

An instructor can delete or edit the default Content Areas and create new Content Areas.

The following table lists the four substeps for creating Content Areas.

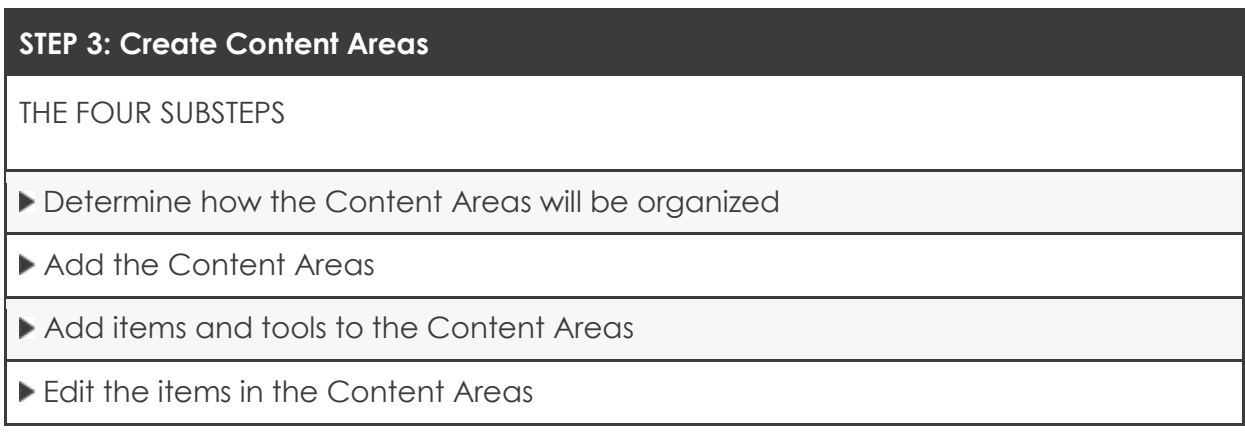

### <span id="page-35-0"></span>Determining the Content Organization

In the following table, the arrow image indicates which substep is being described.

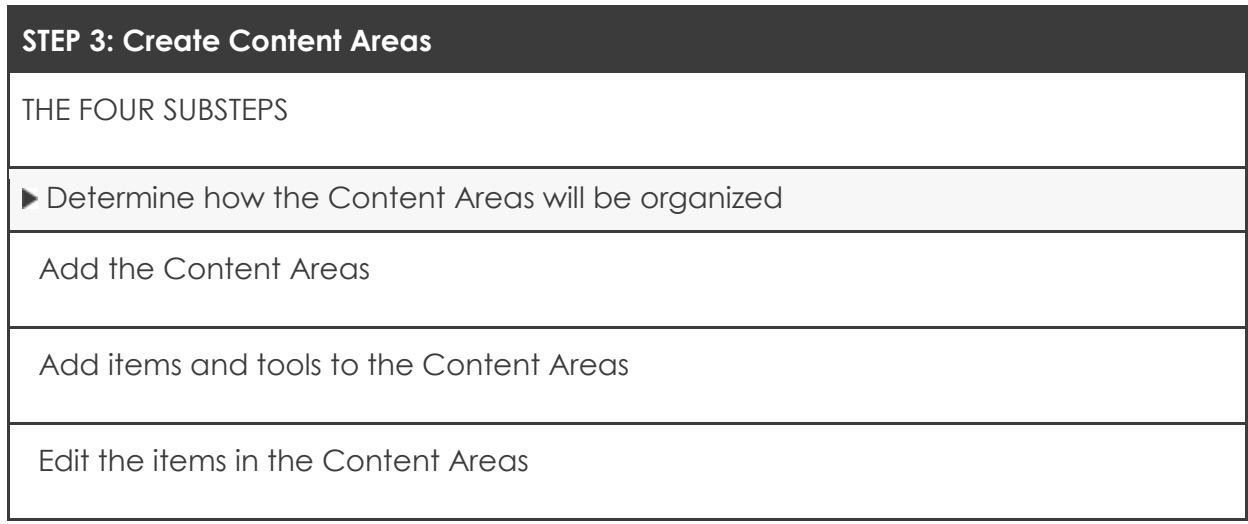

Content can be organized in Content Areas in various ways. Three common approaches include chronologically, by content type, and by subject area.
Creating Your Course Menu: Determining the Content Organization

## **Organizing Content Areas Chronologically**

In this approach, each Content Area contains a week's worth of readings, assignments, lecture notes, and discussion forums. A *Getting Started* Content Area contains information about course policies, a syllabus, and other information students need at the beginning of a course.

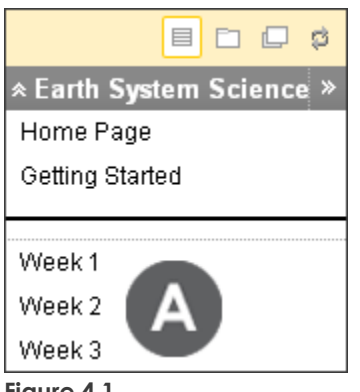

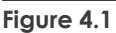

## **Take Note**

A. Content Areas can be created ahead of time, made unavailable, and then made available at the appropriate time. In the preceding example, Weeks 1 through 3 can be created and made unavailable until each is needed.

© 2009 Blackboard Inc. The Contract of the State of the State of Getting Started

The following image represents how Content Areas can be organized chronologically.

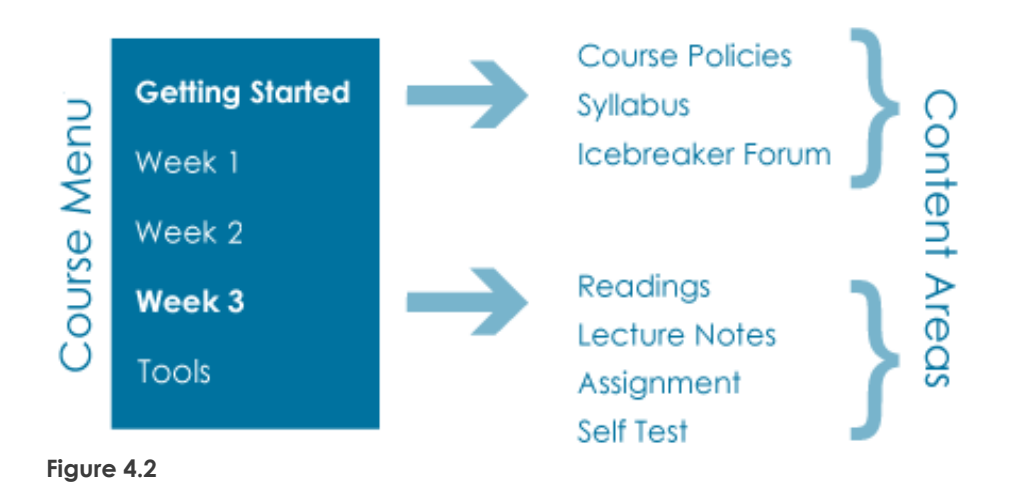

Creating Your Course Menu: Determining the Content Organization

# **Organizing Content Areas by Type of Content**

In this type of organization, related types of content are grouped together in a Content Area, such as all the lectures for the entire course. A Content Area can contain multiple items and multiple folders.

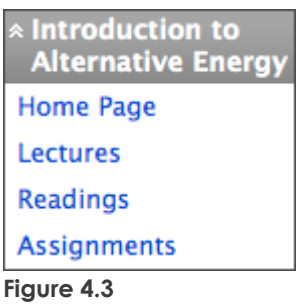

The following image represents how Content Areas can be organized by type of content.

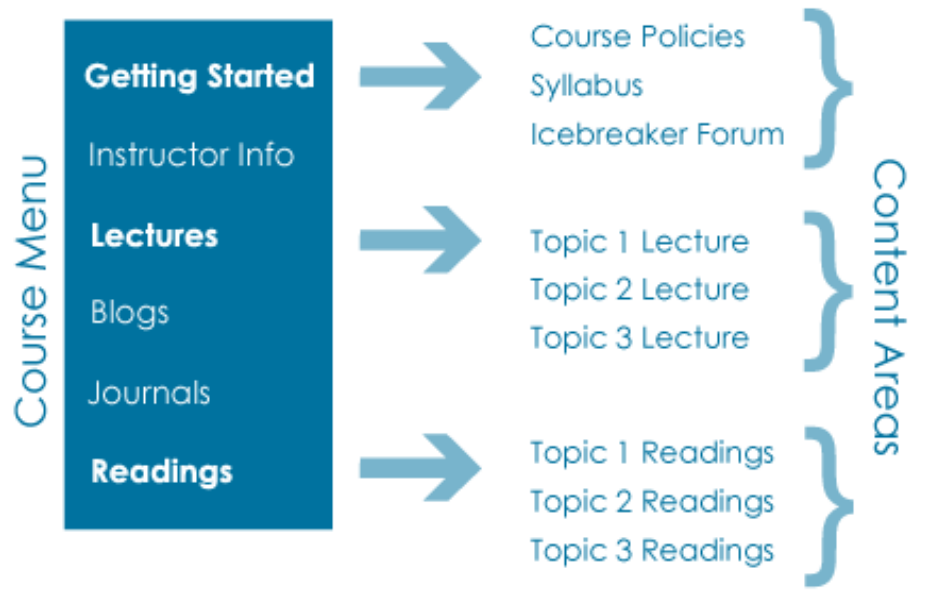

**Figure 4.4**

Creating Your Course Menu: Determining the Content Organization

## **Organizing Content Areas by Subject Areas**

When content is organized by subject area, each Content Area contains lecture material and readings on a specific subject, along with assignments, discussion forums, and assessments.

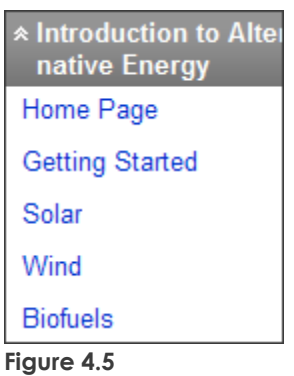

The following image represents how Content Areas can be organized by subject area.

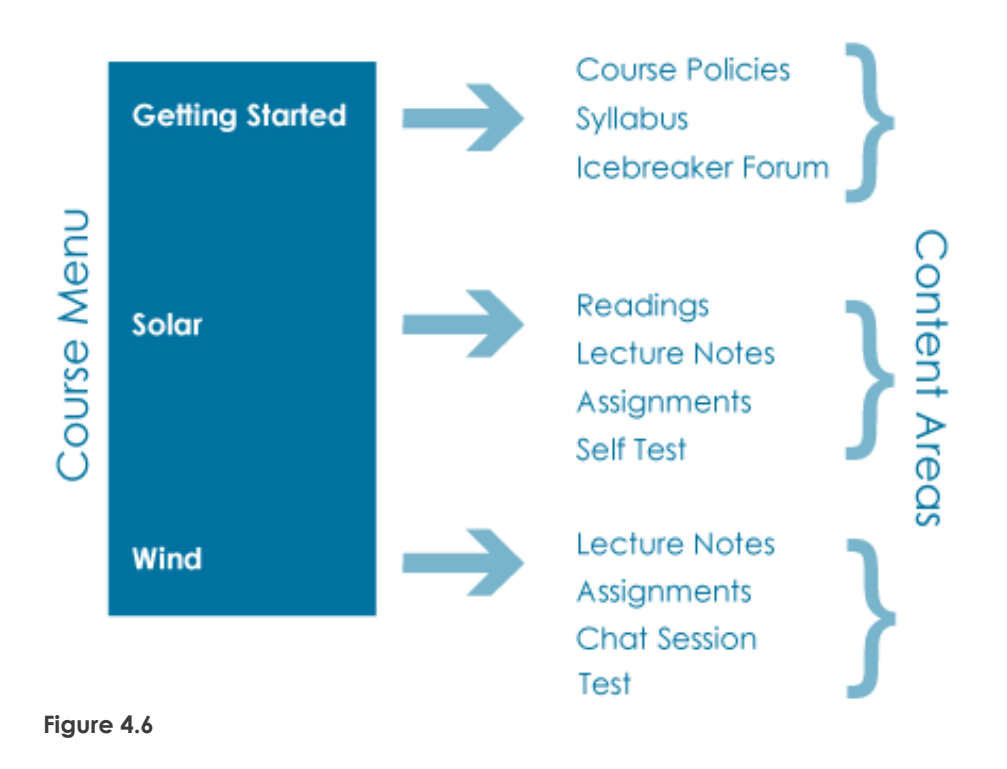

# Adding a Content Area

Once the method of organization is decided, you are ready to add the Content Areas. A Content Area starts as an empty container. Course materials and tools will be added in the next step.

In the following table, the arrow image indicates which substep is being described.

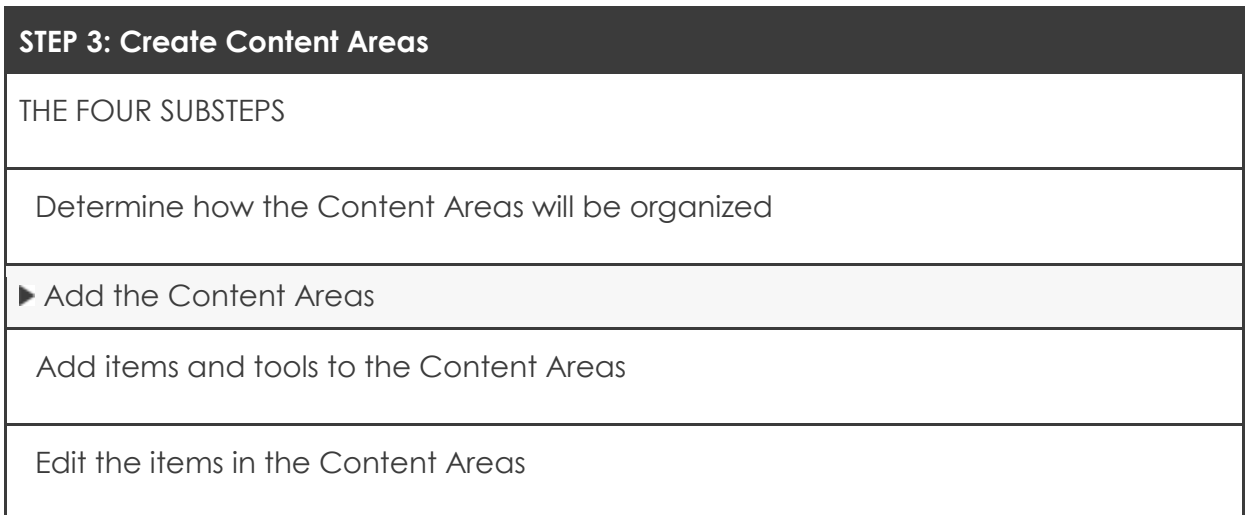

# **QUICK STEPS: adding a Content Area**

- 1. In **Edit Mode**, point to the plus sign above the Course Menu. The **Add Menu Item** drop-down list appears.
- 2. Select **Create Content Area**.
- 3. Type a **Name** for the new Content Area.
- 4. Select the **Available to Users** check box.
- 5. Click **Submit**.

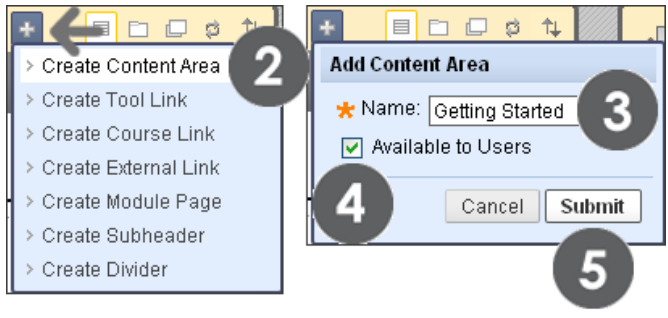

#### **Figure 5**

**TIP:** Content Areas can be created and made unavailable to users until needed.

# Hands-on Activity

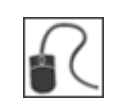

For this activity, use your Practice Course.

### **Planning Content Areas**

Take a few minutes to consider how you will organize your online course. List the Content Areas to include in the Course Menu.

### **Adding Content Areas**

Create two or three Content Areas suitable for your course and subject matter. Title one of them Getting Started.

### **Viewing Content Areas**

- On the Course Menu, note the Content Areas you created. Since the new Content Areas are empty, a dotted square appears next to the name. Empty Content Areas will not appear in the Course Menu in student view.
- Access the **Getting Started** Content Area. Note that it is empty. You will add materials to it in the next section.
- Use the breadcrumbs to return to the course entry point, which is **Announcements** for this course. Changing the course entry point is covered later in this manual.

# Adding Items and Tools to a Content Area

In the following table, the arrow image indicates which substep is being described.

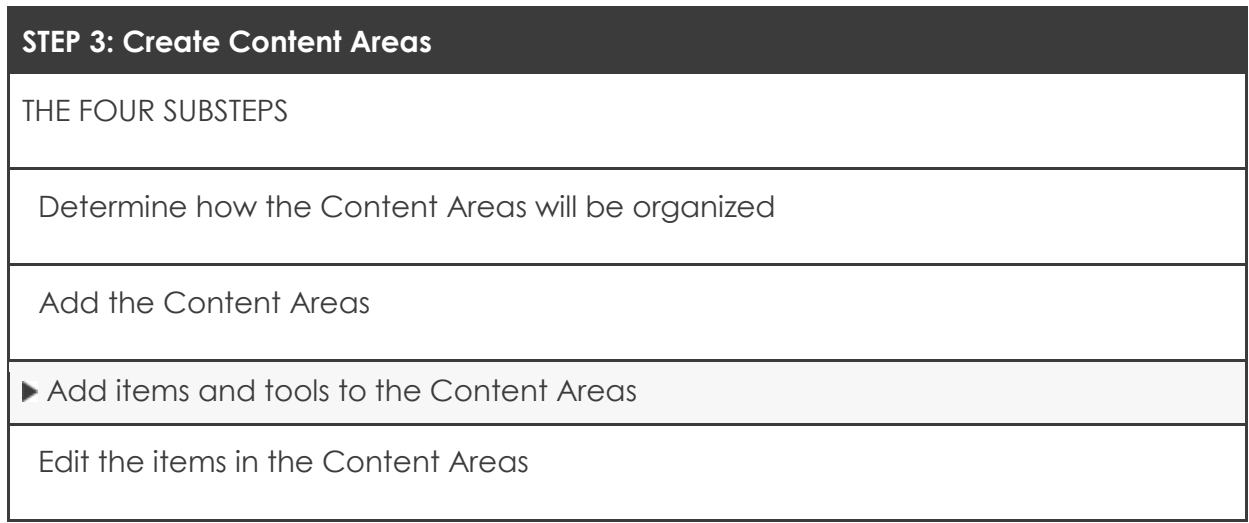

You have added Content Areas to the Course Menu. The next step is to add course materials and tools. The following list includes some of the items that can be added to Content Areas, if they have been made available to your course:

- Items, which can contain text, audio, movies, files, and images
- Individual tool links, Course Links, and URLs
- Individual audio, image, and video links
- Folders, Learning Modules, and Lesson Plans
- Assignments, tests, and surveys
- Mashups
- Blank Pages
- Textbook information

**NOTE:** A Mashup can be defined as combining elements from two or more sources. When you view a YouTube™ video in a Blackboard Learn course as part of the course content, you are experiencing a Mashup. Mashups can also include Flickr® photos and SlideShare presentations.

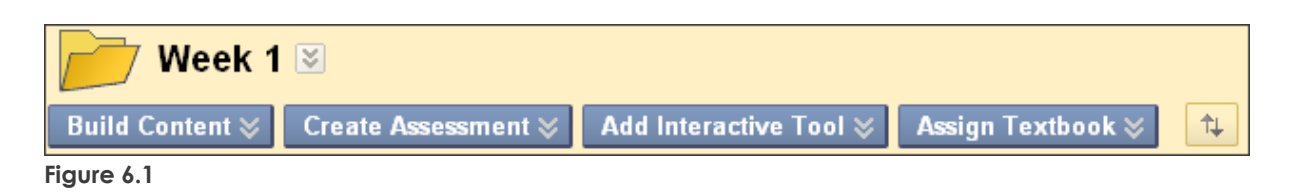

On the Action Bar, use the **Build Content**, **Create Assessment**, **Add Interactive Tool**, and **Assign Textbook** options to add materials to Content Areas.

The system administrator determines if other functions and tools are available to your course. Instructors also have the capability of determining tool availability in their courses. Tool availability will be discussed later in this manual in the **Customizing Your Course** section.

The following table summarizes the materials that can be added using each option on the Action Bar in a Content Area, if they are available in your course.

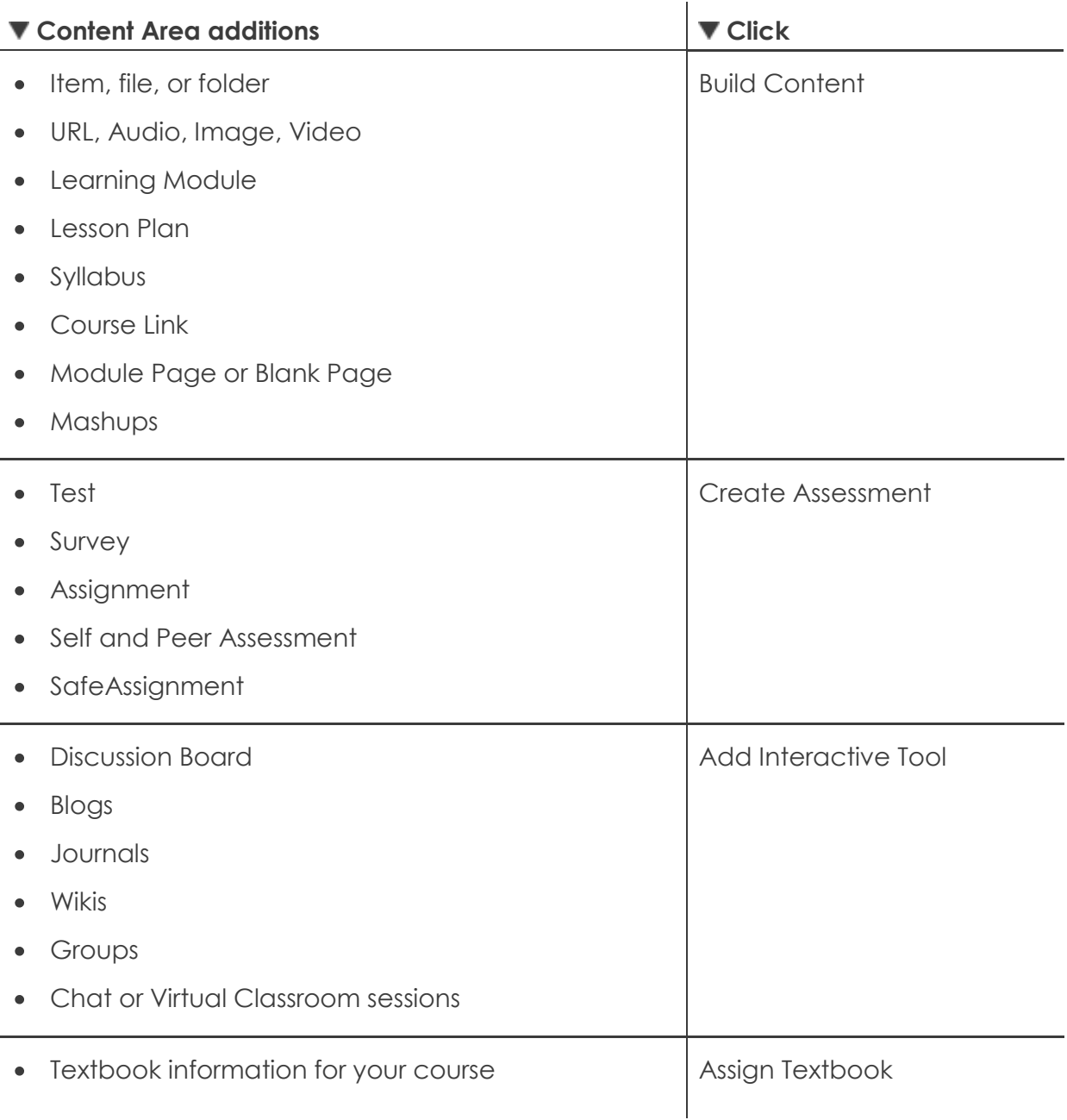

The steps for adding items and tools are next. Other types of content can be added in a similar fashion.

<sup>© 2009</sup> Blackboard Inc. <br>
-46 - Getting Started

# **Adding Items to Content Areas**

An item can contain text, audio, movies, files, images, and Mashups. If text is added, it can be formatted using the Text Editor functions.

# **QUICK STEPS: adding items to Content Areas**

- 1. In **Edit Mode**, access the Content Area from the Course Menu.
- 2. On the Action Bar, point to **Build Content** to access the drop-down list.
- 3. Select **Item** from the **Create** column.
- 4. On the **Create Item** page, type the item's **Name** and select a color for the name, if you want. Add optional instructions or a description in the **Text** box. Format the text using the Text Editor functions, if you want.
- 5. To add a file, click **Browse My Computer** or **Browse Course Files** to locate the file. Add a **Link Title** for the attached file; otherwise the file name appears in the Content Area. Alternatively, you can use the **Attach File** function in the Text Editor.
- 6. Under **Options**, select **Yes** for **Permit Users to View this Content** to make the item available to students. Select other options as needed.
- 7. Click **Submit**.

**NOTE**: In the **Build Content** drop-down list, additional content types are listed. Notice that Files, Audio, Image, Video, URL, and Mashups are listed, but can also be added using the Text Editor functions when adding a content item. The student view may be different depending on the method used, so experiment to determine which method meets your needs.

Creating Your Course Menu: Adding Items and Tools to a Content Area

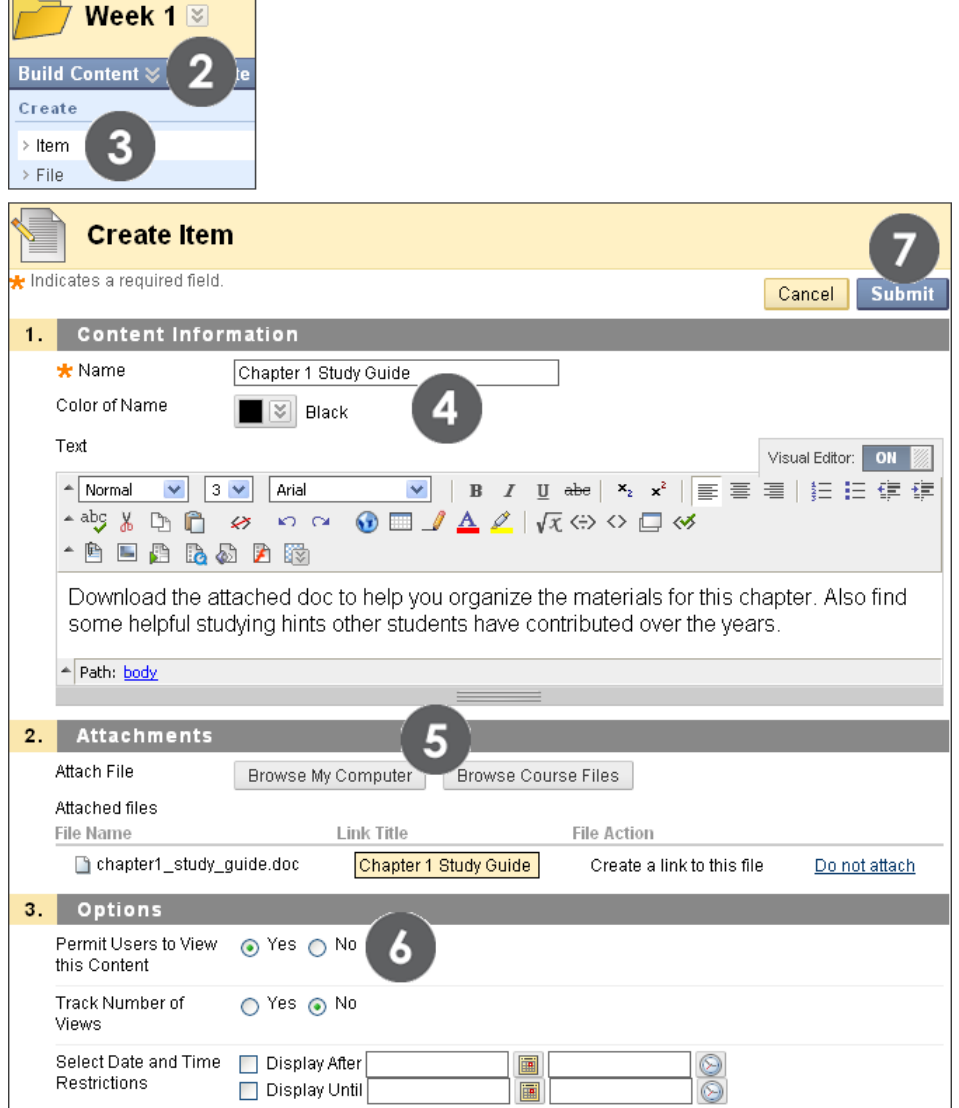

**Figure 6.2**

**NOTE:** Under **Attachments**, the **Browse Course Files** function takes you to a central storage location on the Blackboard server that is accessed directly from the course. Instructors can upload files to Course Files and link to them when creating course content. Within each course, Course Files displays content for that specific course, not for other courses taught by the instructor. Any file uploaded from your local computer using the **Browse My Computer** function is automatically added to Course Files. This repository is not seen by students, but is available to instructors when adding content or by accessing **Files** in the Control Panel. Course Files is discussed in-depth in the manual, *Using Course Files*.

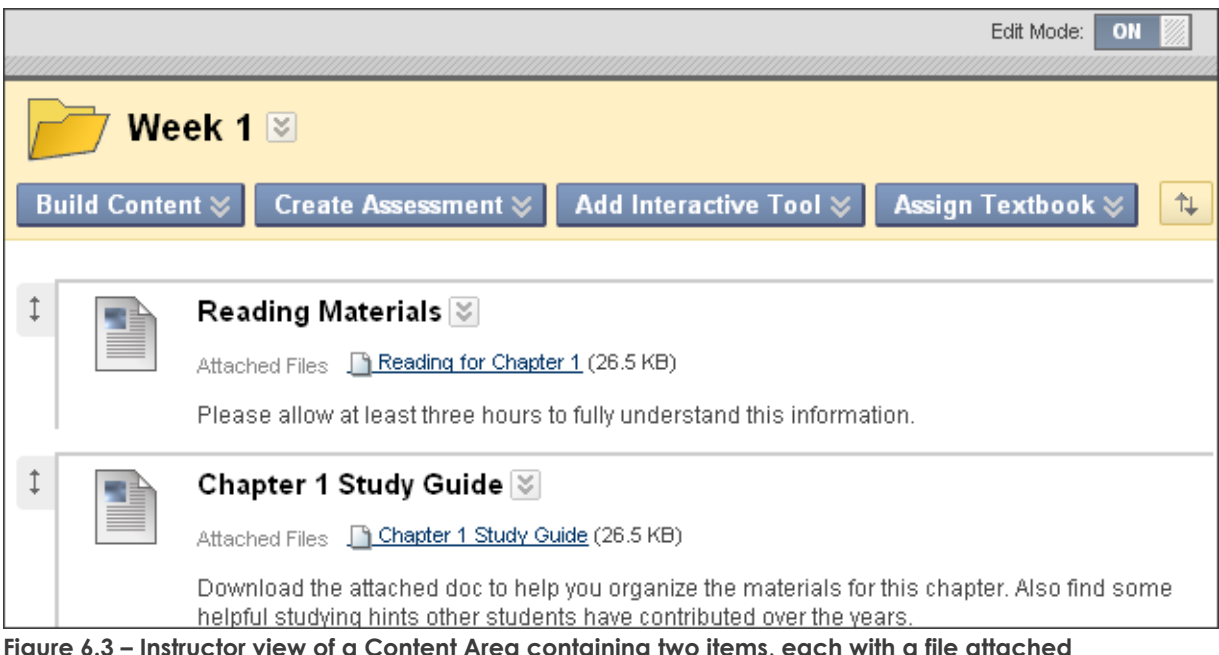

## **Adding Tools to Content Areas**

You learned earlier how to add tools directly to the Course Menu. A tool can also be added to a Content Area for students to use in conjunction with the content contained there. For example, if students will be creating Blog entries related to the content, add the Blogs tool.

#### **QUICK STEPS: adding tools to Content Areas**

- 1. In **Edit Mode**, access the Content Area.
- 2. On the Action Bar, point to **Build Content** to access the drop-down list.
- 3. Select **Tools Area** from the **New Page** column.
- 4. On the **Link to Tools Area** page, select the tool and click **Next**.
- 5. On the **Create Link** page, type a **Link Name** or leave the default name.
- 6. In the **Text** box, type the text to appear under the link name in the Content Area. Format the text using the Text Editor functions, if you want.
- 7. Under **Options**, select **Yes** for **Available** to make the tool available to students. Select other options as needed.
- 8. Click **Submit**.

Creating Your Course Menu: Adding Items and Tools to a Content Area

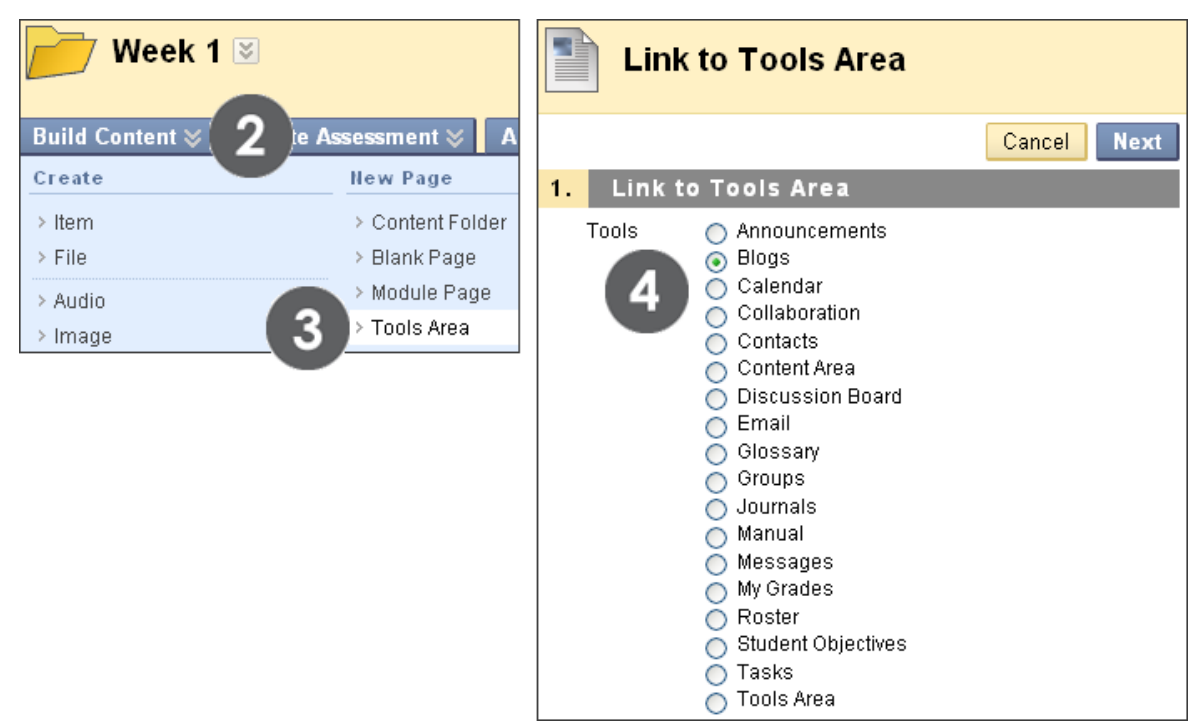

**Figure 6.4 – Add a tool to a Content Area using the Build Content function on the Action Bar**

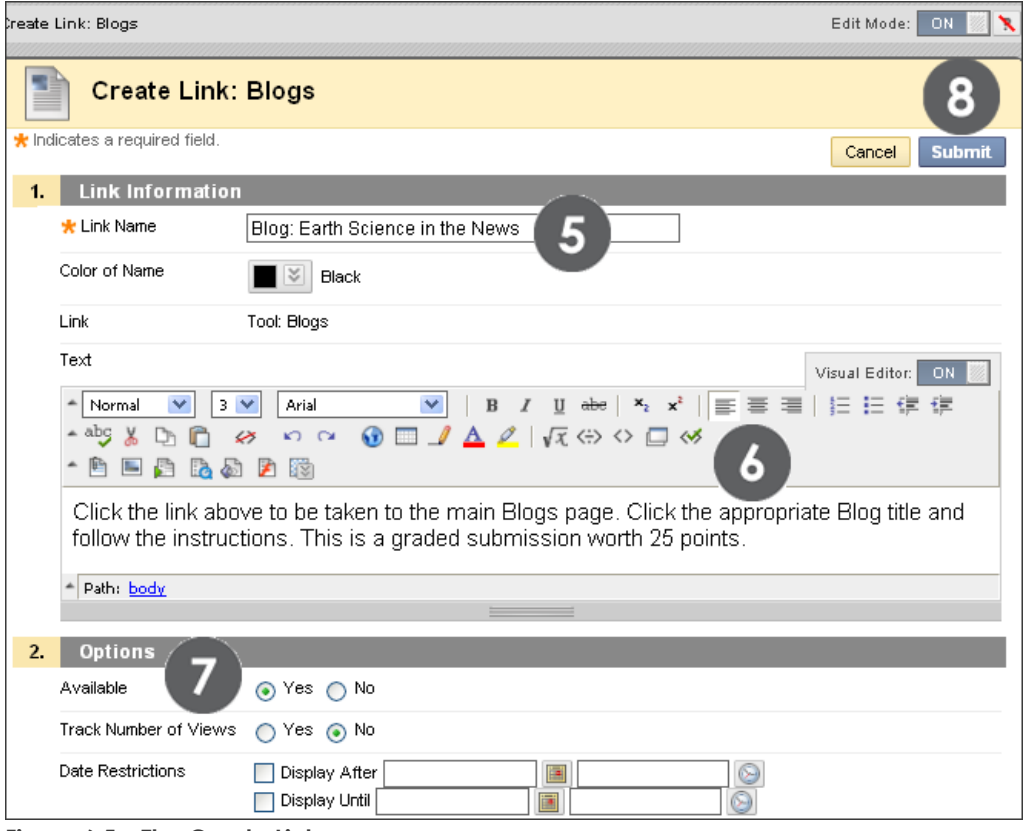

**Figure 6.5 – The Create Link page**

Creating Your Course Menu: Adding Items and Tools to a Content Area

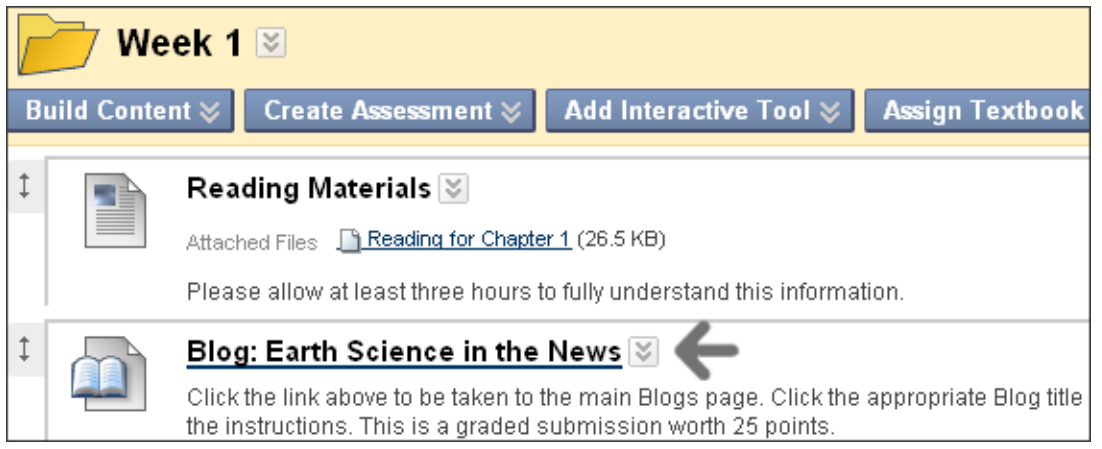

**Figure 6.6 – Instructor view of a tool added to a Content Area**

# Accessing Page Help

In many areas, you can access Page Help, unless your system administrator has disabled it. Turn Page Help on and off next to the **Edit Mode** function by clicking the question mark.

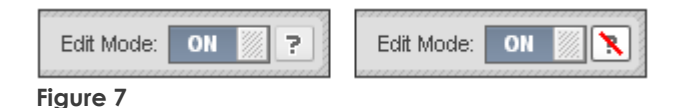

Information about the specific content you are working with is available at the top of the screen. You may also find additional information on the screen where you may need instructions for a field, such as how to type dates or remove an attachment. If no question mark appears, Page Help is not available.

# Hands-on Activity

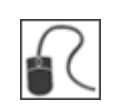

For this activity, use your Practice Course.

One of the most anxiety-provoking points in an online student's experience is wondering where to begin. Help ease your students' concerns by giving them a clear starting point. To provide students with the information they need to get started on the right foot, flesh out the **Getting Started** Content Area you created earlier.

## **Add material to the Getting Started Content Area**

- Add an item titled Course Policies.
- Use the **Build Content** drop-down list to create a **Syllabus**. On the **Add Syllabus** page, turn **Page Help** on and click the **More Help** link to access more information about creating a syllabus. **Page Help** will open in a new window and can be moved to a new screen location.
- Return to the **Add Syllabus** page and select the option to **Create New Syllabus**. Do not create the lesson shells, as they will be created in a later activity.
- Add a link to the **Discussion Board**. A Getting Started forum will be created later. Hint: Use the **Add Interactive Tool** drop-down list.
- Add a **URL** for a Web site related to your course.
- Turn **Edit Mode** to **OFF**. On the Course Menu, click the **Getting Started** link to preview how the Content Area will appear to your students.

# Editing the Items in a Content Area

In the following table, the arrow image indicates which substep is being described.

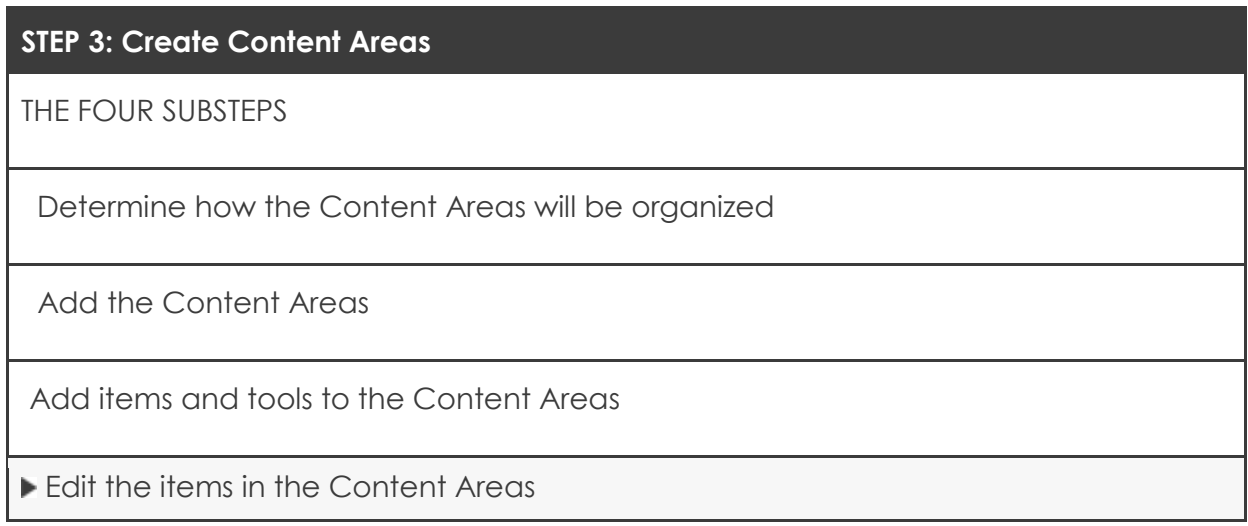

After items are added to a Content Area, you can edit the following:

- The item's name
- The item's availability  $\bullet$
- The order of the items

**Edit an Item's Name or Availability**

| Week 1 $\mathbb{Z}$                                                         |  |                                                         |                                |  |  |
|-----------------------------------------------------------------------------|--|---------------------------------------------------------|--------------------------------|--|--|
| <b>Add Interactive Too</b><br><b>Create Asser</b><br><b>Build Content ≫</b> |  |                                                         |                                |  |  |
|                                                                             |  | Reading Materials                                       |                                |  |  |
|                                                                             |  | Attached Files F&Reading                                | $\mathbf{x}$<br>2<br>$>E$ dit  |  |  |
|                                                                             |  | Please allow at least thr                               | > Adaptive Release             |  |  |
|                                                                             |  | <b>Blog: Earth Scienc</b>                               | > Adaptive Release: Advanced   |  |  |
|                                                                             |  | Click the link above to be<br>the instructions. This is | > Set Review Status(Disabled)  |  |  |
|                                                                             |  |                                                         | > Metadata                     |  |  |
|                                                                             |  | Chapter 1 Study Gl                                      | > Statistics Tracking (On/Off) |  |  |
|                                                                             |  | Attached Files <u>Sachapter</u>                         | > User Progress                |  |  |
|                                                                             |  |                                                         | > Copy                         |  |  |
|                                                                             |  | Download the attached<br>helpful studying hints otl     | > Delete                       |  |  |

**Figure 8.1** 

# **QUICK STEPS: editing an item in a Content Area**

- 1. In **Edit Mode**, in the Content Area, click the item's Action Link to access the contextual menu.
- 2. Select **Edit**.
- 3. Edit the item's **Name** or availability. If a content item has been added, edit the actual content, if you want.

Make an item unavailable if content is still being developed, needs updating, or if the item is not yet needed by students.

# **Change the Order of Items**

Add content items to a Content Area in any order and reorder using the drag-anddrop function. Each item has a move icon—a double-tipped arrow or handle.

## **QUICK STEPS: changing the order of items in a Content Area**

- 1. In **Edit Mode**, press the arrows next to the item. The item is highlighted.
- 2. Drag the item into the new location in the Content Area. The item is surrounded by dashes as it is being moved into its new spot.
- 3. Release the item to place it in its new location.

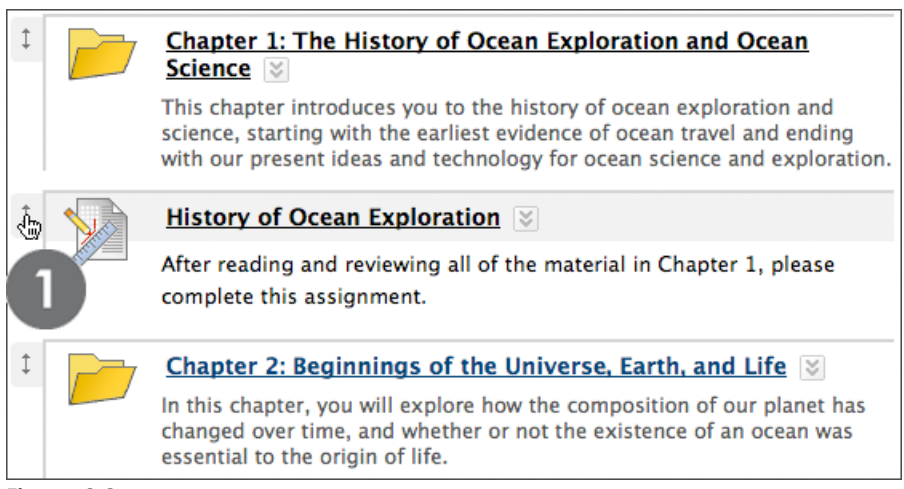

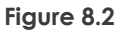

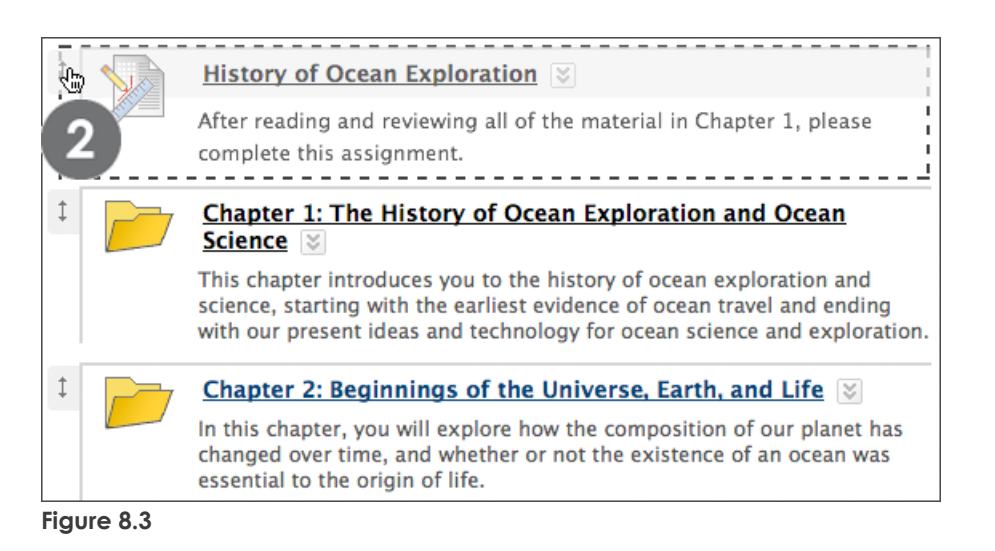

Creating Your Course Menu: Editing the Items in a Content Area

### **Reorder with the Keyboard Accessible Reordering Tool**

Items can also be reordered using the Keyboard Accessible Reordering tool.

#### **QUICK STEPS: using the Keyboard Accessible Reordering Tool**

- 1. In **Edit Mode**, in the Content Area, click the Keyboard Accessible Reordering tool on the Action Bar.
- 2. Click the item in the list to select it.
- 3. Use the up and down arrows below the title box to adjust the order.
- 4. Click **Submit**. A pop-up box states: **Items have been reordered**.
- 5. Click **OK**.

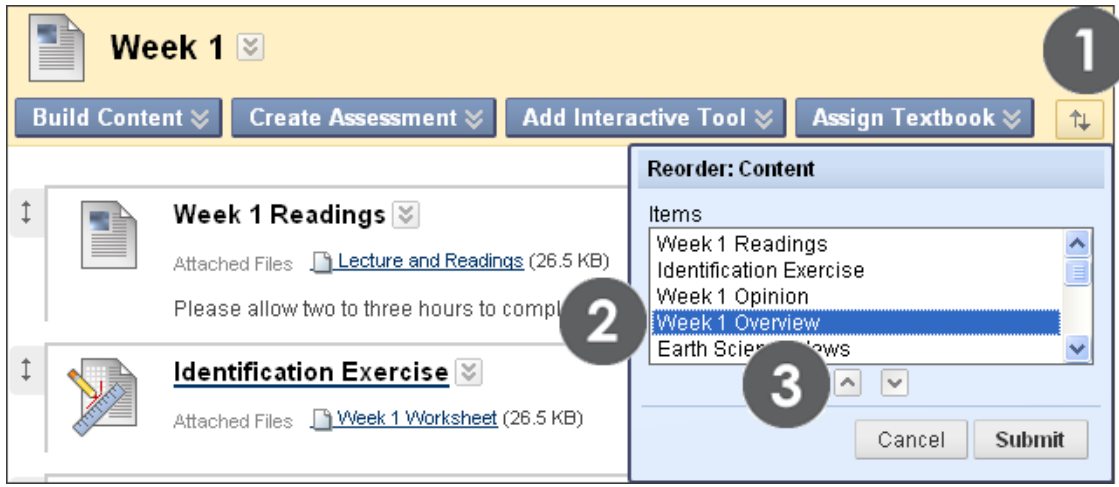

**Figure 8.4**

# Hands-on Activity

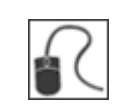

For this activity, use your Practice Course.

Materials and tools have been added to the **Getting Started** Content Area. Now choose the order for the contents.

### **Organize the Content Area Items**

- On the Course Menu, access the **Getting Started** Content Area. Be sure **Edit Mode** is **ON**.
- Change the name of the **Syllabus**.
- Make the **URL** unavailable.
- Use the drag-and-drop function or the Keyboard Accessible Reordering tool to change the order of the materials.

# Organizing the Course Menu Links

To review, there are four steps to Course Menu creation:

- 1. Plan the Course Menu links
- 2. Add the tools and Blank Pages
- 3. Create the Content Areas
- 4. Organize the Course Menu links

We will now cover the final step.

### **STEP 4: Organize the Course Menu Links**

You can organize the Course Menu links to make them easier for students to use.

- Order the links using the drag-and-drop function or the Keyboard Accessible Reordering tool.
- Rename a link and change its availability.
- Add subheaders and dividers.

In the following Course Menu, the instructor organized the content into sections and added the following subheaders: Content, Course Tools, and Contacts. The **Week 2**  Content Area was made unavailable to students and the Contacts tool was renamed **Instructor Bio**.

|   | BDD ₿                                  | ⇅          |
|---|----------------------------------------|------------|
|   | <b>Rearth System</b><br><b>Science</b> | »          |
|   | Home Page                              | ×.         |
|   | Content                                | $\lesssim$ |
|   | Getting Started                        | $\lesssim$ |
|   | Week 1                                 | $\lesssim$ |
|   | Week 2 ☑                               | $\lesssim$ |
|   | Assignments                            | $\lesssim$ |
|   | Course Tools                           | $\lesssim$ |
|   | Discussions                            | $\lesssim$ |
|   | Blogs                                  | $\lesssim$ |
|   | Calendar                               | $\lesssim$ |
| ţ | Contacts                               | $\lesssim$ |
|   | Instructor Bio                         | $\lesssim$ |
|   | Class Roster                           | $\lesssim$ |

**Figure 9.1** 

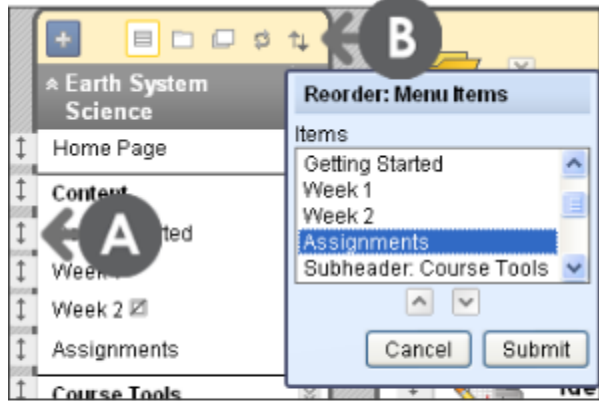

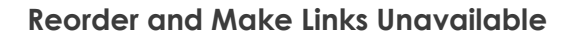

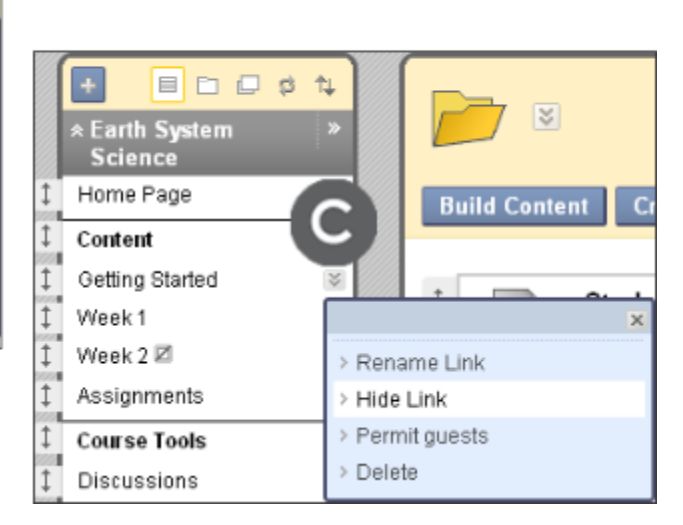

#### **Figure 9.2**

#### **Take Note**

- A. Use the drag-and-drop function to reorder links on the Course Menu.
- B. Alternatively, use the Keyboard Accessible Reordering tool to reorder the links.
- C. Click a link's Action Link and select **Hide Link** to make a link unavailable to students.

**NOTE:** In **Edit Mode**, an unavailable link title appears with a square with a diagonal line through it. Students will not see the link on the Course Menu.

## **Add Subheaders and Dividers**

You can group your Course Menu links and add subheaders to each group of content to help students navigate in your course. Each subheader added appears with a divider line to help visually organize the links. You can also add individual divider lines, for example, if you choose not to add subheaders. The divider lines can be used to separate the links into areas.

### **QUICK STEPS: adding a subheader to the Course Menu**

- 1. In **Edit Mode**, point to the plus sign above the Course Menu. The **Add Menu Item** drop-down list appears.
- 2. Select **Create Subheader**.
- 3. Type a **Name**.
- 4. Click **Submit**. The **Subheader** is added to the bottom of the Course Menu and can be dragged into place.

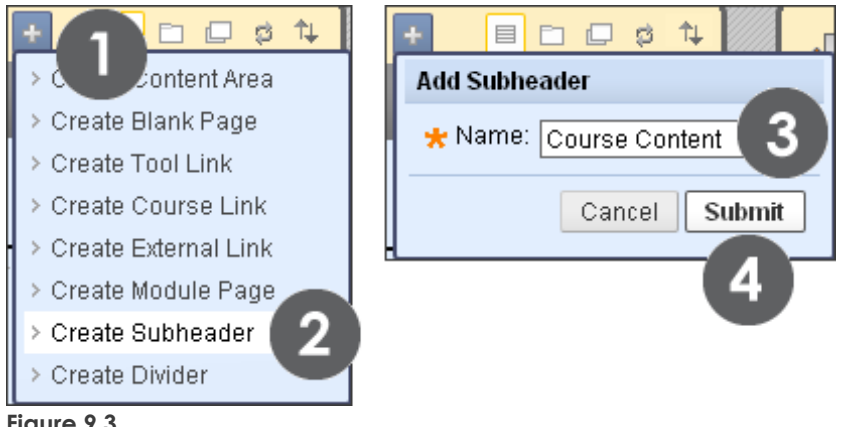

**Figure 9.3** 

A Divider is added from the **Add Menu Item** drop-down list also. The Divider is also added to the bottom of the Course Menu and can be dragged into place.

### **Rename Links**

#### **QUICK STEPS: renaming a link**

- 1. In **Edit Mode**, click the item's Action Link to access the contextual menu.
- 2. Select **Rename Link**.
- 3. Type a new name.
- 4. Click the check mark to **Save** or the **X** to **Cancel**. The new name appears on the Course Menu.

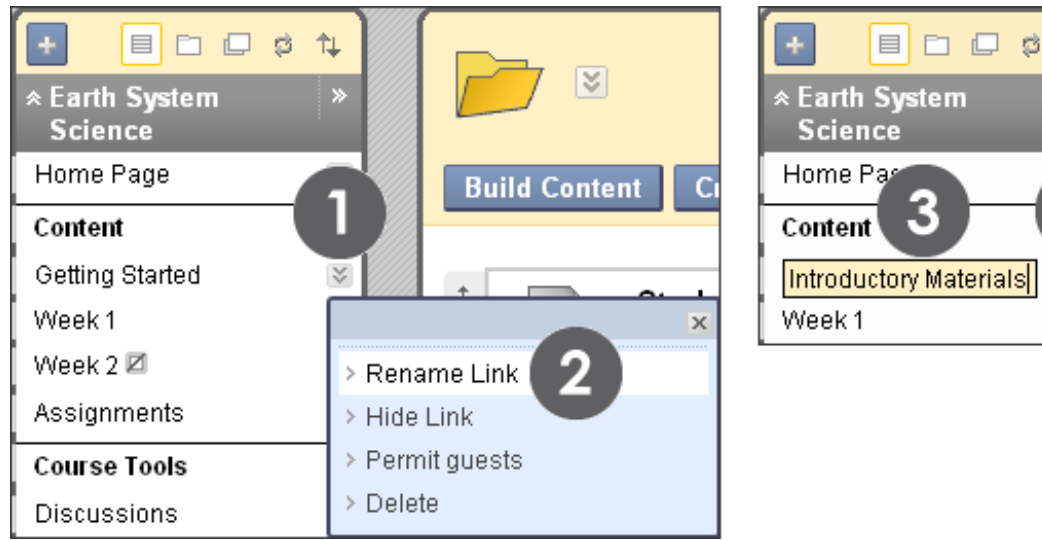

**Figure 9.4**

⇅

b)

4

 $\times$ 

**V** 

# Hands-on Activity

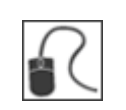

For this activity, use your Practice Course.

Finalize the Course Menu by making any changes to the link order, link names, or availability of links.

## **Edit the Course Menu Links**

- Change the order of the links on the Course Menu by using the drag-and-drop function or the Keyboard Accessible Reordering tool.
- Change the name of the **Information** Content Area. **NOTE:** Leave the other links as they are. They are needed in future activities.
- Make one of the links unavailable to students. Notice the unavailable icon appearing next to the link title.
- Turn **Edit Mode** to **OFF** and view the Course Menu as students will see it.

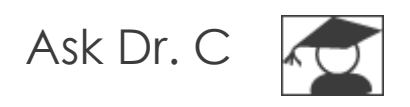

In the following table, Dr. C discusses Course Menu organization. Dr. C is our Blackboard Learn expert.

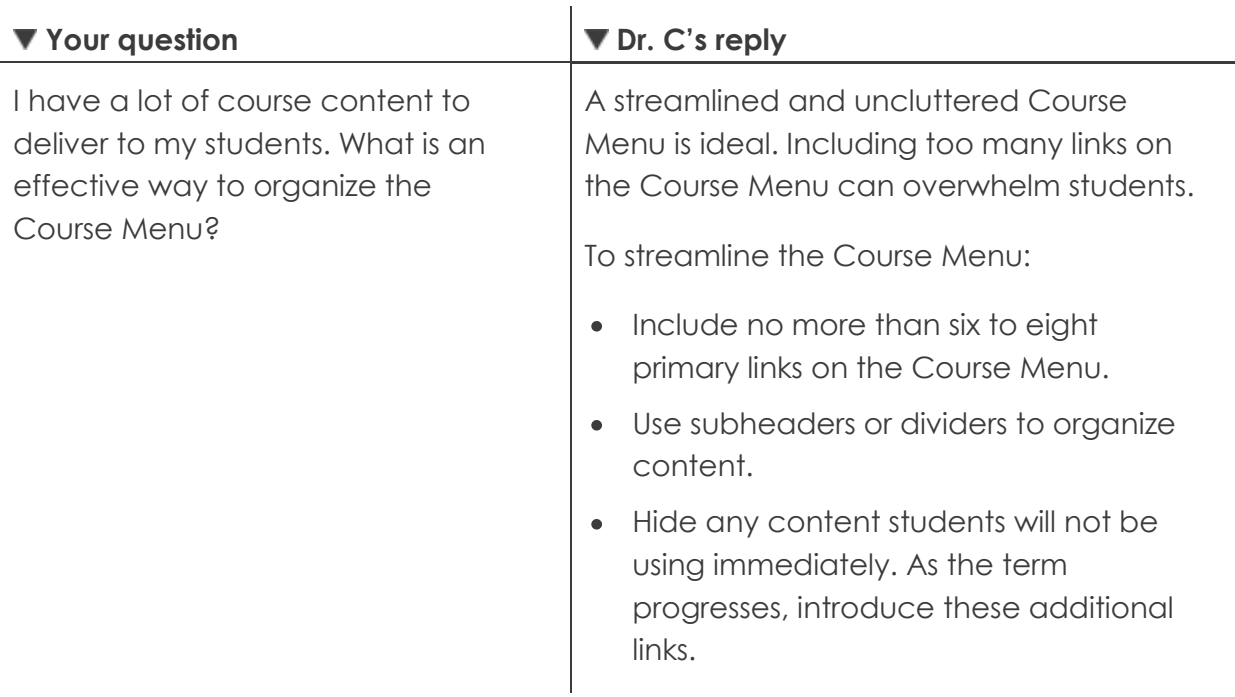

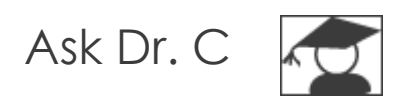

In the following table, Dr. C discusses student access to course tools.

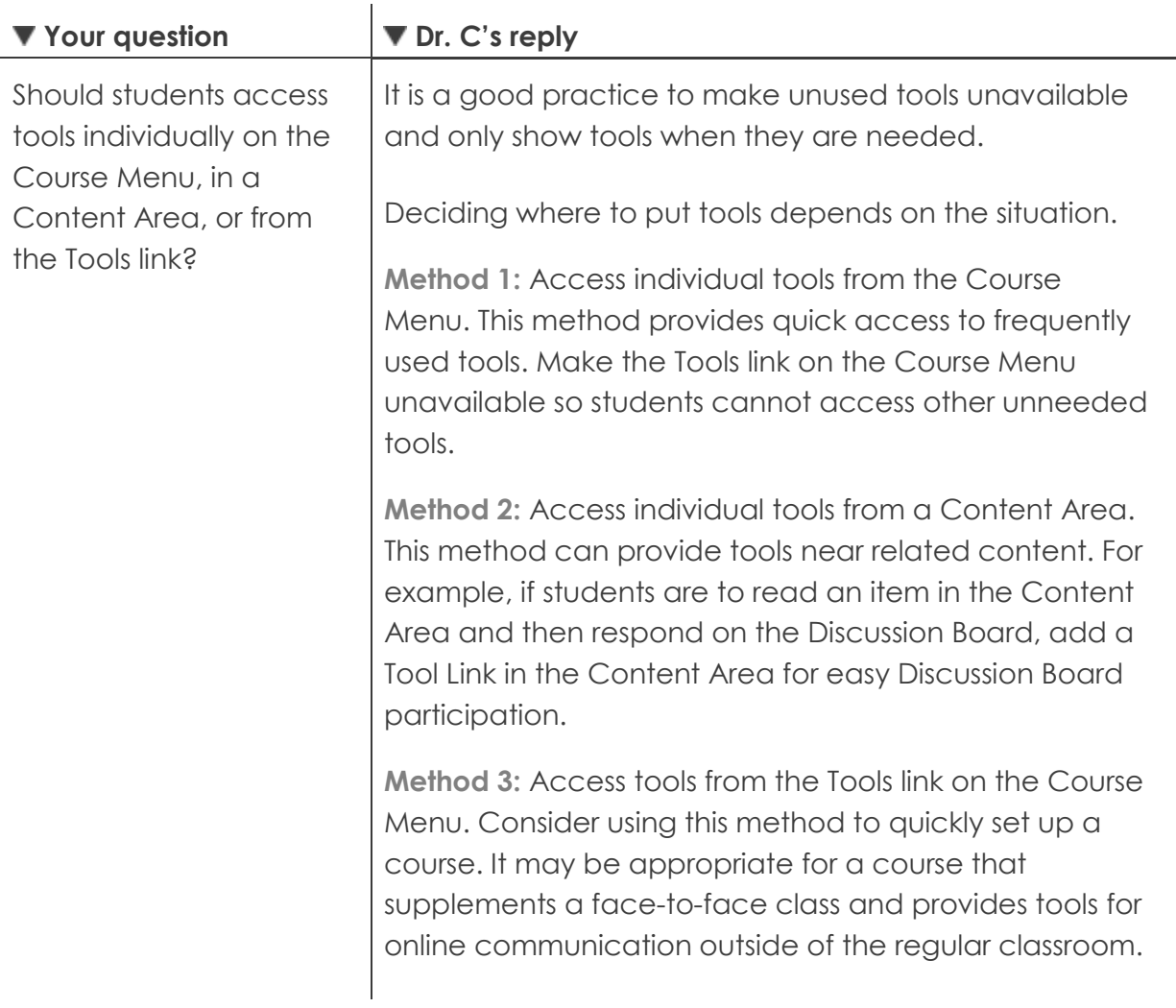

# **4.0 Customizing Your Course**

In this section, you will learn about the choices for the Course Menu and other aspects of your course. You will start by customizing the course style and choosing the default Course Menu and content view. Next, you will select the most appropriate page for the course entry point for your learners and customize it by adding a banner. You will also select which tools will be available to course members. Finally, you will customize the Home Page by adding, removing, and reordering modules.

# **Learning Outcomes**

After completing this section, you will be able to:

- Explain the features and functions of the Control Panel
- Customize the course style
- Select a content view
- Select the page for the course entry point
- Add a banner to the course entry page
- Change tool availability
- Customize the Home Page by adding, removing, and reordering modules
- Edit the notification settings

© 2009 Blackboard Inc. - 67 - Getting Started

# The Control Panel

Customize your course using the customization options on the Control Panel. The Control Panel is the central access point for course management functions and is not visible to students. The Control Panel is located under the Course Menu.

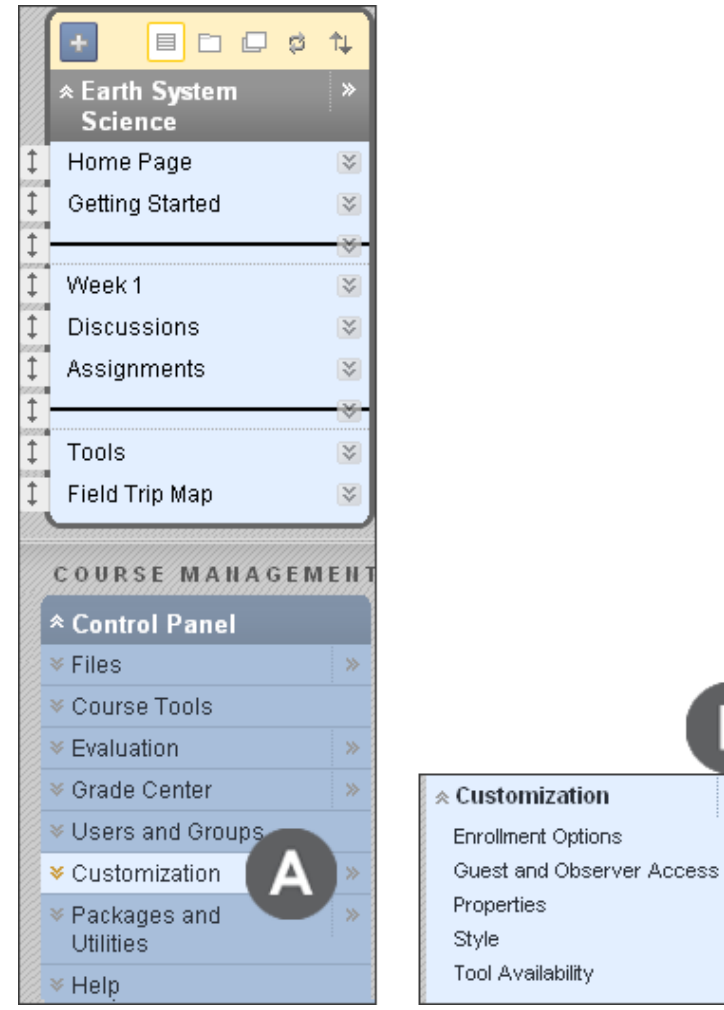

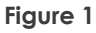

# **Take Note**

- A. Expand each of the items on the Control Panel by clicking the double arrows pointing downward. The menu appears directly below the subheading. Select the option.
- B. Alternatively, expand an item into the content frame by clicking the double arrows pointing right. Select an option.

В

 $\gg$ 

# Customizing the Course Style

Select **Style** from the **Customization** section of the Control Panel to customize the menu style and display, the default content view, the course entry point, and add a banner.

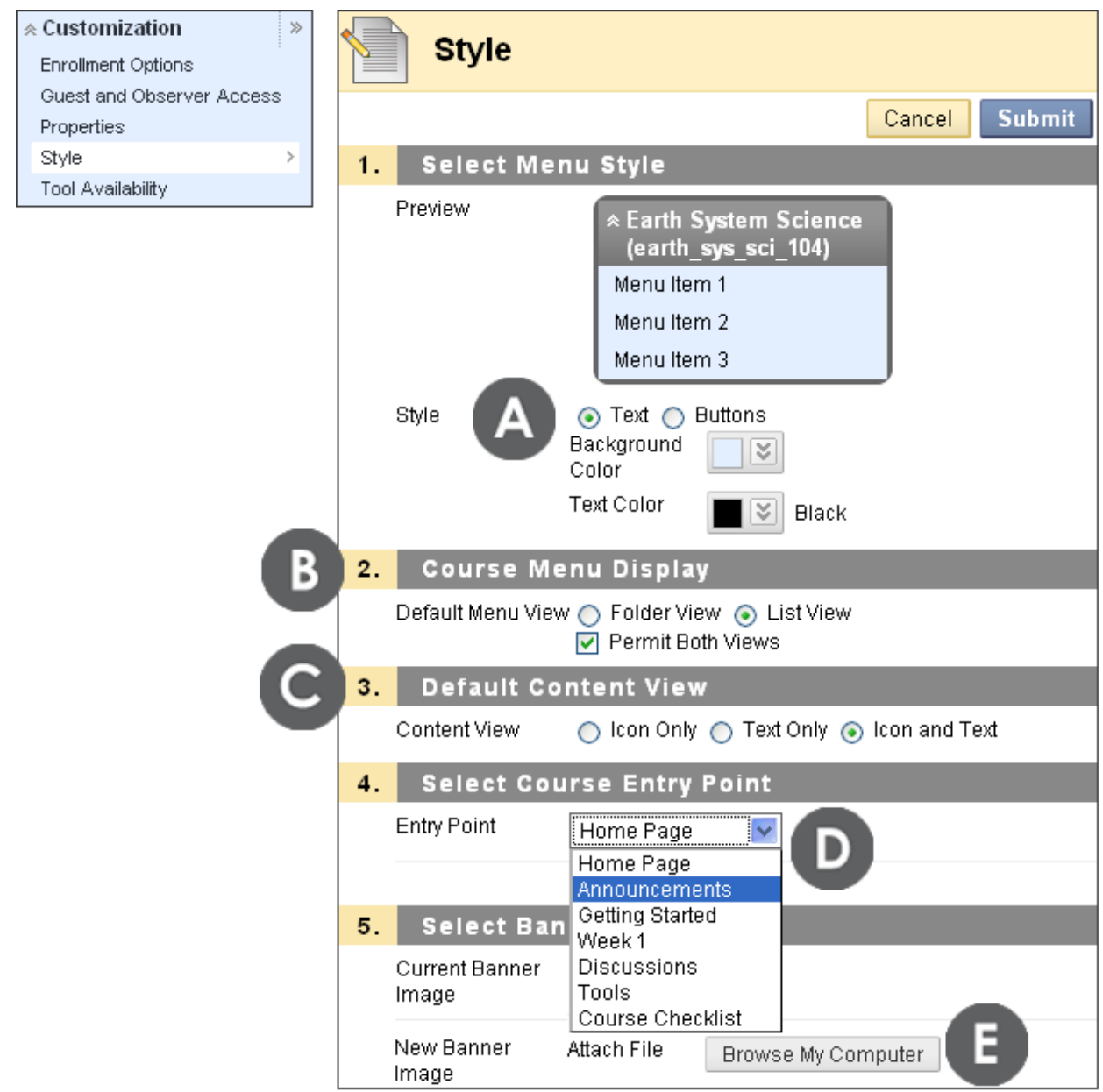

#### **Figure 2**

Customizing Your Course: Customizing the Course Style

## **Take Note**

Customize the course style in the following ways:

- A. Display the links on the Course Menu as text or buttons.
- B. Select a default view for the Course Menu either Folder View or List View.
- C. Select a default content view Icon Only, Text Only, or Icon and Text.
- D. Change the course entry point. The course entry point is the first page students see when entering the course. The default course entry point is the Home Page. Select the new entry point from the drop-down list. Any link that appears on the Course Menu can be the course entry point.
- E. Add a banner to the top of the course entry page. The banner can be a text phrase or an image. The image needs to be in .png or .jpg format and approximately 480 x 80 pixels.

**NOTE:** Banner images must be uploaded from your local computer; however, a copy is stored in Course Files with each new upload. If you delete the image from the course entry page, the image file remains in Course Files.

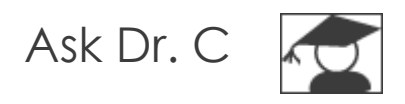

In the following table, Dr. C discusses image formats.

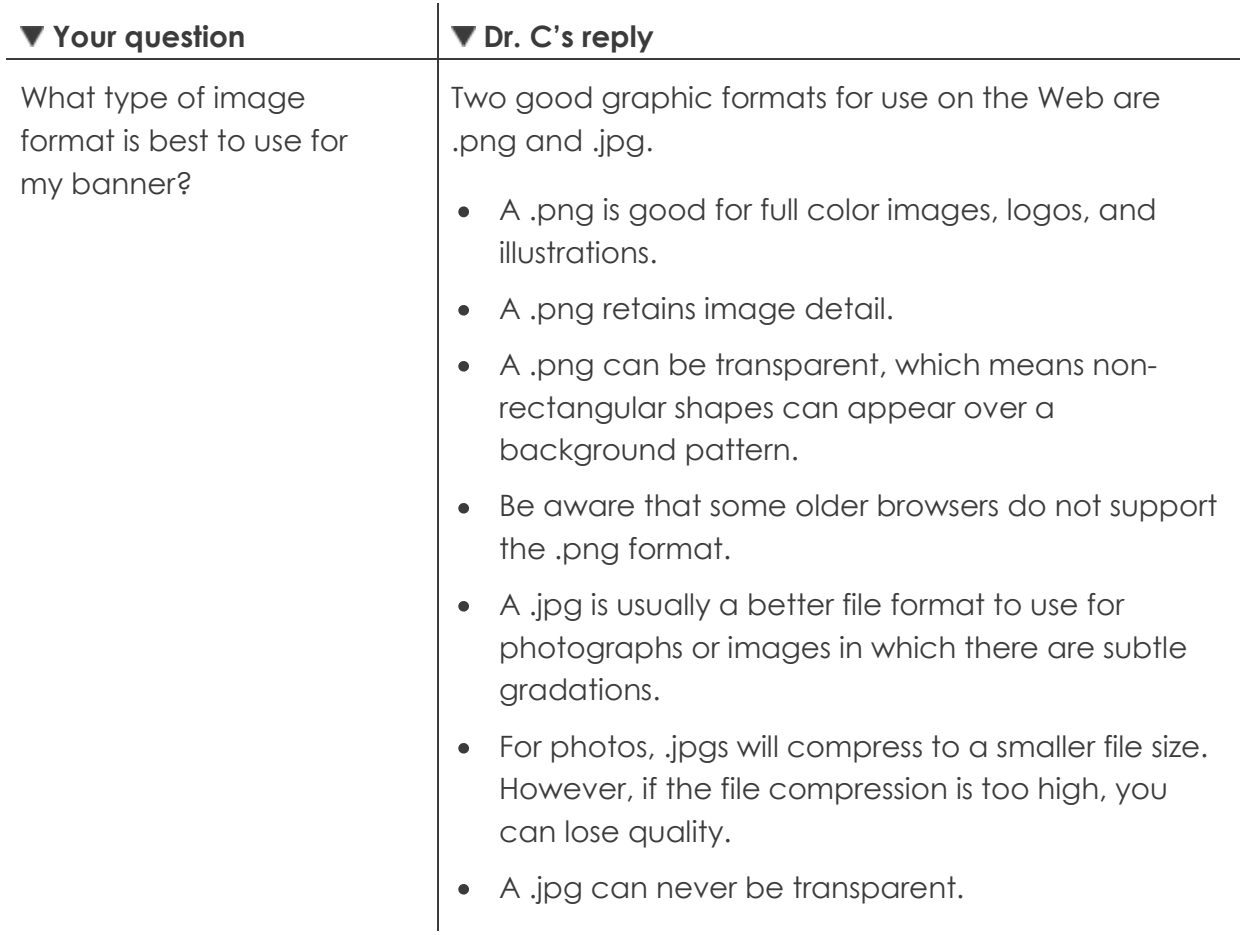

© 2009 Blackboard Inc. <br>
- 71 - Cetting Started

# Changing Tool Availability

You can select which tools are available in your course and which users have access to them. For example, if the Messages tool will not be used, make it unavailable. No one can see it or access it, including the instructor, until it is made available again. Available tools are listed alphabetically on the **Tool Availability** page.

**NOTE:** The system administrator can turn off select tools, making those tools unavailable for use in your courses. The system administrator can also remove the instructor's ability to choose who has access to select tools.

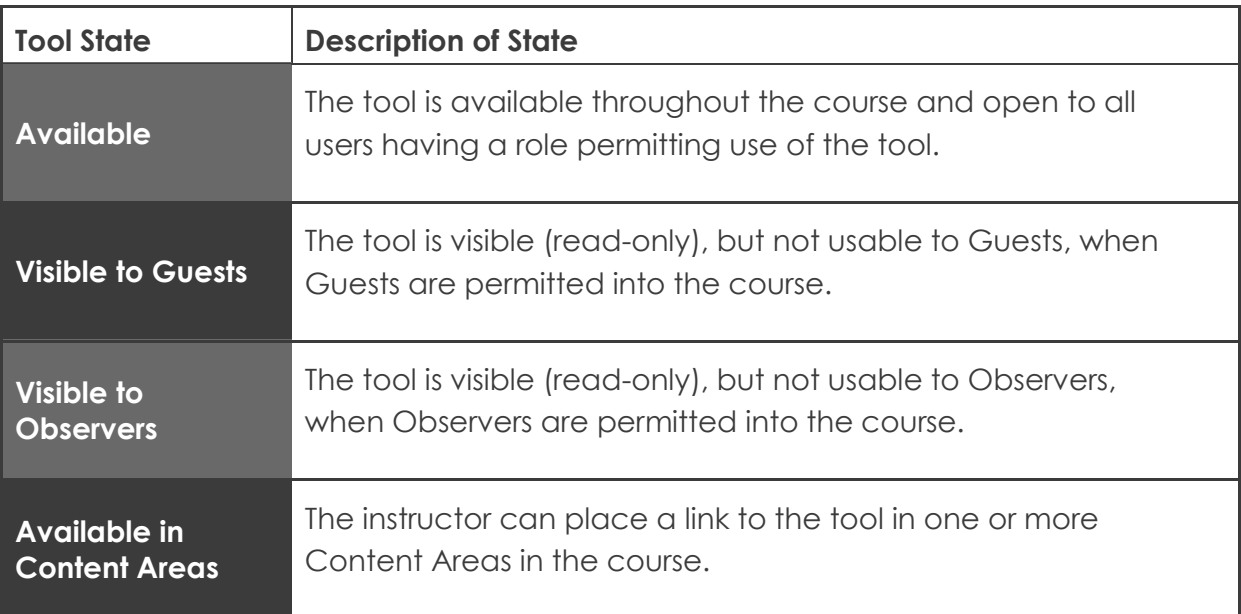
If a tool is made unavailable, the tool's content is not deleted. Once the tool is available again, the content becomes available.

#### **QUICK STEPS: changing tool availability**

- 1. On the **Control Panel**, select **Customization**.
- 2. Select **Tool Availability**.
- 3. On the **Tool Availability** page, make the availability adjustments required.
	- o To make a tool **Available**, select the tool's check box.
	- o To make a tool unavailable, clear the tool's check box.
- 4. Click **Submit**.

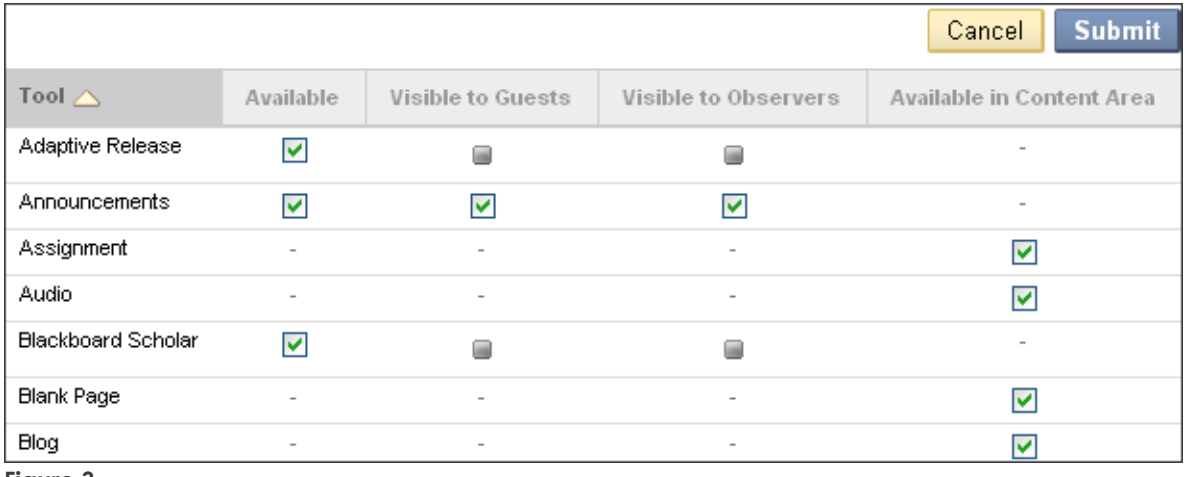

#### **Figure 3**

#### **LEGEND:**

Filled check box: system administrator made the tool unavailable.

Hyphen: availability settings in the system cannot be changed.

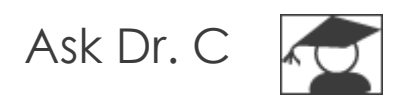

In the following table, Dr. C discusses two course roles: Observers and Guests.

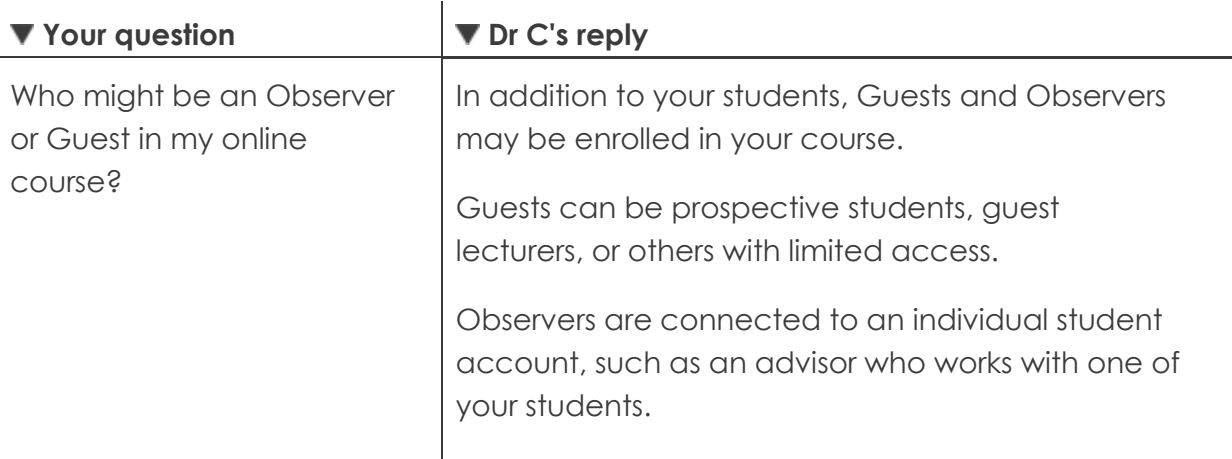

# Hands-on Activity

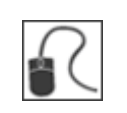

For this activity, use your Practice Course.

Make the following customizations:

### **Course Menu and Content View**

- Change the menu style to button links and select a new color and shape.
- Change how links are viewed on the Course Menu to **Folder View**, but permit users to select either view.

#### **Course Entry Point**

Change the course entry point to the **Getting Started** Content Area.

#### **Course Entry Page Banner**

- Add a banner for your course. You may add one you have made or found. Alternatively, access the **Workshop Resources** Content Area and download the **banner.zip** file to experiment with one of the provided banner images.
- Access the **Files** area in the **Control Panel** to see that the image was added to Course Files.

#### **Tool Availability**

- Make the **Glossary** tool unavailable. Note how the **Glossary** link on the Course Menu now has the hidden icon next to it. Change the availability of one other tool not needed. Expand the **Course Tools** section of the **Control Panel** and note that **Glossary** and the other tool are not in the list.
- Turn **Edit Mode** to **OFF**. On the Course Menu, select **Tools** and preview how this page appears to students.
- Turn **Edit Mode** to **ON** and make the tools available again.

# Customizing the Home Page

Earlier, you explored the student view of the Home Page. The Home Page is a Module Page, which is a specialized content page that presents information in discrete boxes. By default, a new course's Home Page contains the following modules:

- My Announcements
- My Tasks
- What's New
- Needs Attention
- My Calendar
- To Do  $\bullet$
- Alerts

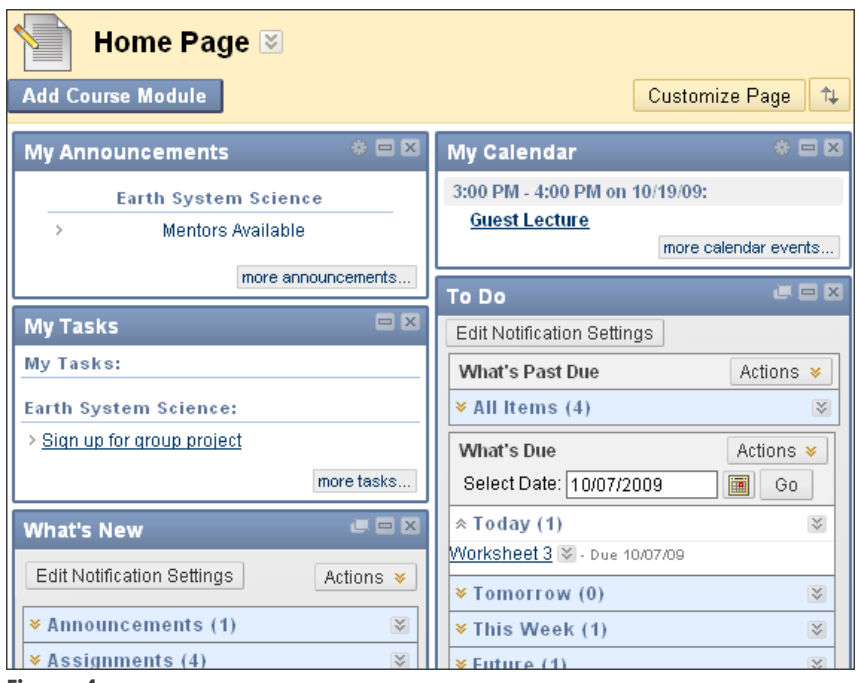

**Figure 4** 

The instructor chooses the page layout and modules available from a pool of modules managed by the system administrator. Other types of content cannot be added to the Home Page or other Module Pages. For example, you cannot add a tool link on a Module Page.

# Adding and Removing Modules

A variety of modules can be added to the Home Page. Use the following table to decide which modules are appropriate for your course.

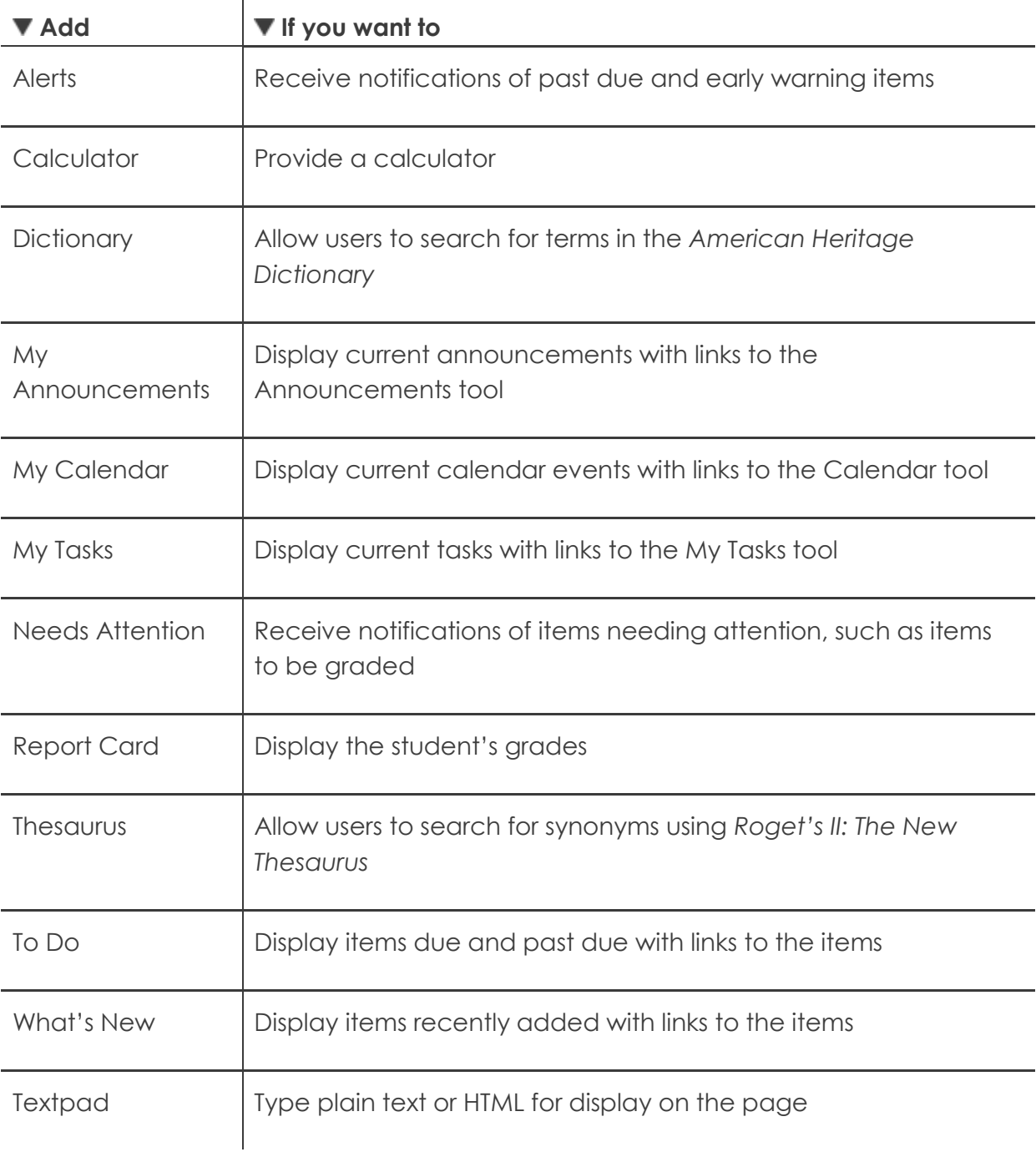

**TIP:** The **Alerts** and **Needs Attention** modules contain instructor-oriented information. If the modules are included, students will see them on the Home Page, but they will contain no information. To minimize confusion, you can create a separate Module Page on the Course Menu containing these modules. Since this Module Page is only for your use, make it unavailable to students.

If a module with content is removed, when the module is added again, the content is regenerated.

### **QUICK STEPS: adding modules**

- 1. In **Edit Mode**, access the **Home Page**.
- 2. Click **Add Course Module** on the Action Bar.
- 3. On the **Add Module** page, select the check box for each module you want to add.
- 4. Click **Submit**.

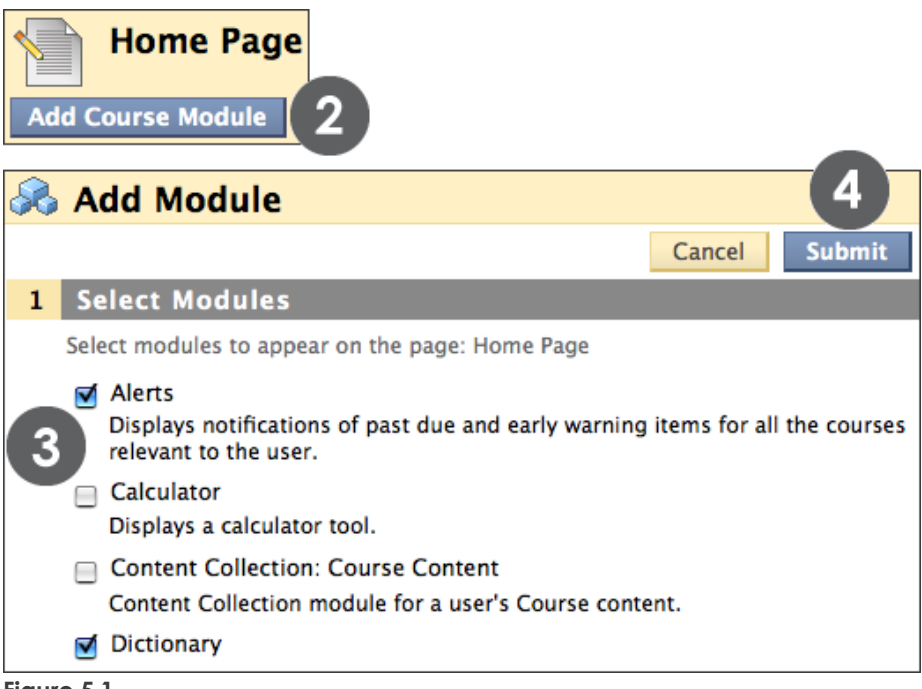

**Figure 5.1** 

While viewing the Home Page in Edit Mode, remove a module by clicking **Close**, represented by the **X**.

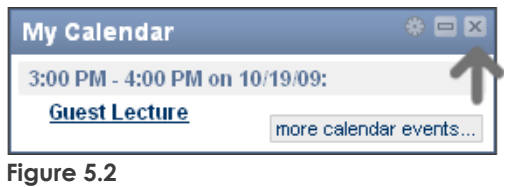

## Reordering Modules

You can change the module order so the most important modules appear near the top of the Home Page. Use the Keyboard Accessible Reordering tool or the drag-and-drop function to reorder the modules.

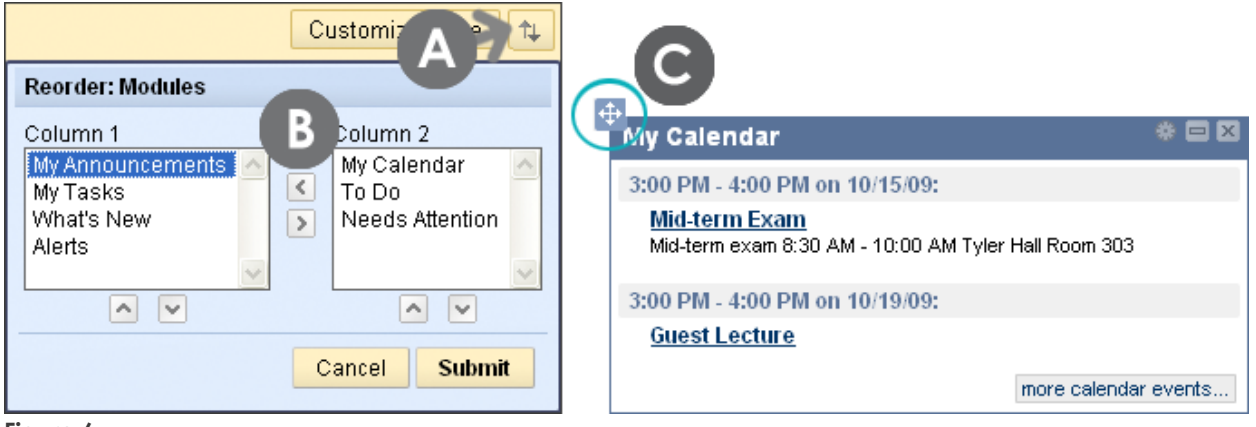

**Figure 6** 

### **Take Note**

- A. The Keyboard Accessible Reordering tool is accessed on the Action Bar.
- B. In addition to the up and down move arrows, the Keyboard Accessible Reordering tool also has arrows to move modules right or left between the two columns on the Home Page.
- C. Point to the top of a module to access the move icon, which consists of four arrows. Press and move the module to a new position on the page.

# Editing Notification Settings

You can select which items will appear in the following notification modules: What's New, To Do, Alerts, and Needs Attention. Customizing these notifications will not affect the students' notification settings.

Depending on administrator settings, the following items may be included:

- Announcement Available
- Assignment Available, Due, Past Due, or Submitted
- Content Item Available
- Early Warning System Rule Details
- Item Due or Graded
- Survey Available, Due, Overdue, or Submitted
- Test Available, Due, Overdue, or Submitted
- Unread Blog Posts
- Unread Discussion Board Messages
- Unread Journal Entries

### **QUICK STEPS: editing notification settings**

- 1. In **Edit Mode**, access the **Home Page**.
- 2. In one of the notification modules, click **Edit Notification Settings**.
- 3. On the **Edit Notification Settings** page, select the link to the course.
- 4. On the **Current Notification Setting** page, in the **Dashboard** column, select the check boxes of the items to appear or clear the check box of an item not needed.
- 5. In the **Email** column, select the check boxes for the items to which you want to receive an email notification; clear the check boxes if an email notification is no longer needed.
- 6. Click **Submit**.

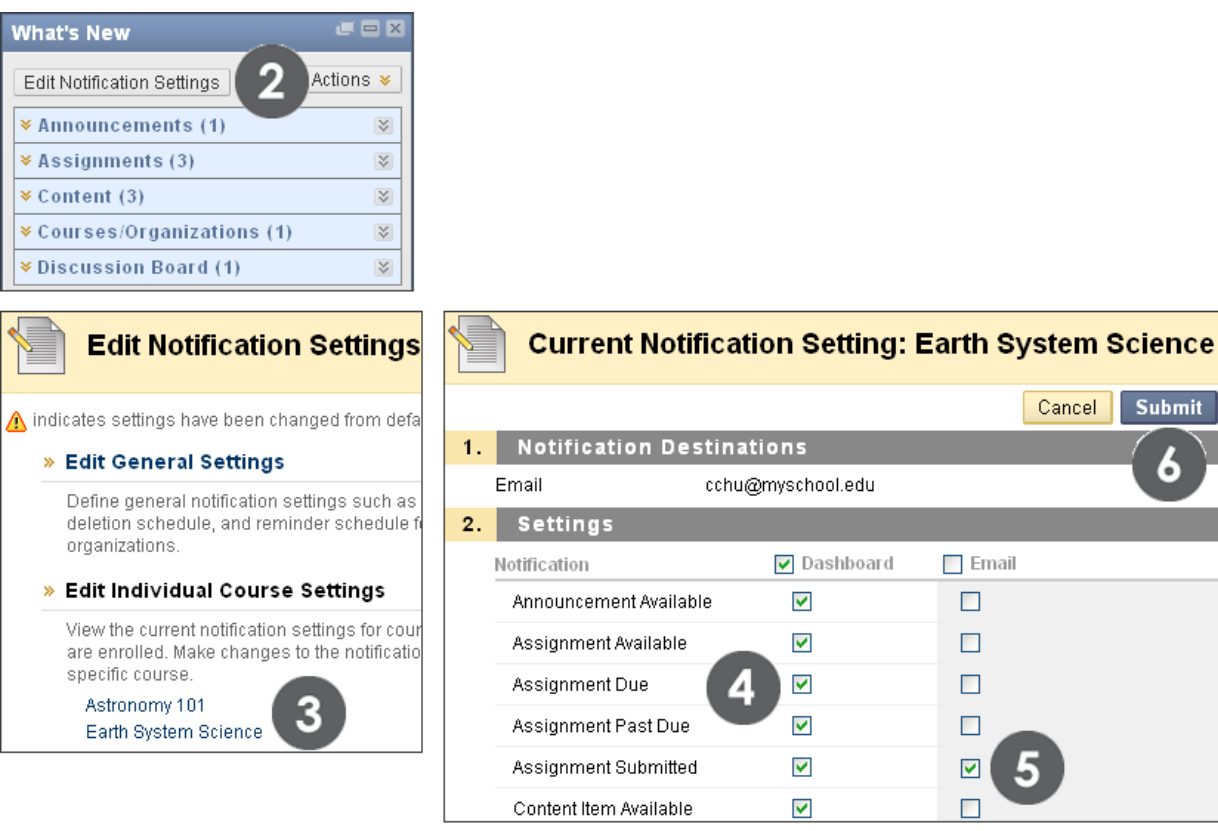

**Figure 7 – The system administrator determines if the Email option is available.**

# Hands-on Activity

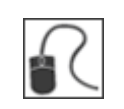

For this activity, use your Practice Course.

Create your Home Page and make the following customizations:

### **Create Home Page and Add Modules**

- Create a Module Page on the Course Menu. Name it Home Page.
- Access your new Home Page and add several course modules.

#### **Organize Modules**

- Remove one of the modules.
- Reorder the modules.

#### **Edit Notification Settings**

- Clear the check boxes for selected notifications.
- In the page header, use the **Courses** tab and select the course name to return to the course.

# **5.0 Day 1 Tasks**

In this section, you will complete some common activities to prepare your online course for students. First, you will create a welcome announcement and add calendar entries for upcoming events. Then, you will finish the *Getting Started* Content Area created earlier by adding syllabus lessons, creating a discussion forum where students can pose questions, and adding textbook information.

### **Learning Objectives**

After completing this section, you will be able to:

- Create an announcement
- Add calendar entries
- Add syllabus lessons
- Create a discussion forum
- Add textbook information

# Creating Announcements

Use the Announcements tool to provide students with course reminders and updates. Announcements can contain text, images, and multimedia, as well as links to course content. If the Home Page includes the What's New and To Do modules, students will already be alerted to new content, assignments, and discussion posts. Therefore, consider creating announcements only for items that will not appear in the modules.

Announcements appear in the order posted with the most recent announcement appearing first. You can create permanent announcements, which will appear at the top of the list, before all dated announcements.

**NOTE:** When performing the instructor functions, ensure Edit Mode is ON.

### **QUICK STEPS: creating an announcement**

- 1. On the **Control Panel**, under Course Tools, select **Announcements**.
- 2. On the **Announcements** page, click **Create Announcement** on the Action Bar.
- 3. On the **Create Announcement** page, type the **Subject** and an optional **Message**. Format the **Message** text using the Text Editor functions, if you want.
- 4. Under **Web Announcement Options**, select **Permanent** or **Date Restricted**.
- 5. If applicable, select the **Display After** and **Display Until** check boxes and type the dates and times.
- 6. Optionally, under **Course Link**, click **Browse** to create a link from the announcement to a course item. Select the course item from the pop-up Course Map.
- 7. Click **Submit**.

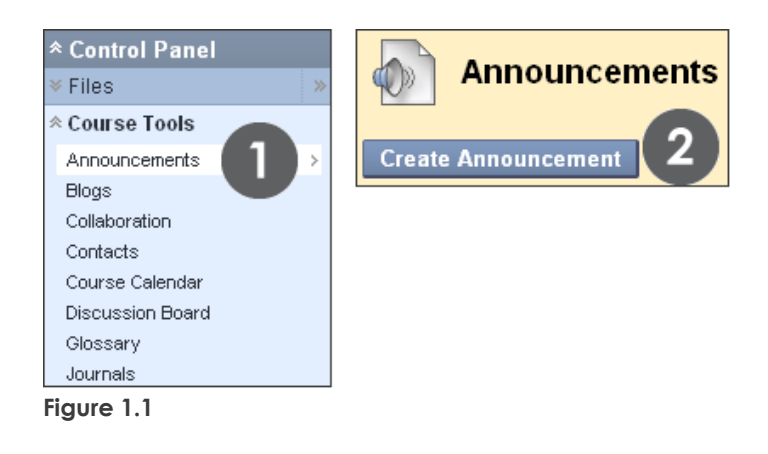

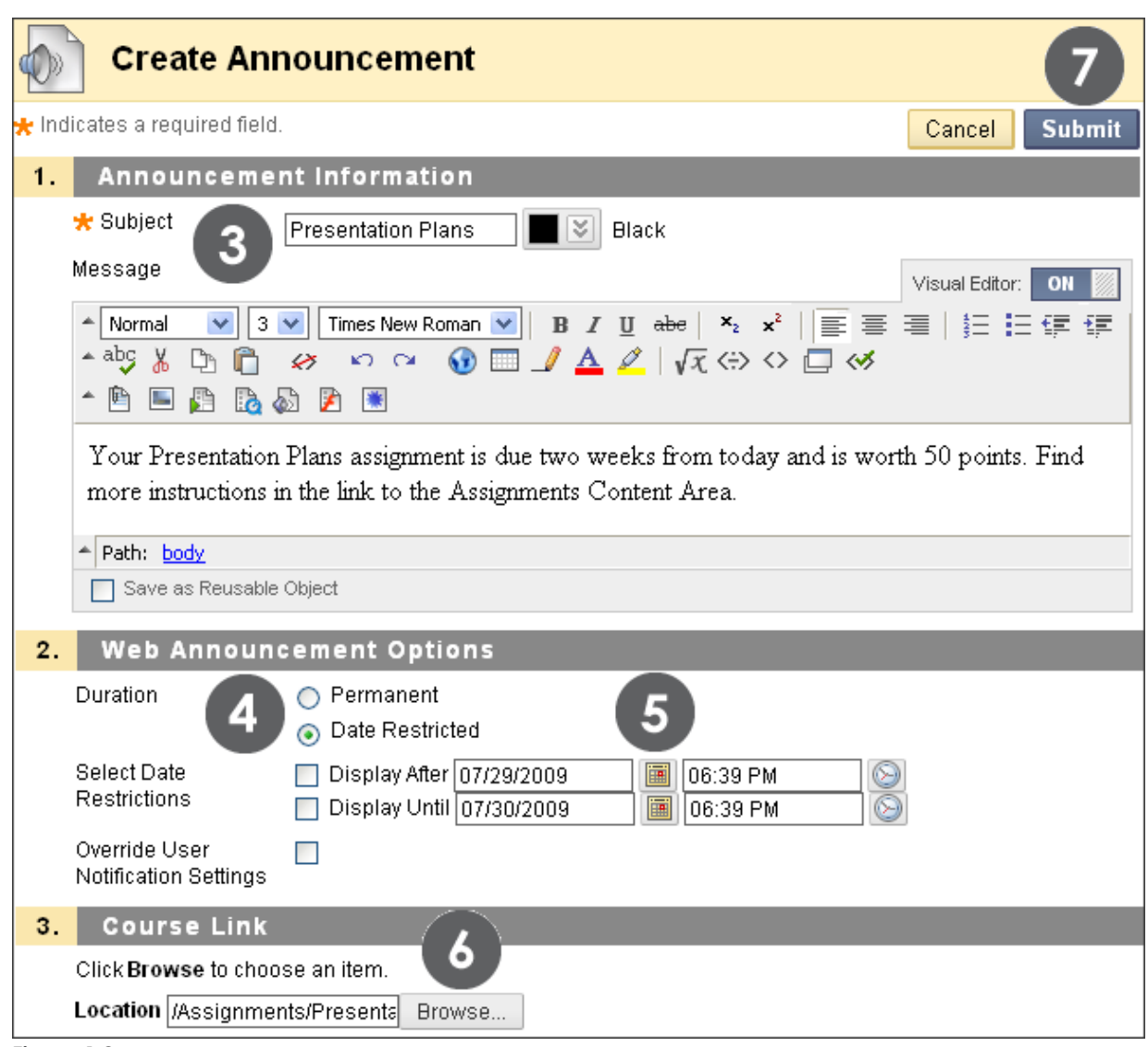

**Figure 1.2** 

The Subject becomes the title of the announcement on the Announcements page. In the Message text box, you can add text, images, multimedia, and links using the Text Editor functions.

Select the **Override User Notification Settings** check box if you want to send students an email containing the announcement. The email will be sent to all students, even those that chose not to receive announcement notifications through email.

# Adding Calendar Entries

Use the Course Calendar to provide students with dates for important events. Course Calendar Events appear to all members of the course. Common entries include upcoming tests, due dates for assignments, or special lectures. Due date notifications also show in the What's New and To Do modules. However, due date notifications can be turned off by students, so be sure to let them know if you are relying on those modules to remind them of due dates.

## **QUICK STEPS: adding a calendar entry**

- 1. On the **Control Panel**, under **Course Tools**, select **Course Calendar**.
- 2. On the **Course Calendar** page, select a Calendar view: Day, Week, Month, or Year.
- 3. Click **Create Course Event** on the Action Bar.
- 4. On the **Create Course Event** page, type the **Event Name** and **Event Description**. Format the **Event Description** text using the Text Editor functions, if you want.
- 5. Type the **Event Date**. Optionally, click the pop-up **Date Selection Calendar** to select the date.
- 6. Type the **Event Start Time** and **Event End Time**. Optionally, click the pop-up **Time Selection Menu** to select the times.
- 7. Click **Submit**.

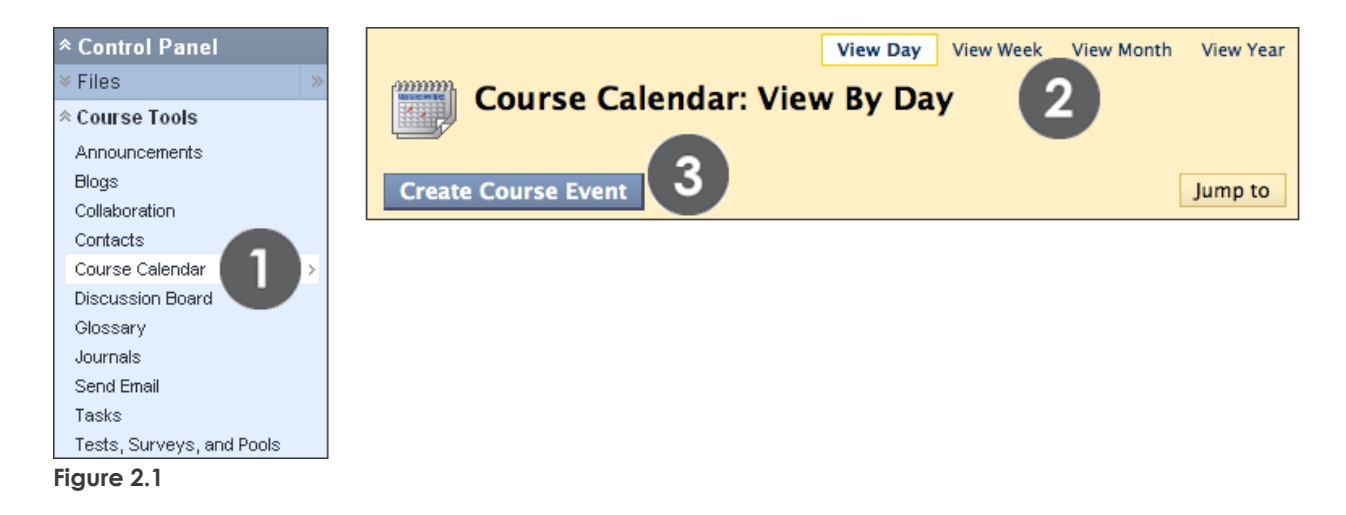

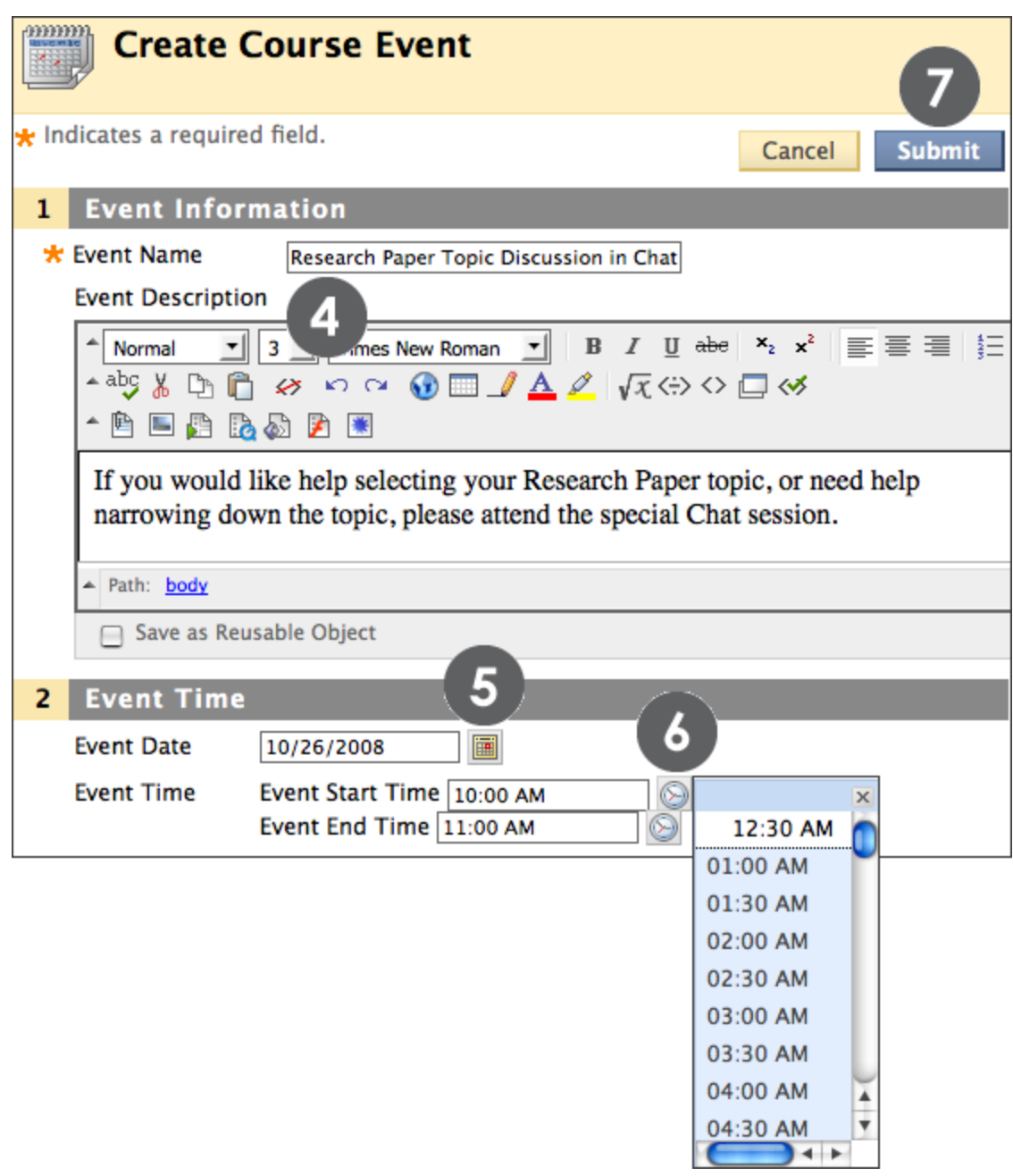

#### **Figure 2.2**

The Event Name will appear as the link on the Course Calendar. Click the link to display the Event Description. There is a 4,000 character limit for Event Descriptions.

# Hands-on Activity

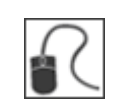

For this activity, use your Practice Course.

#### **Announcements**

Create an announcement welcoming your students to your online course.

### **Calendar**

- Create one or two calendar entries for upcoming events.
- Turn **Edit Mode** to **OFF**. On the Course Menu, click **Tools** and view a calendar entry as your students will see it. Select different calendar views.

## Building Your Syllabus

Earlier you added a syllabus to the *Getting Started* Content Area. Now, you will return to the syllabus to add information about each week's lessons.

### **QUICK STEPS: building the syllabus**

- 1. On the **Course Menu**, click **Getting Started**.
- 2. Click the syllabus's Action Link to access the contextual menu.
- 3. Select **Edit**.
- 4. Click **Add Lesson** on the Action Bar.
- 5. On the **Edit Lesson** page, type the **Lesson Title**.
- 6. If applicable, select a specific Lesson Date and Time.
- 7. In the **Lesson Description** text box, type information. Format text using the Text Editor functions, if you want.
- 8. Click **Submit**.
- 9. To add more lessons, repeat steps 4–8.
- 10. Click **OK**.

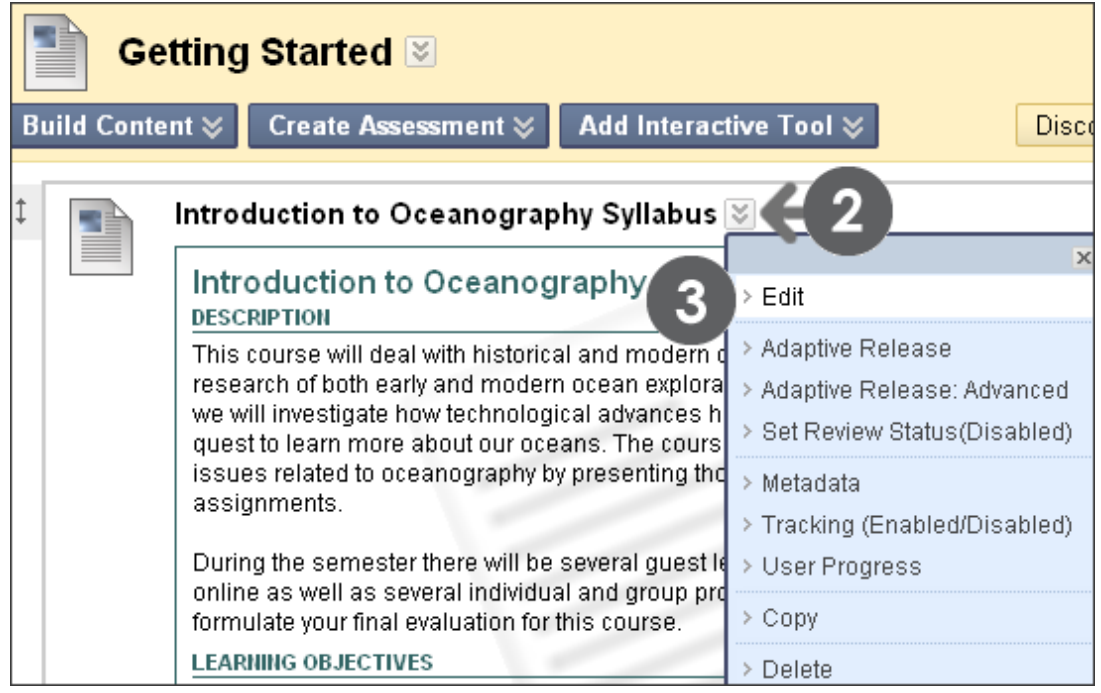

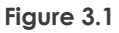

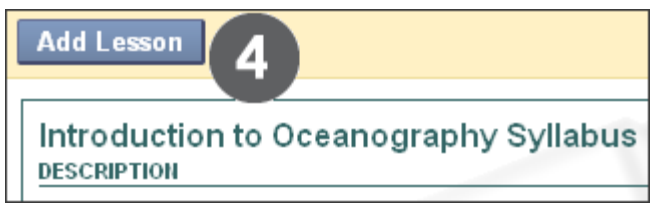

**Figure 3.2 – Click Add Lesson on the Action Bar**

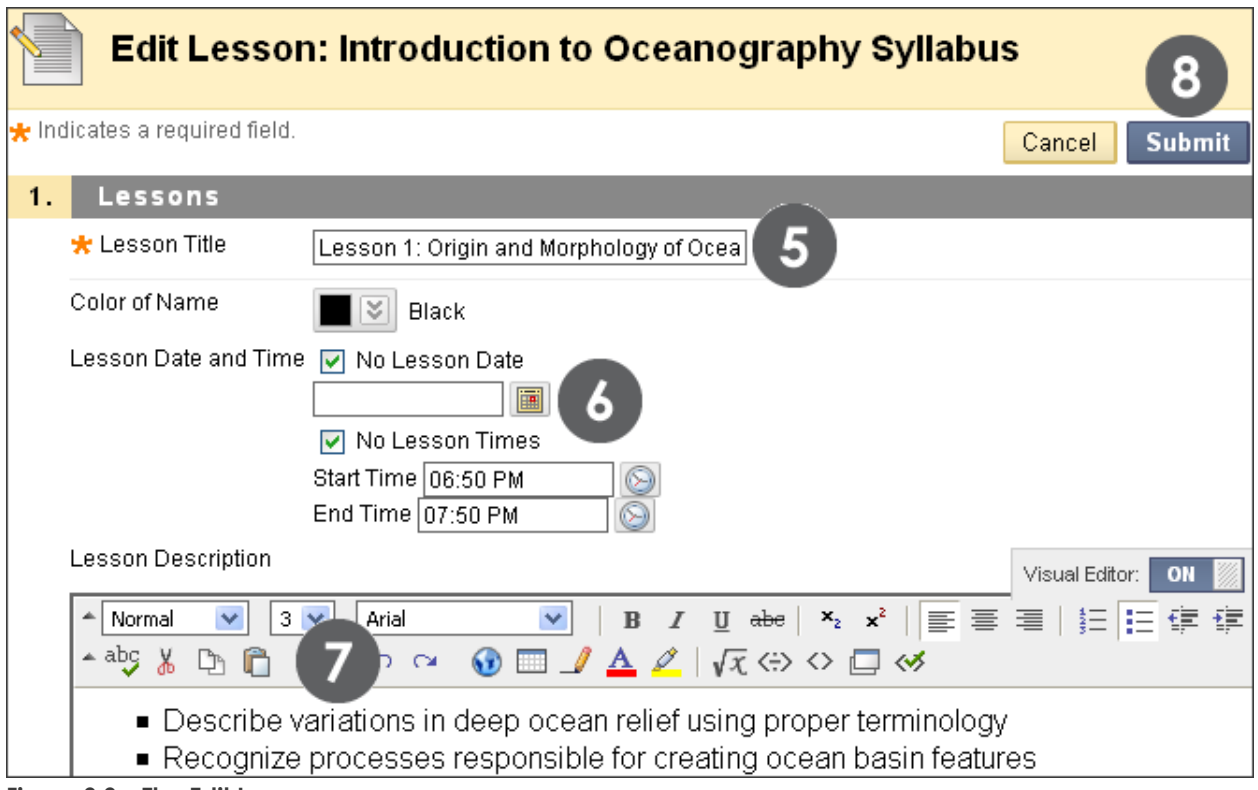

**Figure 3.3 – The Edit Lesson page**

# Creating a Discussion Forum

Earlier you added a link to the Discussion Board from the *Getting Started* Content Area. Now, you will create a discussion forum.

## **QUICK STEPS: creating a discussion forum**

- 1. On the Course Menu, click **Getting Started**.
- 2. Click the **Discussion Board** link in the Content Area.
- 3. On the **Discussion Board** page, click **Create Forum** on the Action Bar.
- 4. Type a **Name**. Users will click the forum name to access the forum.
- 5. Optionally, type instructions or a description in the **Description** text box. Format the text using the Text Editor functions, if you want. The **Description** will appear below the forum name.
- 6. Under **Forum Availability**, select the **Yes** option.
- 7. Select **Forum Settings**.
- 8. Click **Submit**.

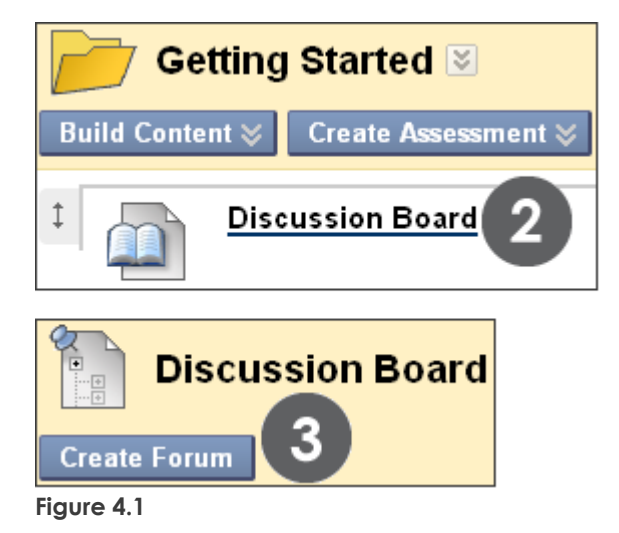

**NOTE:** The Discussion Board can also be accessed from Course Tools on the Control Panel or from a Discussion Board link you add to the Course Menu. The process for creating forums is the same regardless of how the Discussion Board is accessed.

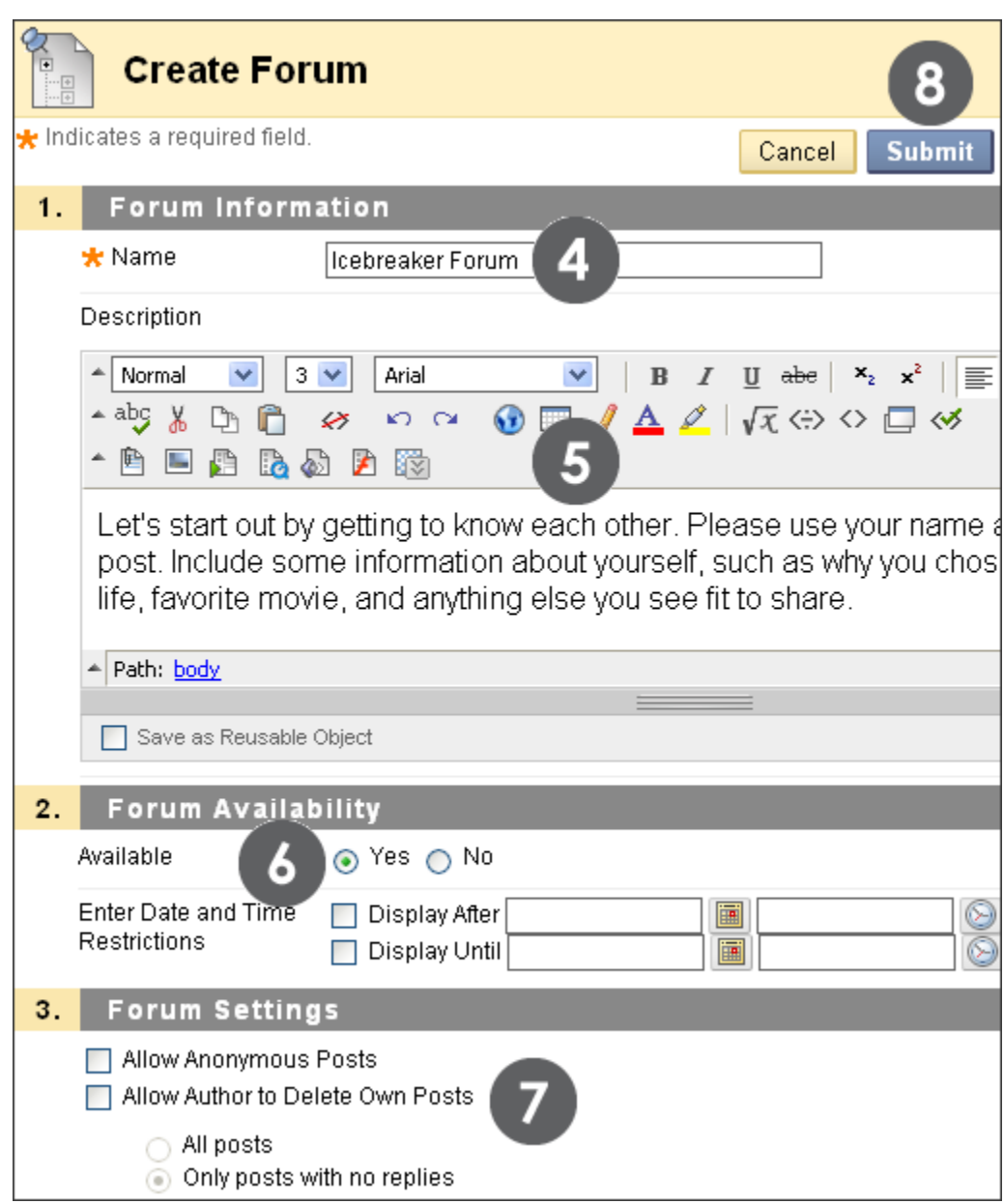

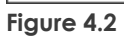

**TIP:** All forums needed for the term can be created in advance and the **Forum Availability** can be set to **No** until they are needed.

# Adding Textbook Information

You can create items in a Content Area for each textbook used in your course. The Search for Textbook tool enables you to search an external source for textbooks by ISBN, title, author, or subject. You can also add textbook information manually.

When textbook information is added to a course, it is also added to the Course Catalog where perspective students can access this information prior to enrollment.

**NOTE:** The system administrator determines if the **Search for Textbook** tool is available. If available, you can turn this tool on and off from the Control Panel > Customization > Tool Availability. When this tool is disabled, you will not see **Assign Textbook** on the Action Bar in a Content Area.

### **QUICK STEPS: adding textbook information**

- 1. Access the Content Area where the textbook information will appear.
- 2. Point to **Assign Textbook** on the Action Bar to access the drop-down list.
- 3. Click **Search for Textbook**.
- 4. On the **Search for Textbook** page, use the drop-down lists and type **Keywords** to search for a textbook.
- 5. Click **Go**.

© 2009 Blackboard Inc. - 94 - Getting Started

| Getting Started ⊠<br>Add Interactive 1<br>Assign Textbook ≫<br>Create Assessment $\leq$<br><b>Build Content ☆</b><br>2<br>3<br>> Search for Textbook<br>> Manual Entry Textbook |                                                                 |                         |                                                                                                    |  |    |
|----------------------------------------------------------------------------------------------------|-----------------------------------------------------------------|-------------------------|----------------------------------------------------------------------------------------------------|--|----|
| Search                                                                                                    | <b>Search for Textbook</b><br>Keywords<br><b>Earth Sciences</b> | 4<br>Type<br>All        | Currency<br>US Dollars USD\$                                                                                                    |  | Go |
| ISBN<br><b>ISBN</b><br><b>Title</b><br>Author<br>Subject                                                                                                    |                                                                 | All<br>Digital<br>Print | US Dollars USD\$<br>Argentinean Peso ARS\$<br>Australian Dollars AUD\$<br><b>Brazilian Real BRLR\$</b><br>British Pound GBP£<br>Canadian Dollars CND\$<br>Colombian Peso COP\$<br>Danish Krone DKKkr<br>Euro EUR€<br>Hong Kong Dollar HKD\$<br>Indian Rupee INRRp<br>Japanese Yen JPY¥<br>Mexican New Peso MXP\$<br>New Zealand Dollars NZD\$<br>Norwegian Kroner NOKkr<br>Russian Ruble RURpy6<br>Saudi Arabian Riyal SAR J<br>South African Rand ZARR<br>South Korean Won KRW*<br>Swedish Krona SEKkr |  |    |

**Figure 5.1 – Use the drop-down lists and type Keywords to search for textbooks**

After clicking **Go**, your search results appear.

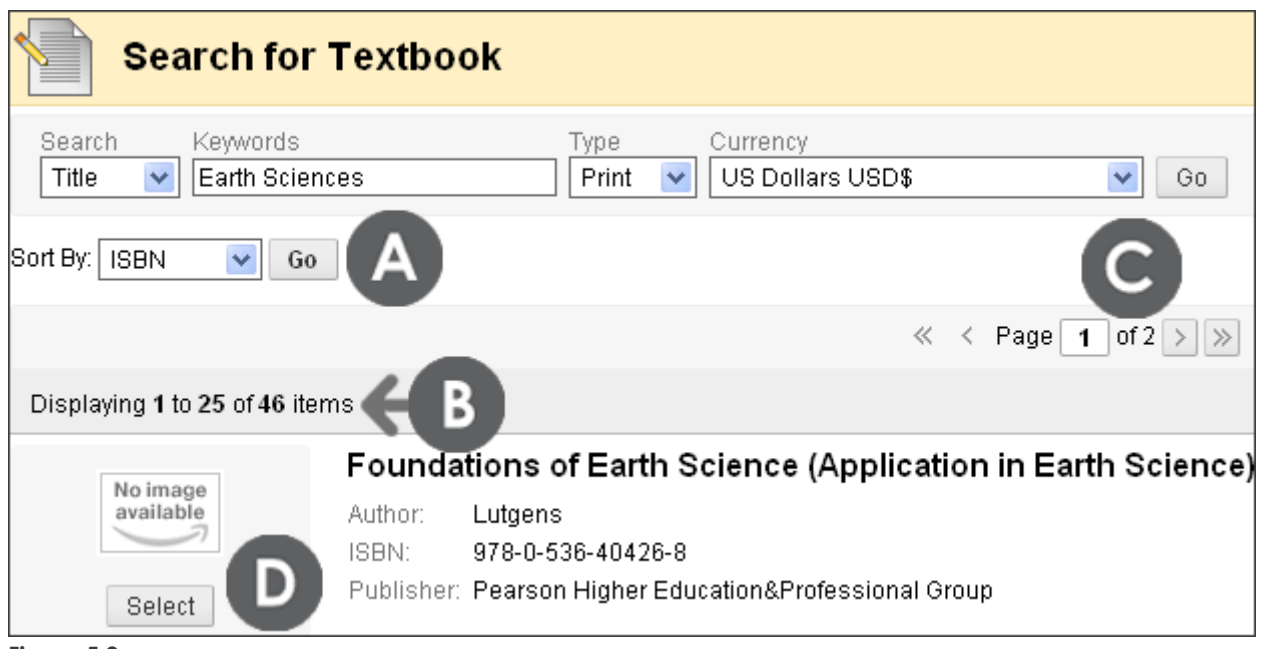

**Figure 5.2**

### **Take Note**

- A. You can sort your results using the **Sort By** drop-down list, which includes sorting by ISBN, Title, Author, Publisher, or Price.
- B. The number of items found appear.
- C. Navigate to other results pages using the arrows.
- D. Click **Select** next to the appropriate textbook information. You will be taken to the **Create Textbook** page before the item is added.

Day 1 Tasks: Adding Textbook Information

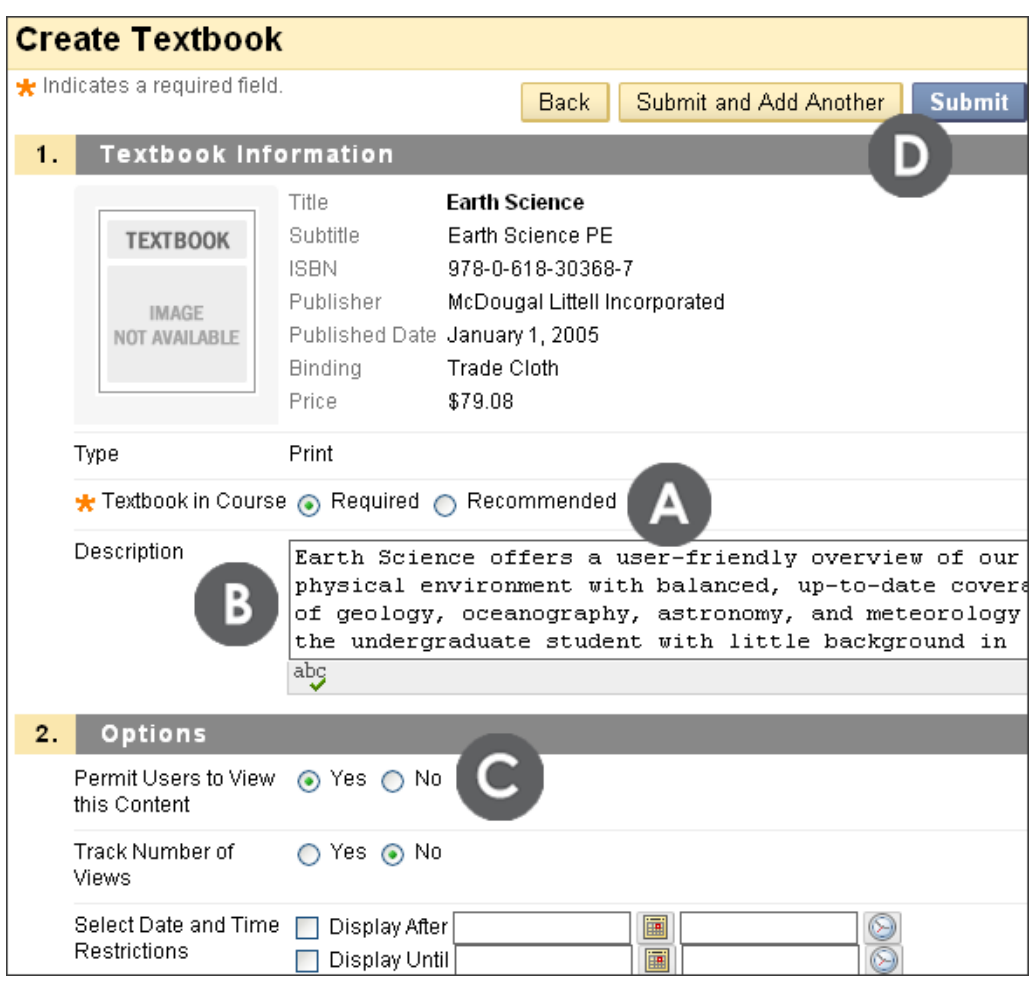

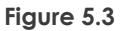

#### **Take Note**

- A. On the **Create Textbook** page, select whether a textbook is required or recommended.
- B. Type an optional **Description**, which will appear below the textbook title in the Content Area. Descriptions have a 255 character limit.
- C. Under **Options**, select **Yes** to **Permit Users to View this Content**.
- D. Click **Submit** to add the textbook information to the Content Area or **Submit and Add Another** to add more textbooks.

**NOTE:** The pre-filled information on the **Create Textbook** page is not editable because it comes from external data. You can edit the **Description** at any time.

If a search does not provide your textbook, you can type information in the provided fields on the **Manual Entry Textbook** page. This information is editable at any time. Any text boxes without information will not appear in the Content Area; however, the **Title** is required.

Optionally, include an image of the book by clicking **Browse My Computer** or **Browse Course Files** to locate the file. If an image is not uploaded, a default is used.

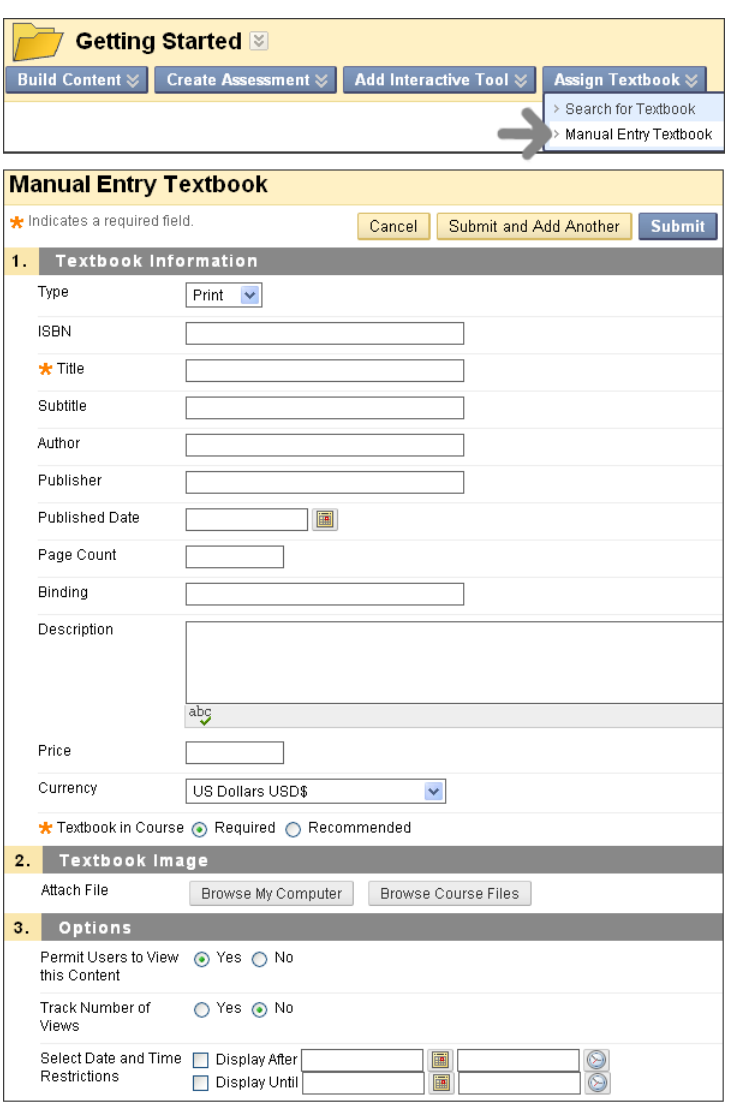

**Figure 5.4**

# Best Practice: Welcome Your Students

Your students' first impressions will influence their opinions and attitudes about your course.

- Let students know you are glad they are here. An inviting tone—somewhat informal, but still professional—is equivalent to a smile and a greeting to a student who walks through the door in a traditional class.
- Think about how your students might feel when they enter your course for the first time. To put students at ease, include the following:
- A welcoming message and brief self-introduction
- Specific instructions on how to begin the course
- Icebreakers to build a sense of camaraderie and community

# Hands-on Activity

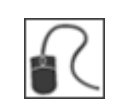

For this activity, use your Practice Course.

### **Syllabus**

Access the syllabus in the **Getting Started** Content Area. Add at least one lesson to your syllabus.

### **Discussion Board**

- Create a Getting Started discussion forum.
- Turn **Edit Mode** to **OFF**. From the Course Menu, preview the **Getting Started** Content Area and access the **Discussion Board** forum.

#### **Textbook Information**

From the **Getting Started** Content Area, if **Assign Textbook** appears on the Action Bar, search for a textbook and add it to your course. Select whether the textbook is **Required** or **Recommended**. Type a **Description** and make the textbook information available to your students.

# **7.0 Workshop Wrap Up**

The Workshop Wrap Up provides the opportunity to reflect on what has been learned by focusing your attention on the key concepts presented in the workshop. Also, the next page includes a worksheet for brainstorming some ideas about how to get started in your online course.

In this workshop, you learned how to do the following:

- Log in to Blackboard Learn and explain the information available on the My Institution tab
- Add, remove, and reorder modules on the Home Page
- Add and access content and tools from the Course Menu and Tools link
- Explain the steps for planning, creating, customizing, and editing the Course Menu
- Describe strategies for planning Content Areas and organizing the content
- Create Content Areas and add course materials and tools
- Edit and reorder items in a Content Area
- Explain the main functions of the Control Panel used to customize the course style
- Select the default Course Menu view: List View or Folder View
- Select the course entry point and add a banner to it
- Change tool availability
- Edit the notification settings
- Create announcements, calendar entries, syllabus lessons, and discussion forums
- Add textbook information to your course

# Spotlight on YOUR Course

Do you have some ideas about getting started? Use the following worksheet to record your plans.

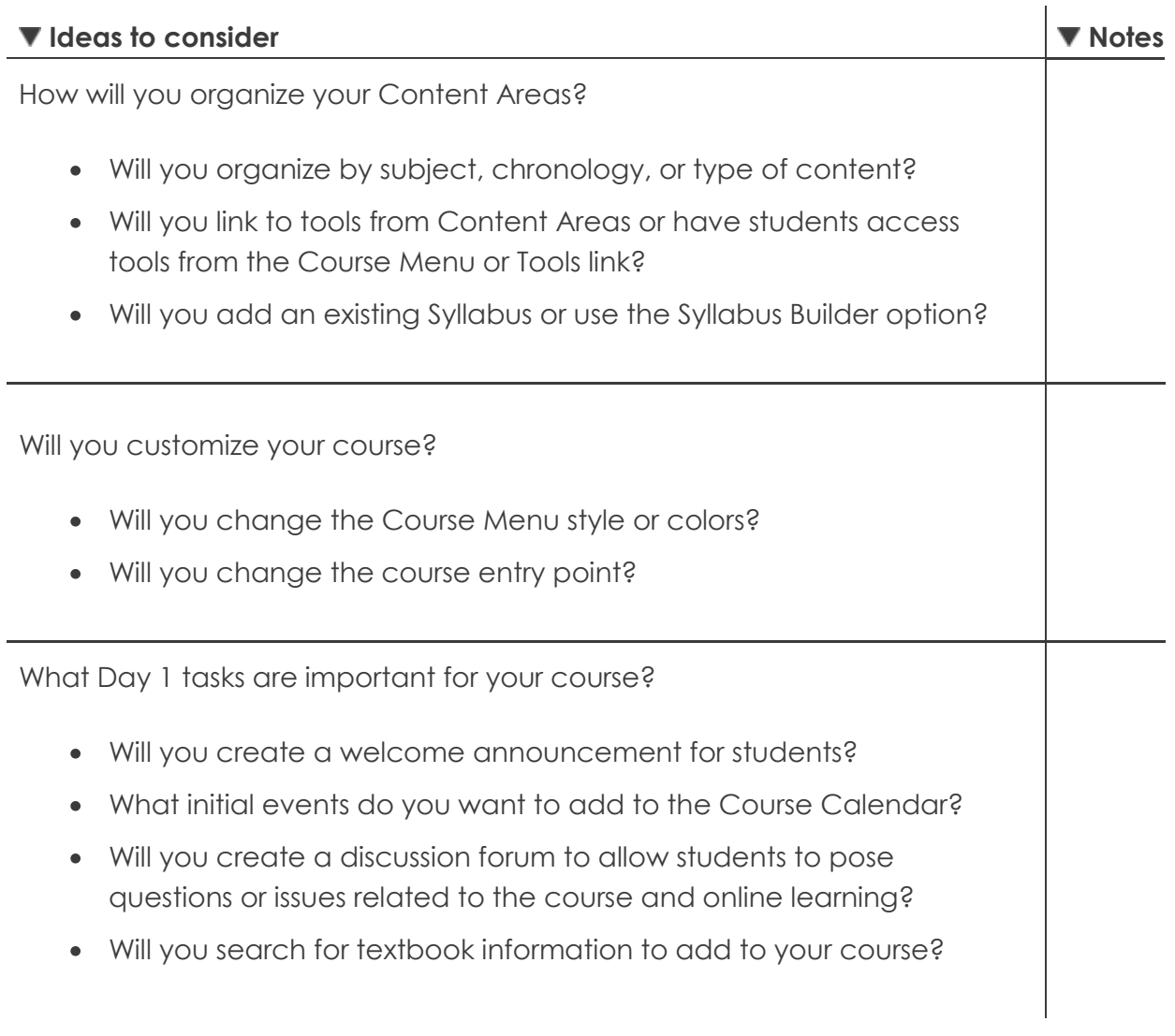